# **Kodak alaris**

# Scanner der S2000/2000w Serie **Kodak**

Benutzerhandbuch

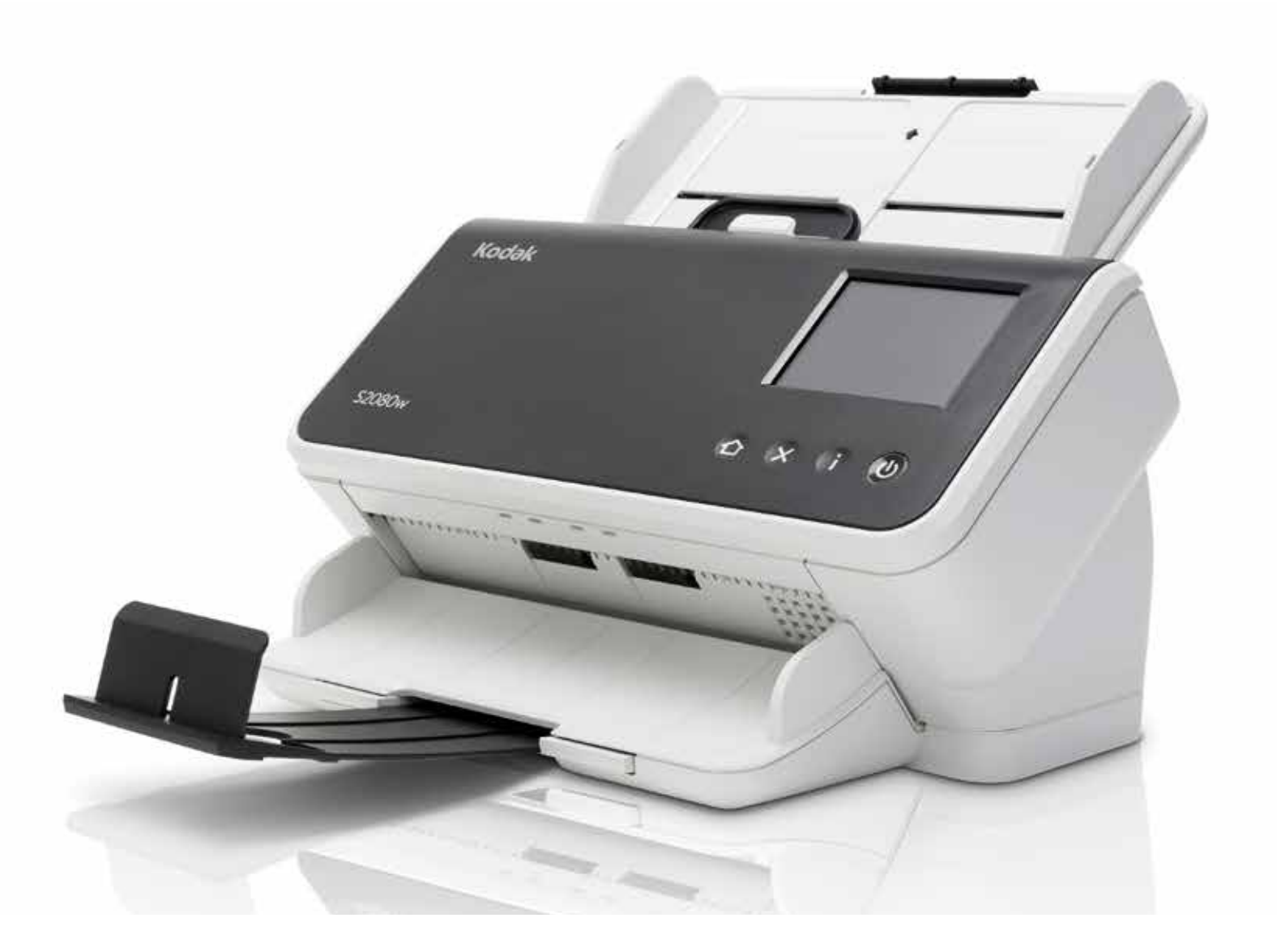

#### **Drittanbieterlizenzen**

This software is based in part on the work of the Independent JPEG Group

Copyright (C)2009-2013 D. R. Commander. All Rights Reserved.

Redistribution and use in source and binary forms, with or without modification, are permitted provided that the following conditions are met:

- Redistributions of source code must retain the above copyright notice, this list of conditions and the following disclaimer.
- Redistributions in binary form must reproduce the above copyright notice, this list of conditions and the following disclaimer in the documentation and/or other materials provided with the distribution.
- Neither the name of the libjpeg-turbo Project nor the names of its contributors may be used to endorse or promote products derived from this software without specific prior written permission.

THIS SOFTWARE IS PROVIDED BY THE COPYRIGHT HOLDERS AND CONTRIBUTORS "AS IS", AND ANY EXPRESS OR IMPLIED WARRANTIES, INCLUDING, BUT NOT LIMITED TO, THE IMPLIED WARRANTIES OF MERCHANTABILITY AND FITNESS FOR A PARTICULAR PURPOSE ARE DISCLAIMED. IN NO EVENT SHALL THE COPYRIGHT HOLDERS OR CONTRIBUTORS BE LIABLE FOR ANY DIRECT, INDIRECT, INCIDENTAL, SPECIAL, EXEMPLARY, OR CONSEQUENTIAL DAMAGES (INCLUDING, BUT NOT LIMITED TO, PROCUREMENT OF SUBSTITUTE GOODS OR SERVICES; LOSS OF USE, DATA, OR PROFITS; OR BUSINESS INTERRUPTION) HOWEVER CAUSED AND ON ANY THEORY OF LIABILITY, WHETHER IN CONTRACT, STRICT LIABILITY, OR TORT (INCLUDING NEGLIGENCE OR OTHERWISE) ARISING IN ANY WAY OUT OF THE USE OF THIS SOFTWARE, EVEN IF ADVISED OF THE POSSIBILITY OF SUCH DAMAGE.

# **Inhalt**

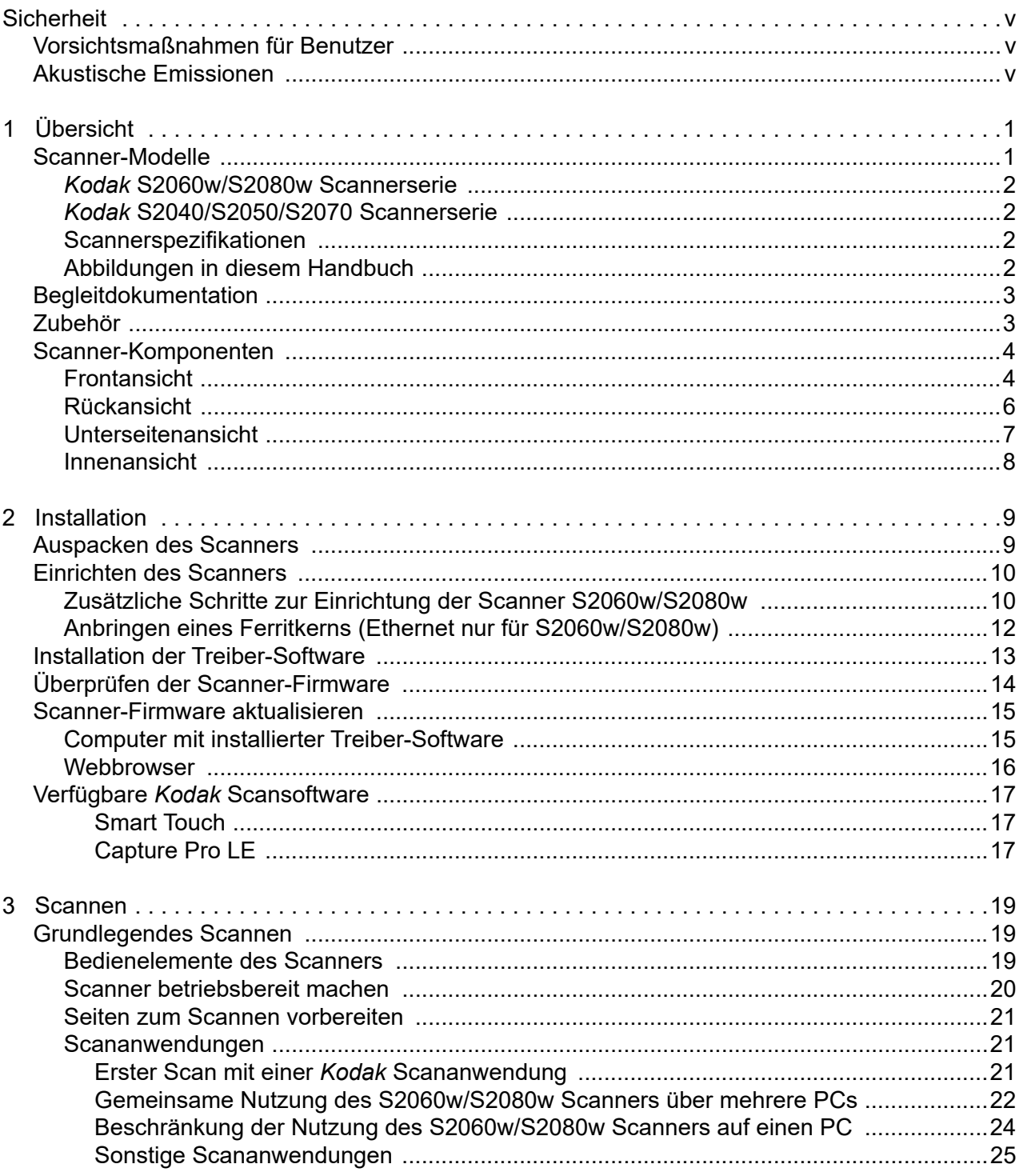

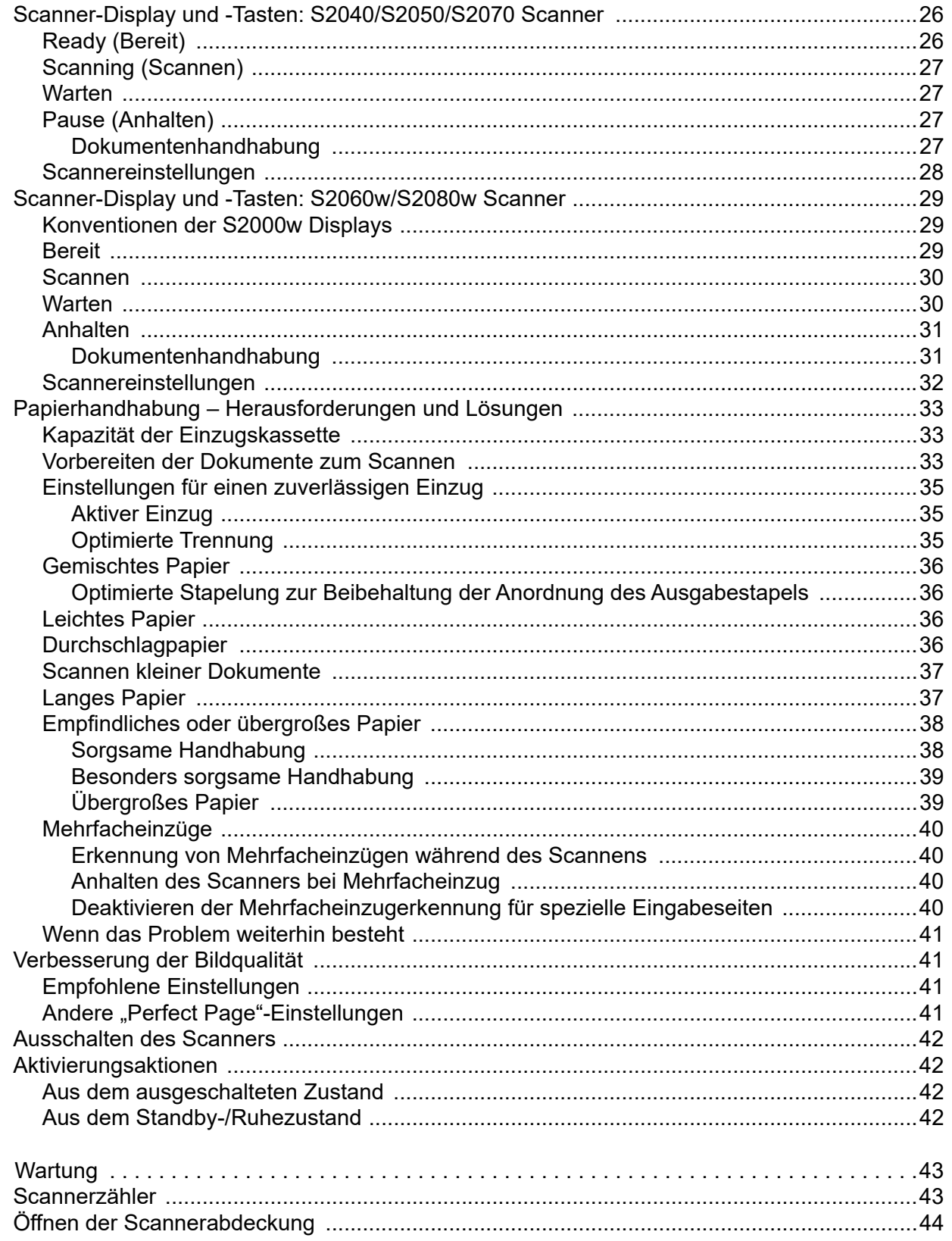

 $\overline{\mathbf{4}}$ 

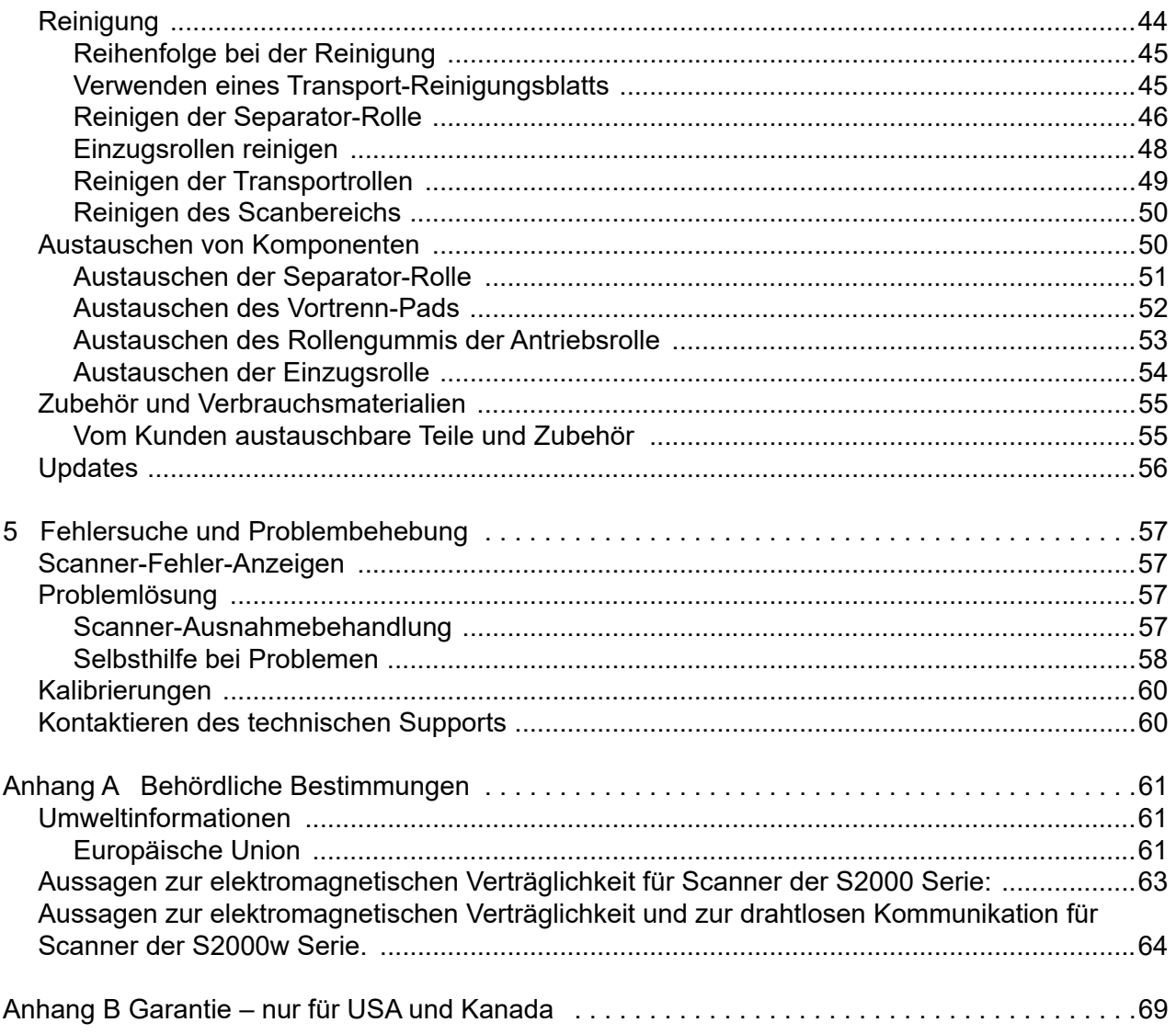

Inhalt

# <span id="page-6-0"></span>**Sicherheit**

## <span id="page-6-1"></span>**Vorsichtsmaßnahmen für Benutzer**

- Stellen Sie den Scanner auf eine feste, ebene Oberfläche, die einem Gewicht von 3,2 kg standhält.
- Stellen Sie den Scanner nicht an einem staubigen oder feuchten Ort auf. Dies kann zu einem elektrischen Schlag oder einem Brand führen. Betreiben Sie das Gerät grundsätzlich nur an trockenen Standorten in geschlossenen Räumen.
- Achten Sie darauf, dass sich die Steckdose nicht weiter als 1,52 m vom Scanner entfernt befindet und bei einem Notfall leicht erreichbar ist.
- Stecken Sie das Netzteil fest in die Wandsteckdose. Andernfalls kann es zu einem elektrischen Schlag oder einem Brand führen.
- Beschädigen, knoten, schneiden oder ändern Sie das Netzkabel nicht. Dies kann zu einem elektrischen Schlag oder einem Brand führen.
- Verwenden Sie nur das mit dem Scanner mitgelieferte Wechselstrom-Netzteil. Verwenden Sie das Scanner-Netzteil nicht für ein anderes Produkt. Dies kann zu einem elektrischen Schlag oder einem Brand führen.
- Verwenden Sie den Scanner nicht, wenn er außergewöhnlich heiß wird, einen seltsamen Geruch verströmt, merkwürdige Geräusche macht oder wenn Rauch aus dem Gerät austritt. Halten Sie in diesem Fall den Scanner sofort an und ziehen Sie den Stecker aus der Steckdose. Kontaktieren Sie den Technischen Online-Support.
- Zerlegen oder verändern Sie den Scanner oder das Netzteil nicht.
- Bewegen Sie den Scanner nicht, wenn das Netzkabel und das Schnittstellenkabel angeschlossen sind. Dies kann zu einer Beschädigung des Kabels führen. Ziehen Sie das Netzkabel aus der Steckdose, bevor Sie den Scanner bewegen.
- Befolgen Sie die von Kodak Alaris empfohlenen Reinigungsmethoden. Verwenden Sie keine Druckluft, Zerstäuber oder Sprays zum Reinigen. Diese verteilen nur den Staub und die Schmutzpartikel im Scanner, was zu Funktionsstörungen des Geräts führen kann.
- Sicherheitsdatenblätter (Safety Data Sheets, SDS) für Chemikalien finden Sie auf der Website von Kodak Alaris unter: www.alarisworld.com/go/ehs. Wenn Sie Sicherheitsdatenblätter über die Website abrufen möchten, müssen Sie die Katalognummer angeben. Weitere Informationen zu Verbrauchsmaterialien und Katalognummern finden Sie unter "Zubehör [und Verbrauchsmaterialien" auf Seite 55.](#page-62-2)
- Dieses Gerät ist nicht für den Einsatz im direkten Sichtfeld von Bildschirmarbeitsplätzen gedacht. Zur Vermeidung von störenden Reflexionen an Bildschirmarbeitsplätzen darf dieses Gerät nicht in das direkte Sichtfeld platziert werden.

## <span id="page-6-2"></span>**Akustische Emissionen**

Maschinenlärminformationsverordnung – 3, GSGV Der arbeitsplatzbezogene Emissionswert beträgt <70 dB(A).

[Machine Noise Information Ordinance — 3, GSGV The operator-position noise emission value is <70 dB(A).]

# <span id="page-8-0"></span>**1 Übersicht**

# <span id="page-8-1"></span>**Scanner-Modelle**

Dieses Benutzerhandbuch enthält Informationen und Anweisungen für die Verwendung und Instandhaltung der Scanner der *Kodak* S2040, S2050, S2060w, S2070 und S2080w Scannerserie.

Die Scanner der *Kodak* S2000/S2000w Serie sind kompakte Duplex-Farbdokumentenscanner, die sich perfekt für den persönlichen Gebrauch und den Einsatz in Arbeitsgruppen eignen. Es können 40-80 Seiten pro Minute im A4-/Letter-Format gescannt werden (200/300 dpi Schwarzweiß, Graustufen und Farbe). In das Einzugsfach können 80 Seiten eingelegt werden. Die zwei indirekten LED-Lichtquellen ermöglichen eine hervorragende Bildqualität.

Die Scanner der Serie S2000/S2000w sind mit *integrierten* Bildverarbeitungsfunktionen zur Verarbeitung der Bilder innerhalb der Scannerelektronik ausgestattet. Dadurch ist der Scanner weniger vom PC-Prozessor abhängig, sodass ein PC mit einer geringeren Prozessorleistung in Kombination mit diesen Scannern verwendet werden kann.

Alle diese Scannermodelle sind berechtigt, eine frei herunterladbare *Kodak* Scananwendung zu verwenden, die auf der Support-Seite für Ihr Modell verfügbar ist, z.B. [www.alarisworld.com/go/S2080wsupport](http://www.alarisworld.com/go/S2080wsupport). Mit *Kodak* Scananwendungen können Sie Ihre Dokumente einscannen und per Knopfdruck an verschiedene Ziele senden und dann Ihre digitalisierten Dokumente auf der Grundlage verschiedener Suchkriterien suchen und anzeigen.

Die S2000/S2000w Scanner können über die TWAIN- oder ISIS-Treiberschnittstelle auch mit anderen PC-basierten Scananwendungen eingesetzt werden.

Die Scanner der Serie S2000/S2000w unterstützen auch die folgenden Flachbett-Zubehöre:

- *Kodak* A3-Flachbett (nicht verfügbar für Modell S2040)
- *Kodak* Passport Flachbett
- Integriertes *Kodak* A4/Legal Size Flachbett

## <span id="page-9-0"></span>*Kodak* **S2060w/S2080w Scannerserie**

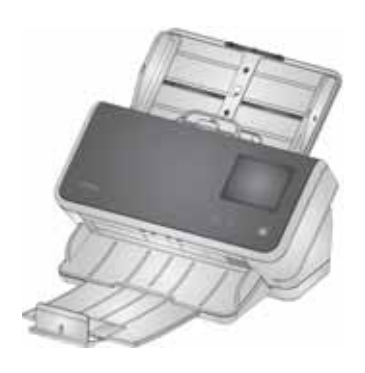

Die S2000w Scanner bieten eine verkabelte (USB oder Ethernet) oder drahtlose Verbindung zu Ihrem Netzwerk. So können mehrere PCs im Netzwerk auf einen Scanner zugreifen.

Die S2000w Scanner sind jeweils mit einem 3,5-Zoll-Touchscreen ausgestattet, über den sie den Scanner überwachen und steuern können.

Das S2060w Modell scannt 60 Seiten pro Minute und das S2080w 80 Seiten pro Minute (Duplex-Scannen von Seiten im Hochformat, 200/300 dpi Schwarzweiß, Graustufen und Farbe).

## <span id="page-9-1"></span>*Kodak* **S2040/S2050/S2070 Scannerserie**

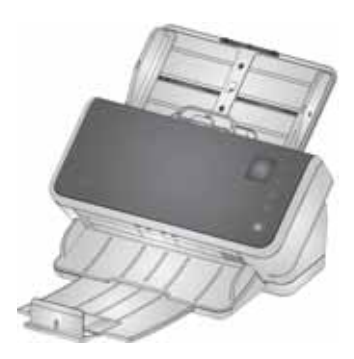

Die S2040, S2050 und S2070 Scanner können über ein USB-Kabel mit Ihrem PC verbunden werden. Sie sind mit einem 1,5 Zoll großen Display und verschiedenen Tasten ausgestattet, sodass Sie den Scanner direkt über den Scanner selbst überwachen und steuern können.

Die S2040-Modelle können von A4-/Letter-Dokumenten 40 Seiten pro Minute scannen, das S2050-Modell 50 Seiten pro Minute und das S2070-Modell 70 Seiten pro Minute (Duplex-Scannen von Seiten im Hochformat, 200/300 dpi Schwarzweiß, Graustufen und Farbe).

## <span id="page-9-2"></span>**Scannerspezifikationen**

Die aktuellen Scannerspezifikationen finden Sie hier: [www.alarisworld.com/go/S2000](http://www.alarisworld.com/go/s2000)  [www.alarisworld.com/go/S2000w](http://www.alarisworld.com/go/s2000w)

Wählen Sie den Link zu den Spezifikationen zu Ihrem Scannermodell.

HINWEIS: Die Spezifikationen auf der Website beziehen sich auf die neuesten Scannertreiber- und Firmware-Versionen.

## <span id="page-9-3"></span>**Abbildungen in diesem Handbuch**

Dieses Benutzerhandbuch enthält Informationen und Anweisungen alle Scanner der *Kodak* S2000/S2000w Serie. Die Abbildungen in diesem Handbuch zeigen entweder den *Kodak* S2080w Scanner oder den *Kodak* S2070 Scanner; Ihr Modell kann von einer bestimmten Abbildung leicht abweichen. Die Angaben in diesem Handbuch gelten für alle S2000 und S2000w Scanner-Modelle, sofern nicht anders angegeben.

# <span id="page-10-0"></span>**Begleitdokumentation**

Neben diesem Benutzerhandbuch stehen auch noch die folgenden Dokumentationen zur Verfügung:

- **Installationsanleitung** erläutert die Installation des Scanners auf leicht verständliche Weise und mit vielen Bildern.
- **Referenzhandbuch** beschreibt die Reinigung des Scanners auf leicht verständliche Weise und mit vielen Bildern. Laden Sie dieses Handbuch herunter und bewahren Sie es in der Nähe des Scanners auf.
- **Benutzerhandbücher für** *Kodak* **Scananwendungen** Informationen über die Verwendung von frei herunterladbaren *Koda[k](www.kodakalaris.com/go/S2080wsupport)* [Scananwendungen.](www.kodakalaris.com/go/S2080wsupport)
- **Hilfe für ISIS und TWAIN** Informationen zur Verwendung der TWAIN-Datenquelle und des ISIS-Treibers finden Sie in der Hilfe. Drücken Sie nach der Auswahl des Treibers auf die F1-Taste und die Benutzeroberfläche wird angezeigt. Diese Informationen stehen auch als PDF auf der Supportseite zu Ihrem Scannermodell zur Verfügung.
- **Videos** manche Vorgänge werden in Videos erläutert.
- Die Handbücher und Videos zu Ihrem Scannermodell finden Sie auf der Supportseite zu Ihrem Modell:
- **S2040:** [www.alarisworld.com/go/S2040support](http://www.alarisworld.com/go/S2040support) **S2050:** [www.alarisworld.com/go/S2050support](http://www.alarisworld.com/go/S2050support) **S2070:** [www.alarisworld.com/go/S2070support](http://www.alarisworld.com/go/S2070support)
- **S2060w:** [www.alarisworld.com/go/S2060wsupport](http://www.alarisworld.com/go/S2060wsupport) **S2080w:** [www.alarisworld.com/go/S2080wsupport](http://www.alarisworld.com/go/S2080wsupport)

## <span id="page-10-1"></span>**Zubehör**

Zubehör, einschließlich Flachbetten unterschiedlicher Größen und eine Schutzhülle zum Scannen empfindlicher oder übergroßer Seiten finden Sie auf den folgenden Supportseiten:

**S2040/S2050/S2070:** [www.alarisworld.com/go/S2000support](http://www.alarisworld.com/go/S2000support) **S2060w/S2080w:** [www.alarisworld.com/go/S2000wsupport](http://www.alarisworld.com/go/S2000wsupport)

# <span id="page-11-0"></span>**Scanner-Komponenten**

## <span id="page-11-1"></span>**Frontansicht**

Die Abbildungen zeigen die Scanner der Modelle S2040/S2050/S2070. Bei den Modellen S2060w/S2080w werden ein anderes Scanner-Display und andere Tasten verwendet (wie unten dargestellt).

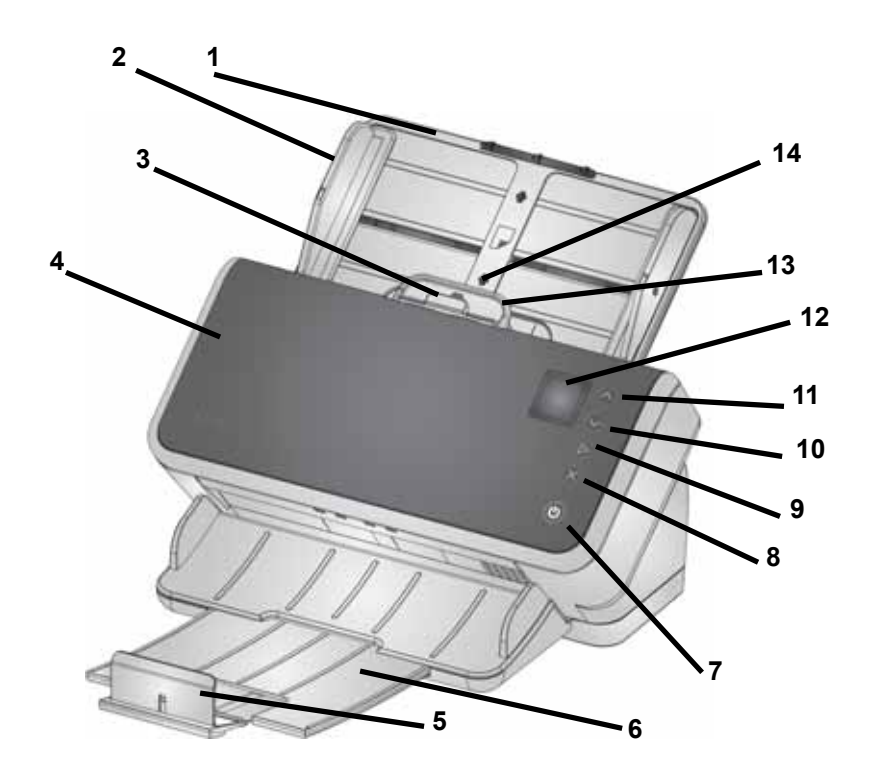

- **1 Einzugsfach** In das Einzugsfach können bis zu 80 Seiten im A4- Format mit  $80$  g/m<sup>2</sup> eingelegt werden. Es kann erweitert werden, sodass der Einzug von Seiten im Legal-Format (35,56 cm/14 Zoll) möglich ist. Im Modus für lange Dokumente können Seiten mit einer Länge von bis zu 3 m (118 Zoll) eingelegt werden. (Lange Dokumente müssen hochgehalten werden, sodass Sie nicht hinten vom Einzugsfach herabhängen. Siehe "Scanner betriebsbereit [machen" auf Seite 20](#page-27-1) für die Abbildung "Ausziehen des Einzugfachs")
- **2 Seitenführungen** Die Seitenführungen können entsprechend der Seitengröße nach innen oder außen verschoben werden. Die Seitenführungen können bei Papier im Letter- oder A4-Format eingerastet werden. Siehe "Scanner betriebsbereit machen" auf [Seite 20.](#page-27-1)
- **3 Freigabehebel** Mit diesem Hebel können Sie den Abstand zwischen Einzugsrolle und Separator-Rolle bei Seiten manuell einstellen, die eine spezielle Behandlung benötigen (z. B. dickes Papier, Umschläge, Plastikkarten). Ziehen Sie bei Verwendung einer Sperrvorrichtung den Freigabehebel heraus, um spezielle Seiten einzulegen. Drücken Sie den Freigabehebel anschließend wieder in Position
- **4 Scannerabdeckung** Wenn die Abdeckung geöffnet ist, sind die inneren Bauteile des Scanners, beispielsweise der Scanbereich und die Separator-Rollen, zugänglich.
- **5 Stopper**  Kann zum besseren Stapeln der ausgegebenen Seiten während des Scannens angehoben werden.

HINWEIS: Einige Elemente auf dieser Seite beziehen sich auf die Abbildung auf der vorhergehenden Seite.

- **6 Ausgabefach** Fängt die gescannten Seiten auf. Das Ausgabefach kann herausgezogen und verlängert werden, um Seiten mit einer Länge von bis zu 35,56 cm (14 Zoll) aufzufangen. Für längere Seiten muss der Stopper unten bleiben.
- **7 Einschalttaste** Drücken Sie auf diese Taste, um den Scanner ein- oder auszuschalten. Die Einschalttaste leuchtet, wenn der Scanner eingeschaltet ist. Die leuchtende Taste blinkt, um Sie auf bestimmte Situationen aufmerksam zu machen, so zum Beispiel, wenn Sie die Scannerabdeckung schließen sollen. Sie blinkt langsamer, wenn sich der Scanner im Energiesparmodus befindet.
- **8 X-Taste** Mit dieser Multifunktionstaste kann ein Scanauftrag **beendet** oder **angehalten** werden, ein Menü kann **abgebrochen**  werden oder (bei den Scannern S2040/S2050/S2070) kann ein **Menü** angezeigt werden. Die Funktionen variieren zu unterschiedlichen Zeitpunkten während des Scanvorgangs.
- **9 Los/Auswahl-Taste**  (S2040/S2050/S2070-Scanner) beginnt mit dem Scannen und startet die Scananwendung; in manchen Menüs wird damit die **Auswahl** der angezeigten Menüoption getroffen.
- **10 und 11 Nach-unten- und Nach-oben-Tasten** (S2040/S2050/ S2070 Scanner) ermöglichen Ihnen das Scrollen durch Anzeigen, die zu lang sind, um vollständig auf dem Scanner-Display angezeigt zu werden. Berühren Sie zum Scrollen die Nach-oben- oder Nachunten-Tasten.
- **12 Scanner-Display**  für die S2040/S2050/S2070 Scanner, Farbgrafikdisplay für Scannerinformationen; für die S2060w/2080w Scanner ein größerer Touchscreen mit Farbgrafikdisplay für Scannerinformationen und Bedienelemente. Bei allen Modellen können Sie über den Bildschirm auf *Kodak* Scananwendungen zugreifen, über die Sie das Scannen direkt über den Scanner initiieren können.
- HINWEIS: Bei den Scannern S2060w/S2080w sind die Los-, Nachunten- und Nach-oben-Funktionen über den Touchscreen des Scanners verfügbar.
- **13 Entriegelungshebel der Scannerabdeckung** Hiermit können Sie den Scanner öffnen und den Papierpfad reinigen oder einen etwaigen Papierstau beseitigen.

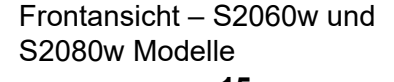

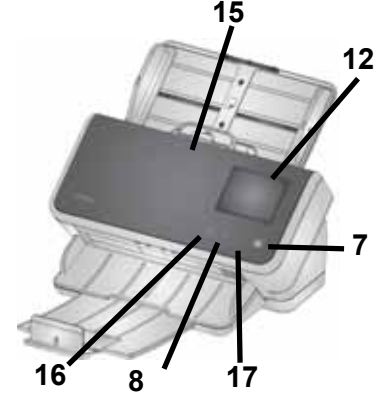

- **14 Ausweiskartenpositionierung**  Damit können Sie eine kleine Karte (z. B. Personalausweis, Führerschein oder andere Ausweisdokumente im Kreditkartenformat) im Querformat scannen. Siehe ["Scannen kleiner Dokumente" auf Seite 37](#page-44-2) für eine präzise Positionierung einer Kreditkarte.
- **15 Drücken Sie hier zum Schließen der Scannerabdeckung**.
- **16 Startseite-Taste** (S2060w/S2080w Scanner) Hiermit kehren Sie zum Startdisplay des Scanners zurück. Für *Kodak* Scananwendungen sehen Sie die Liste der Scan-Setups. Bei Anwendungen, bei denen das Scannen über den PC initiiert werden muss, wird Ihnen der Bildschirm "Bereit" angezeigt.
- **17 i-Taste** (S2060w/S2080w Scanner) Hiermit gelangen Sie zu einer Anzeige mit Scannerinformationen.

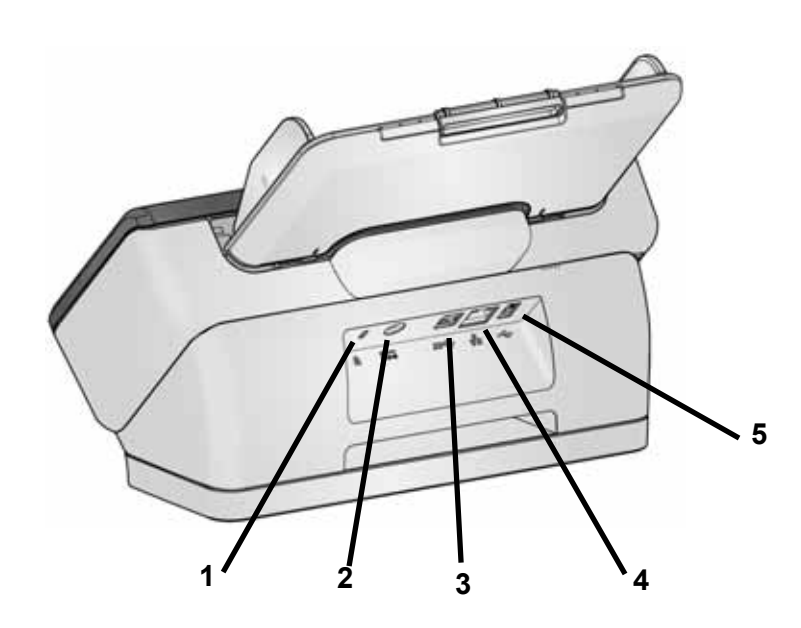

- **1 Sicherheitsschloss**-**Anschluss** Hier können Sie ein Sicherheitsschloss an den Scanner anschließen. Kensington-Schlösser sind im Bürofachhandel erhältlich.
- **2 Netzanschluss** Hier können Sie das Netzteil an den Scanner anschließen.
- **3 USB 3.1 Super Speed-Anschluss** Hier wird der Scanner an den PC angeschlossen.
- **4 Ethernet-Anschluss** (bei S2040/S2050/S2070 Modellen nicht verfügbar) Hier wird der Scanner an das Netzwerk angeschlossen.
- **5 USB 2.0 Highspeed-Port**  verbindet den Scanner mit einem integrierten *Kodak* Flachbett.

## <span id="page-13-0"></span>**Rückansicht**

## <span id="page-14-0"></span>**Unterseitenansicht**

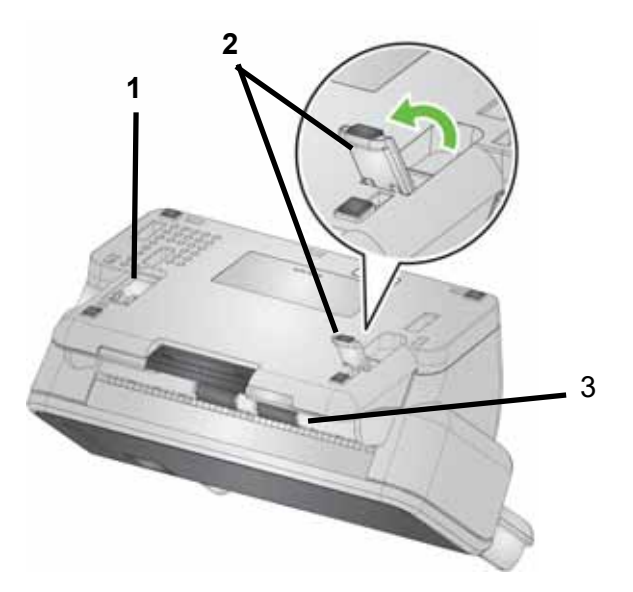

- **1 Kippfuß** In die Scannerbasis eingeklappt (bei S2040 nicht enthalten).
- **2 Kippfuß** Zum Anheben der Vorderkante des Scanners voll ausgeklappt – zur Unterstützung der Ausgabe langer Seiten (bei S2040 nicht enthalten).
- HINWEIS: Während des Betriebs können Sie beide Kippfüße entweder einklappen oder vollständig ausklappen.
- **3 Transportrollen** Sechs Transportrollen sollten im Inneren des Scanners gereinigt werden (siehe ["Innenansicht" auf Seite 8\)](#page-15-0); diese beiden Rollen sollten von der Unterseite aus gereinigt werden.

### <span id="page-15-0"></span>**Innenansicht**

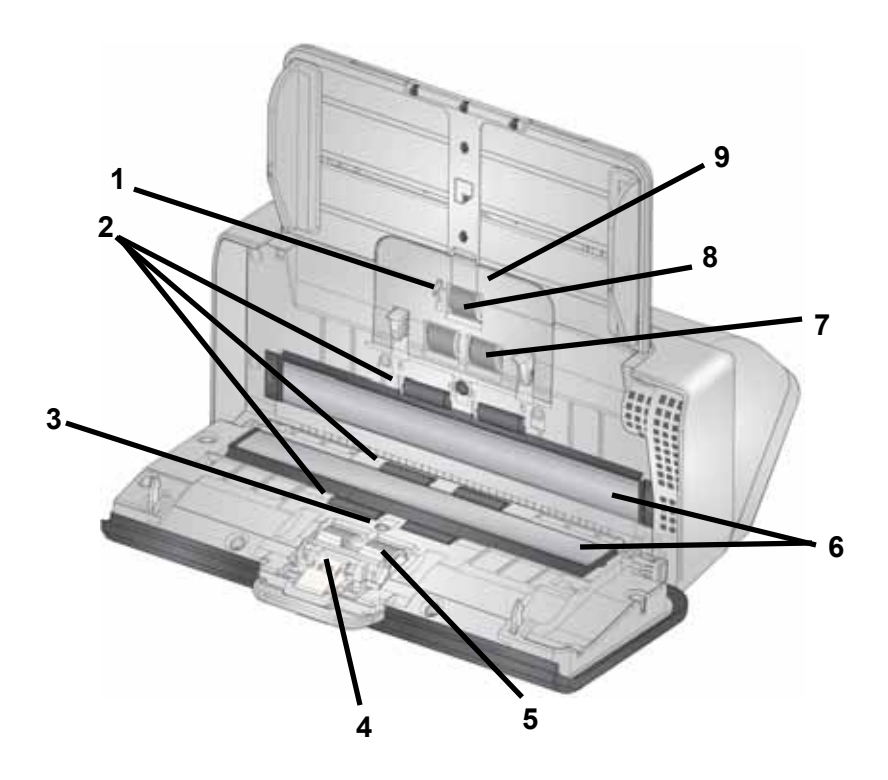

- **1 Dokumentsensor** Erkennt, ob Papier im Einzugsfach vorhanden ist.
- **2 Transportrollen** (drei Paar) Diese sechs Rollen sowie die beiden Rollen, die in der ["Unterseitenansicht" auf Seite 7](#page-14-0) zu sehen sind, tragen dazu bei, dass das Papier reibungslos durch den Scanner transportiert wird.
- **3 Mehrfacheinzug und intelligenter Dokumentenschutzsensor**  Erkennt mehrfach eingezogene Seiten sowie Seiten, die im Scanner zerknittern.
- **4 Vortrenn-Pad**  Hilft dabei, eine Seite nach der anderen aus dem Einzugsfach einzuziehen.
- **5 Separator-Rolle** Ermöglicht den einwandfreien Einzug und die Trennung von Eingabeseiten unterschiedlicher Größe, Stärke und Beschaffenheit.
- **6 Scannerglas** Der Bereich des Scanners, wo die Bilderfassung stattfindet.
- **7 Einzugsrolle** Ermöglicht den einwandfreien Einzug von Seiten unterschiedlicher Größe, Stärke und Beschaffenheit.
- **8 Antriebsrolle** Zieht die nächste Seite aus dem Einzugsfach in den Scanner.
- **9 Einzugsrollenabdeckung**  Ermöglicht den Zugriff auf die Einzugsrollen.

# <span id="page-16-0"></span>**2 Installation**

In den folgenden Schritten erfahren Sie, wie Sie Ihren Scanner einrichten und an Ihren Computer anschließen können.

- 1. Auspacken des Scanners
- 2. Erstmalige Einrichtung des Scanners
- 3. Installation der Treiber-Software
- 4. Überprüfen der Scanner-Firmware
- 5. Optionale Aktualisierung der Scanner-Firmware
- 6. Installieren Sie optional verfügbare *Kodak* Scansoftware.

HINWEIS: Wenn Sie Updates installieren, sollten Sie zunächst die Treiber-Software aktualisieren, bevor Sie die Firmware des Scanners aktualisieren.

Sollten Sie zusätzliche Hilfe bei jeglichen Problemen mit Ihrem Scanner benötigen, gehen Sie auf die Webseite zur Fehlersuche und Problembehebung Ihres Scannermodells:

**S2040/S2050/S2070:** [www.alarisworld.com/go/S2000-troubleshooting](http://www.alarisworld.com/go/s2000-troubleshooting)

#### **S2060w/S2080w:**

[www.alarisworld.com/go/S2000w-troubleshooting](http://www.alarisworld.com/go/s2000w-troubleshooting)

## <span id="page-16-1"></span>**Auspacken des Scanners**

Befolgen Sie diese Schritte, um Ihren Scanner auszupacken und für die Einrichtung vorzubereiten.

- 1. Öffnen Sie den Karton, in dem sich der Scanner befindet.
- 2. Nehmen Sie den gesamten Inhalt heraus.
- 3. Entfernen Sie das gesamte Verpackungsklebeband vom Scanner.
- 4. Öffnen Sie die *Installationsanleitung*.
- 5. Überprüfen Sie den Inhalt des Kartons (siehe Übersicht links in der *Installationsanleitung*).

## <span id="page-17-0"></span>**Einrichten des Scanners**

Führen Sie die folgenden Schritte der *Installationsanleitung* aus.

- 1. Bringen Sie das Einzugsfach an.
- 2. Verbinden Sie den passenden Netzsteckeradapter mit dem Netzteil. Schließen Sie das Netzteil zuerst an den Scanner und dann an eine Steckdose an.

HINWEIS: Schließen Sie in diesem Schritt noch keine anderen Kabel an den Scanner an (z. B. USB). Sie werden zu gegebener Zeit dazu aufgefordert.

3. Schalten Sie das Gerät ein, indem Sie die Einschalttaste  $\mathbf U$  auf der Vorderseite des Scanners drücken.

## <span id="page-17-1"></span>**Zusätzliche Schritte zur Einrichtung der Scanner S2060w/S2080w**

Zusätzlich zu den oben genannten Schritten der *Installationsanleitung* ist die Konfiguration der Netzwerkeinstellungen des Scanners über das Display nötig.

[Auf dem Display wird die Sprachauswahlanzeige erscheinen, außer der](https://easysetup.kodakalaris.com)  Scanner wurde schon einmal konfiguriert. Falls der Scanner schon einmal konfiguriert wurde, können Sie den Scanner zurücksetzen, sodass die Einrichtung erneut gestartet wird:

- Drücken Sie  $\equiv$  auf dem Display des Scanners, um das Menü mit den Einstellungen zu öffnen.

- Scrollen Sie nach unten zu "Zurücksetzen" und drücken Sie darauf.

- Folgen Sie den Anweisungen.

HINWEIS: Das Menü mit den Einstellungen kann auch verwendet werden, um einzelne Netzwerk- und Energieeinstellungen zu ändern.

Um durch die verschiedenen Einrichtungsschritte auf dem Scanner-Display zu navigieren, treffen Sie Ihre Auswahl und drücken Sie

anschließend auf die rechte Pfeiltaste **Dagen zum zur nächsten Anzeige/** zum nächsten Schritt zu gelangen. Um zur vorherigen Anzeige/zum

vorherigen Schritt zurückzukehren, drücken Sie die linke Pfeiltaste .

Es gibt drei Hauptarten zur Einrichtung des Scanners:

- "Einrichtungsassistent" Mit dieser Option können Sie das Scanner-Display zum Einrichten von drei gebräuchlichen Konfigurationen nutzen. Diese Option ist eine gute Wahl für kleine Unternehmen oder kleine Gruppen. Die Optionen sind:
	- Verkabeltes Netzwerk: USB ist ebenfalls verfügbar, aber der drahtlose Zugang ist ausgeschaltet/deaktiviert.
	- Drahtlosnetzwerk: USB ist ebenfalls verfügbar, aber die verkabelte Verbindung ist ausgeschaltet/deaktiviert.
	- Nur USB: Sowohl der drahtlose als auch der verkabelte Zugang sind ausgeschaltet/deaktiviert.
- "EasySetup-Dokument scannen" Mit dieser Option können Sie ein zuvor erstelltes EasySetup-Konfigurationsdokument scannen. Diese Option ist vor allem für große Installationen geeignet, bei denen ein Systemadministrator die Parameter für eine einheitliche Nutzung innerhalb des Unternehmens oder an mehreren Standorten einrichten kann.

Zum Erstellen eines EasySetup-Konfigurationsdokuments gehen Sie auf https://easysetup.alarisworld.com und folgen Sie den Anweisungen. Sie können das PDF dann zur eigenen Verwendung ausdrucken oder per E-Mail an Ihre Benutzer senden.

• "Erweitert" – Mit dieser Option haben Sie die vollständige Kontrolle über alle Netzwerkeinstellungen. Diese Option ist sinnvoll, wenn die Möglichkeiten des "Einrichtungsassistenten" nicht ausreichen und EasySetup nicht gewünscht ist.

HINWEIS: Sie können die Netzwerkeinrichtung über die Taste  $\bm{\mathsf{X}}$  auf dem Scanner abbrechen. Bei Abbruch verwendet der Scanner die Standard-Netzwerkeinstellungen: Verkabeltes Netzwerk eingeschaltet/ aktiviert im automatischen Modus (DHCP), Drahtlosnetzwerk ist eingeschaltet/aktiviert im Modus "Access Point" (Zugriffspunkt) und USB ist verfügbar.

## <span id="page-19-0"></span>**Anbringen eines Ferritkerns (Ethernet nur für S2060w/S2080w)**

Wenn Sie ein Ethernet-Kabel verwenden, sollten Sie den mitgelieferten Ferritkern anbringen. Ohne einen ordnungsgemäß angebrachten Ferritkern kann es zu Beeinträchtigungen bei drahtlosen Geräten in der näheren Umgebung kommen.

1. Öffnen Sie den im Lieferumfang enthaltenen Ferritkern .

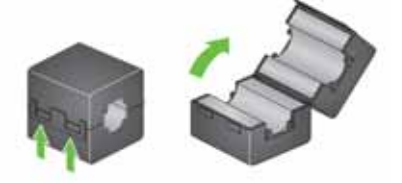

2. Wickeln Sie das Ethernet-Kabel wie in der Abbildung gezeigt um den Ferritkern. Bringen Sie ihn im Abstand von ca. 7,6 cm (3 Zoll) von dem Ende des Ethernet-Kabels an, das an den Scanner angeschlossen wird.

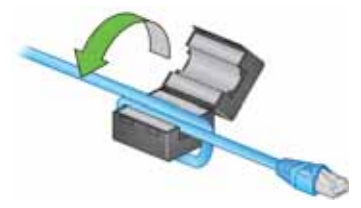

3. Schließen Sie den Ferritkern und achten Sie dabei darauf, das Ethernet-Kabel nicht einzuklemmen.

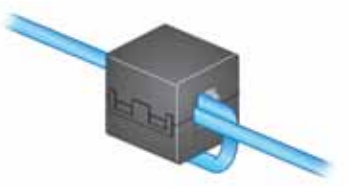

## <span id="page-20-0"></span>**Installation der Treiber-Software**

Auch wenn die Treiber-Software auf der mitgelieferten CD für Ihren Scanner funktioniert, sollten Sie sie lieber von der Produkt-Support-[Website Ihres Scanners herunterladen, um sicherzustellen, dass Sie](http://www.kodakalaris.com/go/S2000install)  [über die](http://www.kodakalaris.com/go/S2000install) [aktuellste Version verfügen.](http://www.kodakalaris.com/go/S2000winstall)

Sie sollten die mitgelieferte CD nur dann verwenden, wenn Ihr PC keinen Internetzugang hat oder Sie keine ausführbaren Dateien herunterladen können.

HINWEIS: Die CD enthält ausschließlich Treiber-Software für Windows-Betriebssysteme. Für Treiber anderer Betriebssysteme gehen Sie auf die Produkt-Support-Website des Scanners (s. unten).

- 1. Wenn Ihr Computer einen Internetzugang hat, erhalten Sie die Treiber-Software auf der Produkt-Support-Website des Scanners:
	- Gehen Sie auf die Produkt-Support-Website des Scanners:

#### **S2040/S2050/S2070:**

[www.alarisworld.com/go/S2000install](http://www.alarisworld.com/go/s2000install)

#### **S2060w/S2080w:**

[www.alarisworld.com/go/S2000winstall](http://www.alarisworld.com/go/s2000winstall)

- Scrollen Sie zu dem Treiberabschnitt für das Betriebssystem Ihres Computers.

- Wählen Sie die Datei zum Herunterladen aus. Für Windows "Windows - EXE". Für Linux wählen Sie das Paket, das Ihrer Distribution entspricht.

- Führen Sie das Treiber-Installationsprogramm aus.
- 2. Wenn Sie Probleme mit dem Download auf der Scanner-Produkt-Website haben und auf Ihrem Computer ein Windows-Betriebssystem läuft:

- Legen Sie die mitgelieferte CD in das CD-Laufwerk Ihres Computers ein.

- Wenn der Computer das Installationsprogramm nicht automatisch startet, navigieren Sie zu der CD und führen Sie set\_up.exe aus.

3. Befolgen Sie die Schritte der Treiber-Software-Installation "*Kodak* S2000 Scanner". Führen Sie alle regulären Schritte der Installation durch, sodass Ihr Computer richtig mit dem Scanner verbunden ist und um sicherzustellen, dass der Scanner ordnungsgemäß funktioniert.

# **Überprüfen der Scanner-Firmware**

[Befolgen Sie diese Schritte, um zu überprüfen, ob die Firmware Ihres](http://www.kodakalaris.com/go/S2000install)  Scanners aktualisiert werden muss.

[1. So ermitteln Sie die Version der Scanner-Firmware an Ihrem Scanner:](http://www.kodakalaris.com/go/S2000winstall)

#### **S2040/S2050/S2070:**

- Stellen Sie sicher, dass Ihr Scanner eingeschaltet und im Bildschirm "Bereit" ist.

- Drücken Sie die Taste X, um das Menü mit den Einstellungen auf dem Display des Scanners aufzurufen.

- Stellen Sie sicher, dass "Informationen" ausgewählt/ hervorgehoben ist. Verwenden Sie die Pfeiltasten, um die verschiedenen Menüpunkte hervorzuheben.

- Drücken Sie die Taste  $\triangleright$ , um die Scannerinformationen aufzurufen. Die aktuelle Version der Scanner-Firmware wird hinter "Firmware:" angezeigt. Es handelt sich dabei um eine sechsstellige Zahl.

- Drücken Sie die Taste  $\mathbf{X}$ , um das Menü mit den Einstellungen zu verlassen.

- Drücken Sie die Taste  $\bigstar$ . um zum Bildschirm "Bereit" zurückzukehren.

#### **S2060w/S2080w Scanner:**

- Stellen Sie sicher, dass Ihr Scanner eingeschaltet und im Bildschirm "Bereit" ist.

- Drücken Sie die Taste  $\mathbf i$ , um das Menü mit den Informationen auf dem Display des Scanners aufzurufen.

- Scrollen Sie nach unten, um die aktuelle Version der Scanner-Firmware zu sehen. Diese wird hinter "Firmware:" angezeigt. Es handelt sich dabei um eine sechsstellige Zahl.

- Drücken Sie die Taste  $\blacktriangleright$ , um das Menü mit den Informationen zu verlassen und zum Bildschirm "Bereit" zurückzukehren.

- 2. Ermitteln Sie die Version der Firmware auf der Produktwebsite des Scanners:
	- Gehen Sie auf die Produkt-Support-Website Ihres Scanners:

#### **S2040/S2050/S2070:** [www.alarisworld.com/go/S2000install](http://www.alarisworld.com/go/s2000install)

### **S2060w/S2080w:**

[www.alarisworld.com/go/S2000winstall](http://www.alarisworld.com/go/s2000winstall)

- Scrollen Sie zum Firmware-Abschnitt Ihres Scannermodells.
- Wenn die Version nicht angezeigt wird, klicken Sie auf den Link "Release Notes" (Versionshinweise).
- 3. Wenn die Firmware-Versionsnummer auf der Website höher ist als die des Scanners, sollten Sie die Firmware aktualisieren.

## <span id="page-22-0"></span>**Scanner-Firmware aktualisieren**

[Verwenden Sie eine der folgenden Optionen zur Aktualisierung](http://www.kodakalaris.com/go/S2000winstall) [der](http://www.kodakalaris.com/go/S2000install)  [Firmware Ihres Scanners:](http://www.kodakalaris.com/go/S2000install)

- [Computer mit installierter Treiber-Software Verwenden Sie diese](http://www.kodakalaris.com/go/S2000winstall)  Option, wenn bereits Treiber-Software auf dem Computer installiert ist und dieser mit dem Scanner verbunden ist/darauf zugreifen kann.
- Webbrowser Sie haben einen S2060w oder S2080w Scanner, der mindestens eine eingeschaltete/aktivierte Netzwerkverbindung hat und Sie haben einen Computer, der sich im selben Netzwerk wie der Scanner befindet.

## <span id="page-22-1"></span>**Computer mit installierter Treiber-Software**

Führen Sie die folgenden Schritte aus, um die Firmware Ihres Scanners von einem Computer aus zu aktualisieren, auf dem bereits Treiber-Software installiert ist.

Der Scanner muss angeschlossen/vom Computer aus erreichbar sein. Wenn Sie vom Computer aus scannen können, kann er dazu verwendet werden, die Firmware des Scanners zu aktualisieren.

1. Gehen Sie auf die Produkt-Support-Website Ihres Scanners:

**S2040/S2050/S2070:** [www.alarisworld.com/go/S2000install](http://alarisworld.com/go/s2000install)

#### **S2060w/S2080w:**

[www.alarisworld.com/go/S2000winstall](http://www.alarisworld.com/go/S2000winstall)

- 2. Scrollen Sie zum Firmware-Abschnitt Ihres Scannermodells.
- 3. Laden Sie das Firmware-Installationsprogramm für das entsprechende Betriebssystem Ihres Computers herunter.
- 4. Stellen Sie sicher, dass Ihr Scanner eingeschaltet ist, an Ihren Computer angeschlossen/vom Computer aus erreichbar ist und keine Fehlermeldungen anzeigt.
- 5. Führen Sie das Firmware-Installationsprogramm aus.
- 6. Folgen Sie den Schritten des Firmware-Installationsprogramms.

#### <span id="page-23-0"></span>**Webbrowser**

Führen Sie die folgenden Schritte aus, um die Firmware Ihres Scanners über die interne Website des Scanners zu aktualisieren. Dies können Sie über den Webbrowser eines Computers tun, der sich im selben Netzwerk wie der Scanner befindet.

HINWEIS: Diese Option ist nur für S2060w und S2080w Scanner verfügbar, die mindestens eine eingeschaltete/aktivierte Netzwerkverbindung haben. Die Netzwerkverbindung ist standardmäßig eingeschaltet/aktiviert.

1. Gehen Sie auf die Produkt-Support-Website Ihres Scanners:

[www.alarisworld.com/go/S2000winstall](http://www.alarisworld.com/go/S2000winstall)

- 2. Scrollen Sie zum Firmware-Abschnitt Ihres Scannermodells.
- 3. Wählen Sie die Datei "Web Browser (.sig)" zum Herunterladen aus.
- 4. Stellen Sie sicher, dass Ihr Scanner eingeschaltet ist, im Netzwerk erreichbar ist und keine Fehlermeldungen anzeigt.
- 5. Ermitteln der Netzwerk-IP-Adresse des Scanners:

- Drücken Sie die Taste  $\blacksquare$ , um das Menü mit den Informationen auf dem Display des Scanners aufzurufen.

- Scrollen Sie nach unten zur entsprechenden IP-Adresse. Wenn Sie eine Verbindung über das verkabelte Netzwerk herstellen wollen, verwenden Sie die IP-Adresse unter "Kabelgebundene Adresse:". Wenn Sie eine Verbindung über das Drahtlosnetzwerk herstellen wollen, verwenden Sie "Drahtlose Adresse:".

- Drücken Sie die Taste  $\mathbf{X}$ , um das Menü mit den Informationen zu verlassen.

6. Öffnen Sie einen Webbrowser auf dem Computer und führen Sie innerhalb des Webbrowsers folgende Schritte aus:

- Geben Sie die Netzwerk-IP-Adresse des Scanners ein, um zur internen Website des Scanners zu gelangen.

- Klicken Sie auf die Registerkarte "Support".

- Klicken Sie auf den Button "UPDATE SCANNER FIRMWARE" (Scanner-Firmware aktualisieren); dieser befindet sich in der linken unteren Ecke.

- Klicken Sie auf den Button "Browse" (Durchsuchen).

- Navigieren Sie zu dem Ordner auf dem Computer, in dem Sie die heruntergeladene \*.sig-Datei gespeichert haben.

- Wählen Sie die \*.sig-Datei aus.

- Klicken Sie auf den Button "Start Firmware Update" (Firmware-Update starten).

- Warten Sie, bis die Firmware-Aktualisierung abgeschlossen ist. Dies kann einige Minuten in Anspruch nehmen.

# <span id="page-24-0"></span>**Verfügbare** *Kodak* **Scansoftware**

<span id="page-24-2"></span><span id="page-24-1"></span>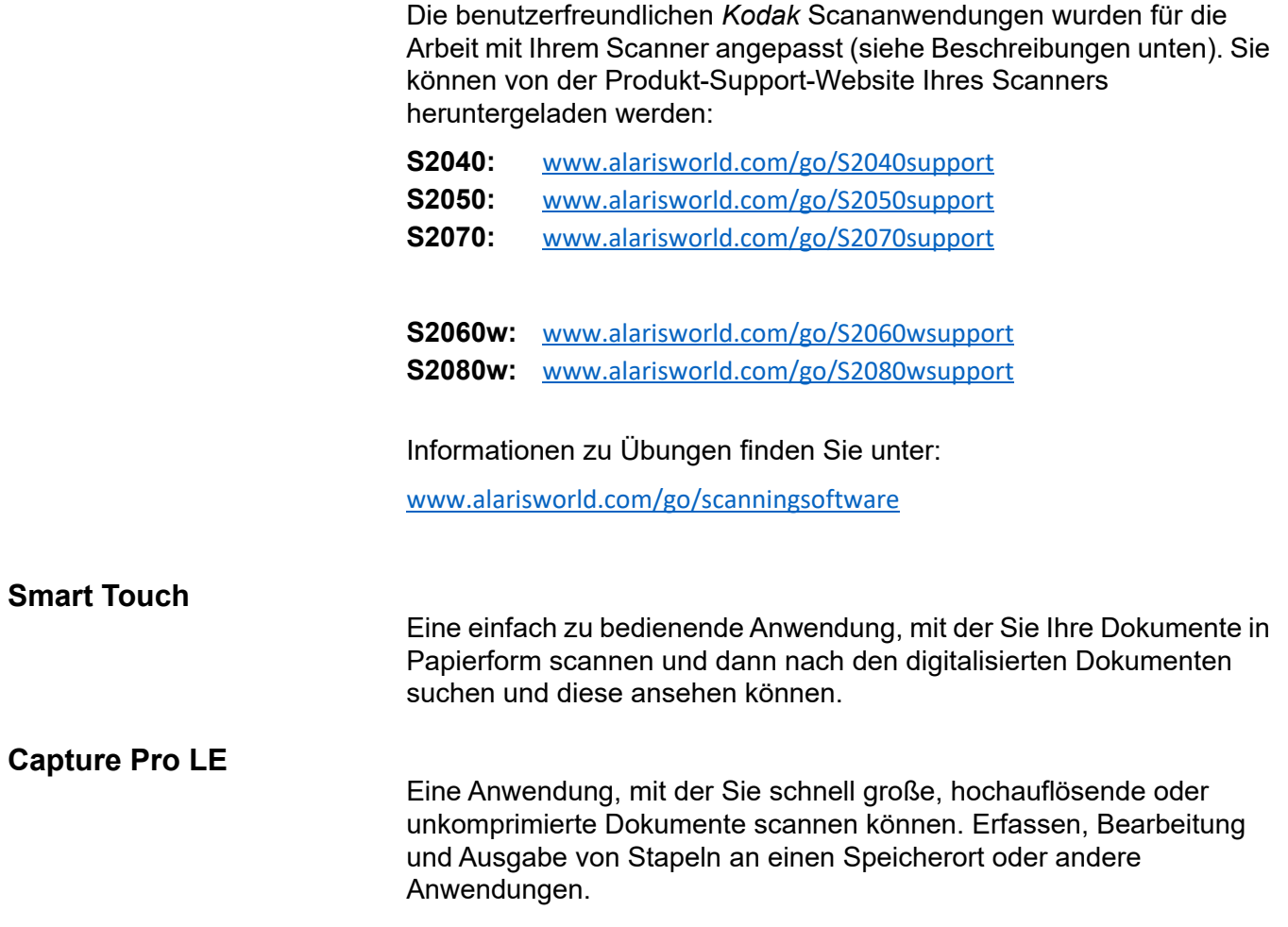

# <span id="page-26-0"></span>**3 Scannen**

# <span id="page-26-1"></span>**Grundlegendes Scannen**

## <span id="page-26-2"></span>**Bedienelemente des Scanners**

#### **S2040/2050/S2070 Scanner**

Die Abdeckung des S2040/S2050/S2070 Scanners enthält ein 1,5 Zoll großes Farbdisplay und fünf Tasten.

Die Einschalttaste  $\mathbf \Theta$  ist immer aktiv und wird verwendet, um den Scanner ein- und auszuschalten. Die Funktionen der anderen vier Tasten können je nach Anzeige auf dem Scanner-Display variieren.

Nähere Informationen finden Sie in ["Scanner-Display und -Tasten: S2040/](#page-33-0) [S2050/S2070 Scanner" auf Seite 26](#page-33-0).

#### **S2060w/S2080w Scanner**

Die Abdeckung des S2060w/S2080w Scanners enthält ein 3,5 Zoll großes Touchscreen-Farbdisplay und vier Tasten.

Die Einschalttaste  $\mathbf \Theta$  ist immer aktiv und wird verwendet, um den Scanner ein- und auszuschalten.

Nähere Informationen finden Sie in ["Scanner-Display und -Tasten: S2060w/](#page-36-0) [S2080w Scanner" auf Seite 29](#page-36-0).

HINWEIS:

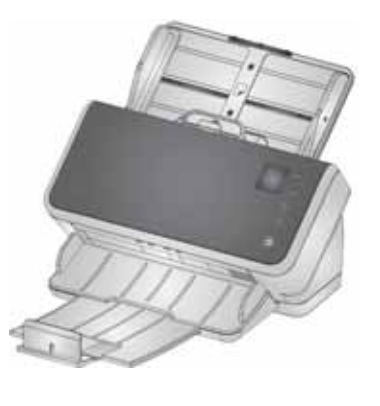

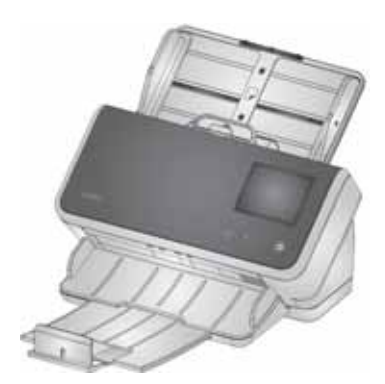

• In diesem Kapitel stehen die Tastendarstellungen  $\leftarrow\sim\,\triangleright$ 

und  $\bigtimes$  für die Tasten an Ihrem Scanner. Bei S2040/S2050/S2070 Scannern befinden sich die Tasten auf der Scannerabdeckung.

• Bei S2060w/S2080w Scannern werden die Tastenfunktionen über den Touchscreen ausgeführt. Darüber hinaus befindet sich an der Scannerabdeckung die Taste X

### <span id="page-27-1"></span><span id="page-27-0"></span>**Scanner betriebsbereit machen**

- 1. Stellen Sie sicher, dass der Scanner eingeschaltet und zum Scannen bereit ist (Einschalttaste ist aktiv und blinkt nicht).
- 2. Schieben Sie die Seitenführungen nach innen oder außen, um sie an die Größe der zu scannenden Seiten anzupassen. Beim Scannen von Dokumenten des Formats Letter oder A4 können die Seitenführungen auf die maximale Breite des Papiers begrenzt werden, indem der Schalter im Einsatz unten rechts betätigt wird. Der Schalter wird in der Position des Formats Letter angezeigt. Siehe ["Vorbereiten der Dokumente zum Scannen"](#page-40-2) Schritt Nummer 6 auf Seite 30.

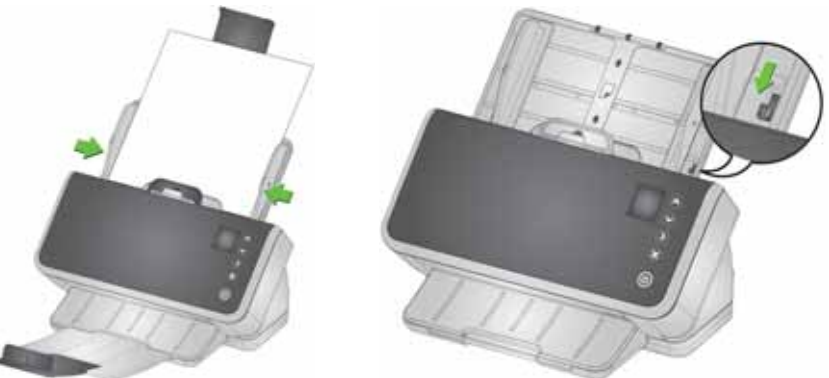

3. Passen Sie, falls notwendig, das Einzugs- und Ausgabefach an die Länge Ihrer Seiten an. Das Ausgabefach kann verlängert werden, um Seiten mit einer Länge von bis zu 35,56 cm (14 Zoll) aufzufangen. Für eine einfachere Stapelung von ausgegebenen Seiten ist ein Stopper verfügbar. Heben Sie diesen Stopper je nach Bedarf zum Scannen von Seiten bis zu einer Größe von 35,6 cm (14 Zoll) nach oben. Halten Sie den Stopper beim Scannen längerer Seiten *nach unten*. Siehe "Langes Papier" auf Seite 37.

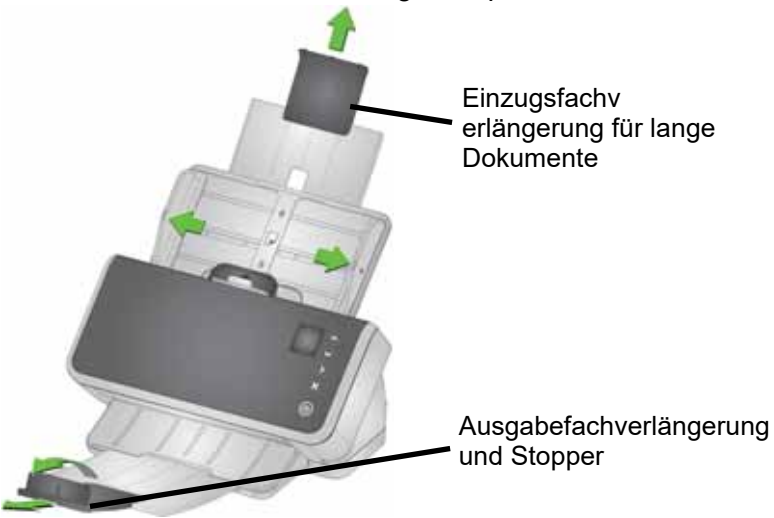

#### <span id="page-28-0"></span>**Seiten zum Scannen vorbereiten**

In den folgenden Abschnitten finden Sie detaillierte Hilfe:

- • ["Kapazität der Einzugskassette" auf Seite 33](#page-40-1)
- • ["Vorbereiten der Dokumente zum Scannen" auf Seite 33](#page-40-2)

In nachfolgenden Abschnitten dieses Kapitels erhalten Sie Ratschläge zum Scannen von Plastikkarten, Stapeln mit Dokumenten unterschiedlicher Größe, Durchschlagpapier usw.

#### <span id="page-28-1"></span>**Scananwendungen**

#### <span id="page-28-2"></span>**Erster Scan mit einer** *Kodak* **Scananwendung**

Beim Kauf eines Scanners können Sie *Kodak* Scananwendungen herunterladen. Diese ermöglichen es Ihnen, häufig anfallende Scan-Aufgaben schnell und einfach auszuführen:

- durchsuchbare PDFs von gedruckten Berichten erstellen
- eine Rechnung scannen und zusammen mit Ihren anderen Rechnungen speichern
- Fotos für eine Präsentation scannen

Wenn Sie eine *Kodak* Scananwendung installiert haben, zeigen Ihnen die folgenden Schritte, wie Sie eine Ausgabedatei Ihres Dokuments erstellen. Weitere Informationen zu den von *Kodak* Scananwendungen aktivierten Scanoptionen finden Sie in der Dokumentation für Ihre spezielle Anwendung.

- 1. Legen Sie das Papier mit der bedruckten Seite nach unten und der Vorderkante nach vorn in das Einzugsfach des Scanners.
- 2. Nutzen Sie bei den Scannern S2040/S2050/S2070 die Tasten

oder V oder bei den Scannern S2060w/S2080w den Scroll-Balken, um hoch oder runter zu scrollen, bis auf dem Scanner-Display *Farb-PDF* erscheint. (Wenn Sie Capture Pro verwenden, wählen Sie *Scannen in PDF*.) Die Vorder- und Rückseiten Ihrer Seiten werden gescannt und eine farbige PDF-Datei erstellt.

3. Drücken Sie am S2040/S2050/S2070 Scanner auf die **Los/**

**Auswahl** -Taste. Drücken Sie am S2060w/S2080w Scanner auf das Scanner-Display, um mit dem Scannen zu beginnen.

Das Dokument wird gescannt. Bei der Ausgabe wird die PDF-Datei mit Ihrem Bild/Ihren Bildern an einen Ordner gesendet. Einzelheiten zum Speicherort des Ordners finden Sie in der Dokumentation zu Ihrer *Kodak* Scananwendung.

#### <span id="page-29-0"></span>**Gemeinsame Nutzung des S2060w/S2080w Scanners über mehrere PCs**

HINWEIS: Dieser Abschnitt ist nur für das Scannen mit Button-fähigen Anwendungen relevant, die das Scannen vom Scanner aus starten (erfordert eine *Kodak* Scananwendung).

Standardmäßig gilt für die S2000w Scanner (Netzwerk-Scanner):

- Sie ermöglichen die Verbindung mit jedem beliebigen PC oder Mobilgerät über eine aktivierte verkabelte oder Drahtlosverbindung.
- Sie sind im Modus für mehrere PCs. Der Modus für mehrere PCs ermöglicht unbegrenzten Zugriff von PCs über TWAIN-, ISIS- oder WIA-Treiber über eine Netzwerkverbindung. Bis zu 10 PCs mit installierten Anwendungen, die über Tasten bedient werden können, werden auf dem Scanner-Display angezeigt. Wie der Scannerzugriff auf nur einen PC beschränkt wird, wird in "Beschränkung der [Nutzung des S2060w/S2080w Scanners auf einen PC" auf Seite 24](#page-31-0)  erklärt.

Einrichtung für die gemeinsame Nutzung des Netzwerkscanners über mehrere PCs:

- 1. Der S2060w oder S2080w Scanner ist für drahtlose oder verkabelte Verbindungen konfiguriert.
- 2. Mehrere PCs oder Laptops installieren den S2000w-Scannertreiber und installieren eine *Kodak* Scananwendung.
- 3. Die Benutzer können optional eine 4-stellige numerische Netzwerksicherheits-PIN zu ihrer *Kodak* Scananwendungs-Konfiguration hinzufügen.
- 4. Die Benutzer können benutzerdefinierte Aktivitäten in einer *Kodak* Scananwendung entsprechend ihren Bedürfnissen einrichten. Beispielsweise können Benutzer eine Aktivität einrichten, um auf ihr eigenes OneDrive-Konto zu scannen.

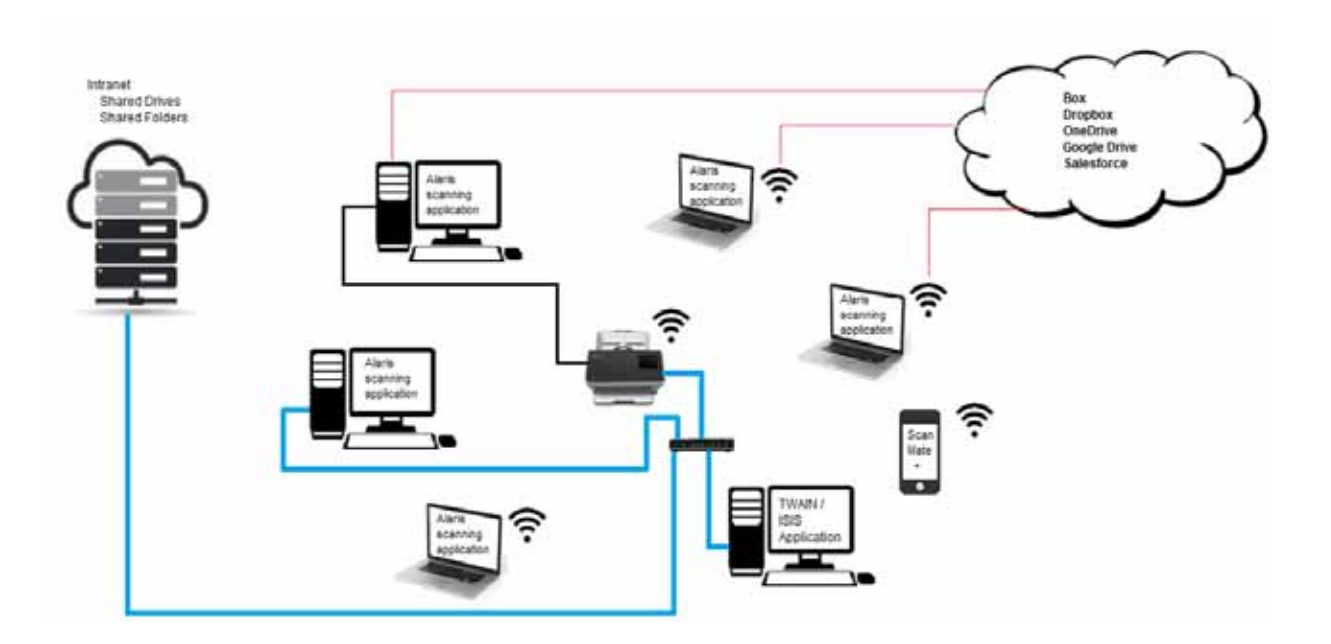

Anwendungsbeispiel:

- 1. Der S2060w oder S2080w Scanner ist eingeschaltet.
- 2. Die drei PCs im Netzwerk sind mit dem S2000w Scanner verbunden. Der Name und das Bild des angemeldeten Benutzers werden in der Benutzerliste des Scanner-Displays angezeigt.
- 3. Benutzer mit Laptops kommen ins Büro und schalten ihre Laptops ein. Der Name und das Bild des Laptop-Benutzers werden auf dem Scanner angezeigt, wenn das Gerät im Netzwerk hinzukommt.
- 4. Ein PC-Benutzer muss ein Dokument an sein OneDrive-Konto senden.
	- Der Benutzer geht zum Scanner und wählt seinen Benutzernamen aus der Benutzerliste auf dem Scanner-Display aus.
	- Der Benutzer gibt seine Netzwerksicherheits-PIN ein, wenn er vom Scanner dazu aufgefordert wird.
	- Der Scanner zeigt die Aktivitäten der *Kodak* Scananwendung des Benutzers auf dem Scanner-Bildschirm an.
	- Der Benutzer legt ein Dokument in den Scanner und wählt seine OneDrive-Aktivität aus der Liste aus.
	- Der Scanner scannt das Dokument.
	- Wenn das letzte Bild vom Scanner gelesen wird, verarbeitet die *Kodak* Scananwendung das Dokument auf dem PC des Benutzers und sendet das Dokument an das One Drive-Konto des Benutzers.
	- Der Benutzer drückt die Starttaste am Scanner, um sich abzumelden, sodass der Scanner für den nächsten Benutzer zur Verfügung steht. (Vergisst ein Benutzer, sich abzumelden, wird der Zugang durch ein Timeout unterbrochen.)
- 5. Ein Laptop-Benutzer schaltet seinen Laptop aus, um an einem Meeting außerhalb des Standorts teilzunehmen. Der S2000w Scanner erkennt, dass der Laptop nicht mehr verbunden ist und entfernt den Benutzernamen und das Bild aus der Benutzerliste des Scanners.
- 6. Ein Benutzer an einem PC muss beim Scannen Scansoftware mit TWAIN- oder ISIS-Treiber verwenden.
	- Der Benutzer startet seine Scananwendung und wählt den S2000w Scanner aus.
	- Der S2000w Scanner zeigt an, dass der Scanner aktuell von diesem Benutzer verwendet wird. Der Scanner kann von keinen anderen Benutzern verwendet werden, bis der Scanvorgang abgeschlossen ist.
	- Der Benutzer legt das Papier in den S2000w Scanner und beginnt mit dem Scannen.
	- Das Dokument wird von der Scansoftware des Benutzers gescannt. Andere Benutzer können nun eine Verbindung zum Scanner herstellen.
- 7. Ein Benutzer muss über eine Anwendung, die die Kodak Alaris Web-API verwendet, scannen.
	- Der Benutzer startet seine Scananwendung und wählt den S2000w Scanner aus.
	- Der S2000w Scanner zeigt an, dass der Scanner aktuell von diesem Benutzer verwendet wird. Der Scanner kann von keinen anderen Benutzern verwendet werden, bis der Scanvorgang abgeschlossen ist.
	- Der Benutzer legt das Papier in den S2000w Scanner und beginnt mit dem Scannen.
	- Das Dokument wird von der Scansoftware des Benutzers gescannt. Andere Benutzer können nun eine Verbindung zum Scanner herstellen.

#### <span id="page-31-0"></span>**Beschränkung der Nutzung des S2060w/S2080w Scanners auf einen PC**

Die S2000w Scanner können so eingerichtet werden, dass der Zugriff auf PCs mit TWAIN-, ISIS- oder WIA-Treibern über eine Netzwerkverbindung beschränkt ist. Durch die Aktivierung des *Einzel-PC-Modus* auf dem Anzeigebildschirm des S2000w (im Menü mit den Einstellungen) oder auf der eingebetteten Website des Scanners kann nur der "Eigentümer-PC" eine Verbindung über die Scannertreiber herstellen. Der "Eigentümer-PC" ist der PC, der als erster mit dem Scanner verbunden wird (über das Scannerdienstprogramm), nachdem der Scanner auf den Einzel-PC-Modus eingestellt wurde. Auf dem Scanner-Display werden die Aktivitäten des Eigentümer-PCs direkt angezeigt (z. B. Aktivitäten, Aufträge, Tastenkombinationen).

Im Einzel-PC-Modus erlauben *Kodak* Button-fähigen Anwendungen keine Benutzerauswahl am Scanner-Bildschirm.

Benutzer können über ein Mobilgerät nach wie vor auf einen Scanner im Einzel-PC-Modus zugreifen.

Wenn sie die Verwendung Ihres Scanners durch andere einschränken möchten, aber dennoch selbst über ein Mobilgerät darauf zugreifen möchten, sollten Sie den Einzel-PC-Modus einstellen.

HINWEIS: Der Einzel-PC-Modus verhindert *nicht* den Zugriff auf den Scanner über Anwendungen, die über die Kodak Alaris Web-API aktiviert wurden. Der Zugriff auf den Webserver des Scanners ist nicht auf den Einzel-PC-Modus beschränkt.

Verwenden Sie den Scanner im Einzel-PC-Modus auf folgende Weise:

- 1. Melden Sie sich auf dem "Eigentümer-PC" des Scanners an.
- 2. Legen Sie Ihre Seiten in das Einzugsfach.
- 3. Scrollen Sie auf dem Touchscreen zum Namen der gewünschten Aktivität (z. B. *Lizenz*). Durch die Auswahl des Namens wird der Scanvorgang initiiert.
- 4. Nehmen Sie Ihre Seiten aus dem Ausgabefach.
- 5. Greifen Sie mit Ihrer *Kodak* Scananwendung oder dem Dateisystem auf Ihre Bilder auf dem PC zu.

#### <span id="page-32-0"></span>**Sonstige Scananwendungen**

*Kodak* bietet Scan-Optionen wie Capture Pro Software und Info Input Solution. Diese Anwendungen verfügen über andere Funktionen, die Datenerfassung, -verarbeitung und -abruf verbessern können. Wenden Sie sich für weitere Informationen an Ihren Wiederverkäufer oder besuchen Sie [http://www.alarisworld.com/go/software.](http://www.alarisworld.com/go/software)

Möglicherweise verfügen Sie über eine andere Scananwendung, die mithilfe eines TWAIN- oder ISIS-Treibers auf Ihren Scanner zugreift.

Darüber hinaus können Sie auf das Scan Validation Tool zugreifen. Über das Scan Validation Tool erhalten Sie Zugriff auf die ISIS- und TWAIN-Treiberbenutzeroberfläche. Das Tool sollte nur für Diagnosezwecke und nicht für normale Scanvorgänge verwendet werden.

## <span id="page-33-0"></span>**Scanner-Display und -Tasten: S2040/S2050/S2070 Scanner**

Das Scanner-Display wird in den verschiedenen Stadien des Scanvorgangs unterschiedlich genutzt:

- Bereit
- Scannen
- Anhalten
- Einstellungen
- Warten

Wenn der Scanner in den Energy Star-Ruhemodus gewechselt ist, ist das Scanner-Display dunkel.

### <span id="page-33-1"></span>**Ready (Bereit)**

Wenn der Scanner bereit ist, mit dem Scannen zu beginnen, erfahren Sie auf dem Scanner-Bildschirm, wozu der Scanner bereit ist (z.B. durch Anzeige der aktuellen Aktivität für Ihre *Kodak* Scananwendung) und welche Scannertasten verfügbar sind.

Wenn der Scanner bereit ist, haben Sie folgende Möglichkeiten:

- Sehen Sie sich den Namen der Scaneinstellung an wenn Sie eine *Kodak* Scananwendung verwenden, sehen Sie die Namen der Aktivitäten.
- Sie können mithilfe der Tasten zum Scrollen nach oben und unten durch die Liste der vordefinierten Scaneinstellungen scrollen. Die

Nach-oben-Taste  $\curvearrowright$  zählt bis zur nächsten Scaneinstellungsnummer nach oben, d. h. von Einstellung 1 zu Einstellung 2.

• Sie können den Scan mithilfe der Los-Taste starten.  $\blacktriangleright$ 

Wenn Sie die Scannerfunktionen anzeigen oder anpassen möchten,

können Sie im Status "Bereit" mithilfe der Taste X zum Menü mit den Einstellungen navigieren.

HINWEIS: Wenn Sie keine Scananwendung nutzen, mit der das Scannen über den Scanner aktiviert wird, sehen Sie auf dem Scanner-Display

Kodak

diese Anzeige. Mit der Taste X können Sie dann auf die Einstellungen zugreifen.

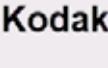

## <span id="page-34-0"></span>**Scanning (Scannen)**

<span id="page-34-1"></span>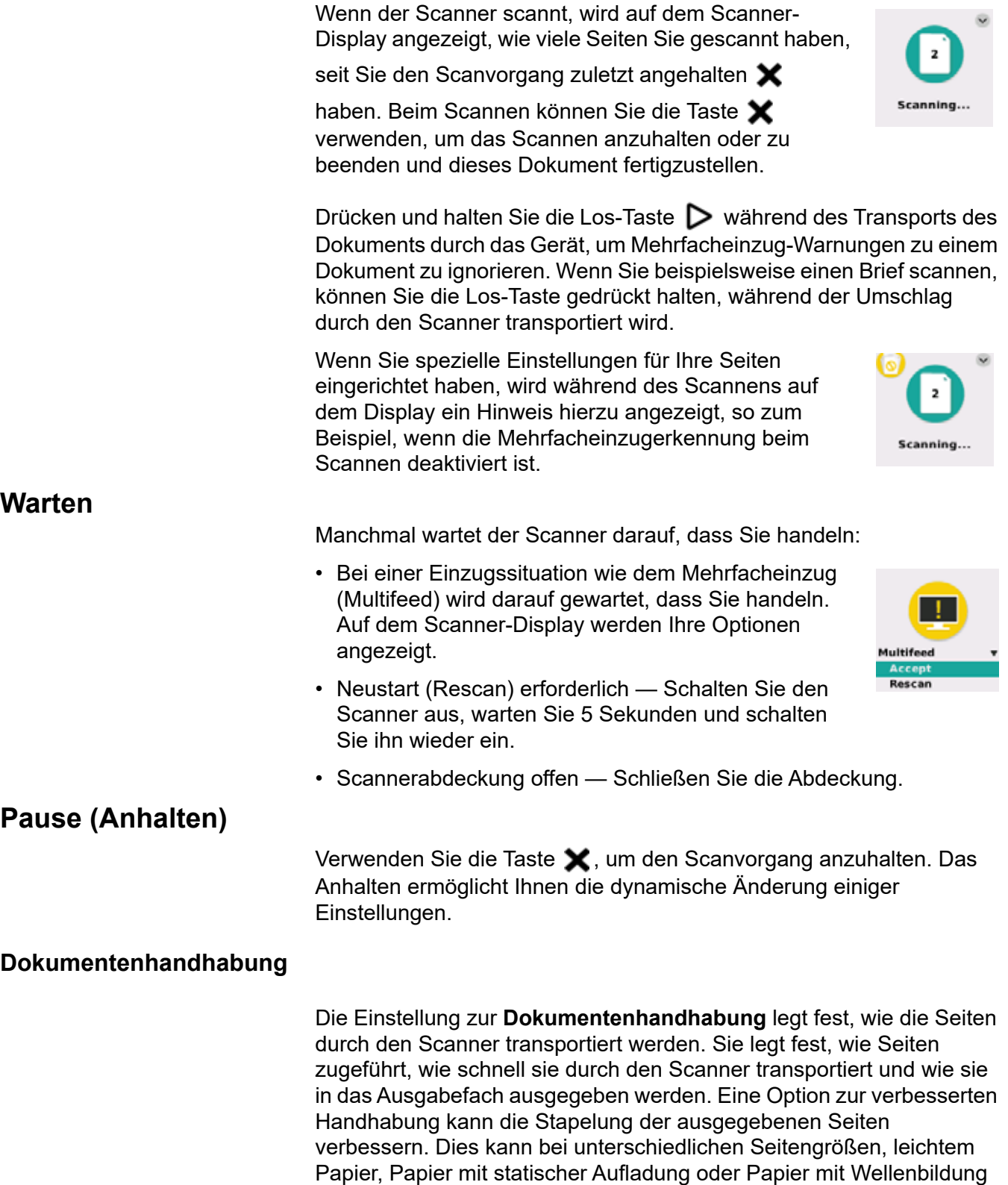

<span id="page-34-3"></span><span id="page-34-2"></span>hilfreich sein.

Eine spezielle Dokumentenhandhabung kann mithilfe des Treibers für Ihren Auftrag eingerichtet werden. Während des Scannens können Sie die Dokumentenhandhabung über das Scanner-Display anpassen:

• Halten Sie den Scanvorgang an. Drücken Sie die

Taste  $\blacktriangleright$ , um den Scanvorgang anzuhalten. Die Unterbrechung wird auf dem Scanner-Display angezeigt. Der Scanner wartet darauf, dass Sie mit dem Scanvorgang fortfahren oder diesen abbrechen.

• Drücken Sie während der Unterbrechung des Scanvorgangs auf den Pfeil nach unten, um das Menü zur Dokumentenhandhabung aufzurufen. Verwenden Sie die Pfeiltasten, um zwischen **Normal (Normal)**, **Improved (Verbessert)** oder **Best (Am besten)** auszuwählen:

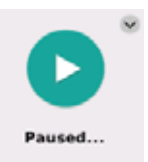

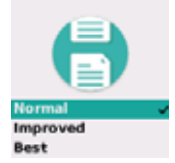

- **Normal**: Es werden keine zusätzlichen Verarbeitungsschritte durchgeführt. Die Option **Normal** empfiehlt sich bei Dokumenten mit derselben oder einer ähnlichen Größe.
- **Verbessert**: Steuert, wie Dokumente in gemischten Stapeln im Ausgabefach gestapelt/sortiert werden. **Verbessert** sollte bei den meisten gemischten Stapeln zu einem guten Ergebnis führen.
- **Am besten**: Diese Option eignet sich für die Dokumentenhandhabungstapeln, die viele Dokumente verschiedener Größen enthalten. Die Stapelung der Seiten im Ausgabefach lässt sich mithilfe dieser Option optimal steuern.
- Drücken Sie auf die Los-/Auswahltaste  $\triangleright$ , um das Scannen mit der ausgewählten Handhabungsmethode fortzusetzen.

## <span id="page-35-0"></span>**Scannereinstellungen**

Wenn Sie gerade nicht scannen, können Sie das Menü

mit den Einstellungen über die Taste  $\blacktriangleright$  aufrufen. Die Einstellungen bieten folgende Optionen:

- Über die Option *Information (Informationen*) erfahren Sie einige wichtige Fakten zu Ihrem Scanner, wie zum Beispiel die Firmware-Version.
- **Maintenance**
- Unter *Calibrations (Kalibrierungen)* können Sie das System für die Mehrfacheinzugerkennung kalibrieren.
	- HINWEIS: Die Mehrfacheinzugkalibrierung wird selten benötigt und sollte nur durchgeführt werden, wenn ein Mitarbeiter des technischen Supports Ihnen die Kalibrierung empfiehlt oder wenn der Scanner an einen besonders hoch gelegenen Standort gebracht wurde.
- Über die Option *Maintenance (Wartung*) erhalten Sie die Möglichkeit, die Durchführung wichtiger Scannerwartungen, wie zum Beispiel der Scannerreinigung, aufzuzeichnen.
### **Scanner-Display und -Tasten: S2060w/S2080w Scanner Konventionen der S2000w Displays**

Die Statusleiste **auf dem Display** Die Statusleiste zeigt die Verbindungen zum Scanner an: USB, verkabeltes Netzwerk, Drahtlosnetzwerk oder Wireless Directly.

Mit der Zurück-Taste Gehen Sie einen Bildschirm zurück.

Mit der Weiter-Taste **[2]** fahren Sie mit dem nächsten Bildschirm fort.

Über das Menü-Symbol  $\equiv$  gelangen Sie zu den Netzwerk- und Energieeinstellungen.

Das Symbol **Comertion einer Menüoption bedeutet**, dass Sie wählen können, ob die Option aktiviert oder deaktiviert sein soll:

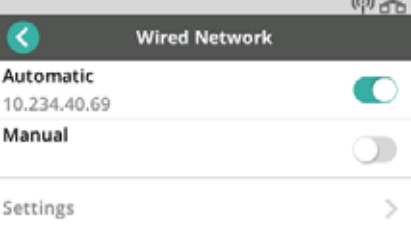

Das farbige Symbol bedeutet "ein" und das graue Symbol bedeutet "aus".

Ein Häkchen bedeutet, dass die Option ausgewählt wurde:

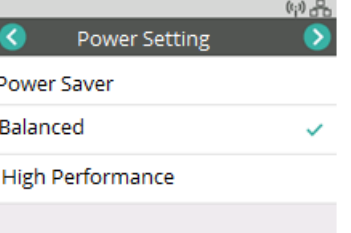

Wenn mehr Optionen verfügbar sind, als auf dem Bildschirm angezeigt werden können, wird ein Scrollbalken angezeigt.

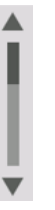

#### **Bereit**

Es sind mehrere Anzeigen möglich, wenn der Scanner bereit ist, den Scanvorgang zu starten.

- Wählen Sie sich selbst aus der Liste möglicher Benutzer aus.
- Geben Sie Ihre Identifikationsnummer ein.
- Wählen Sie die für den Scanvorgang zu verwendende Scaneinstellung oder -Aktivität aus.

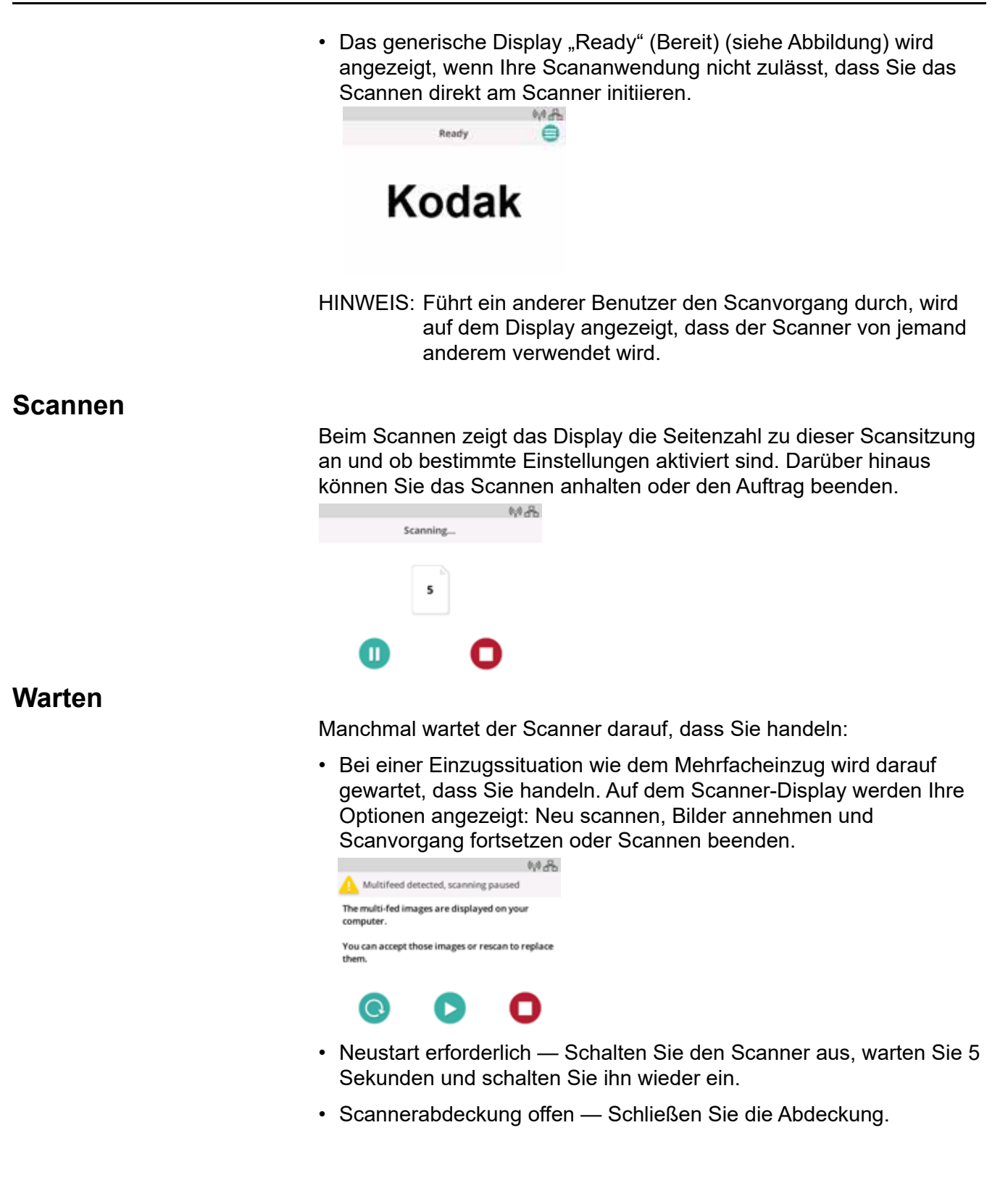

#### **Anhalten**

Halten Sie den Scanner mit der Taste  $\bigtimes$  oder mit  $\bigcirc$  auf dem Scanner-Display an. Die Unterbrechung wird auf dem Scanner-Display angezeigt. Der Scanner wartet darauf, dass Sie mit dem Scanvorgang

fortfahren oder diesen abbrechen ( $\blacktriangleright$  oder  $\Box$ ).

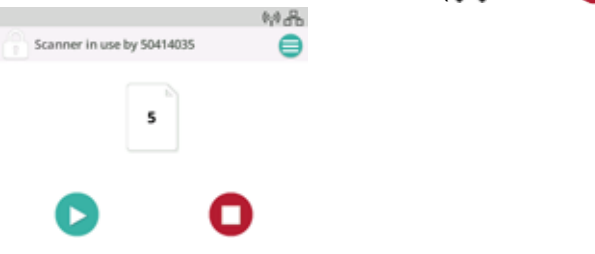

Wenn Sie den Scanner anhalten, sind über das Menü Optionen verfügbar. Zum Beispiel: Wenn Sie wissen, dass ein Umschlag in den Scanner eingezogen wird und Sie die Meldung über einen Mehrfacheinzug unterdrücken möchten, können Sie den Scanvorgang

anhalten, das Menüsymbol  $\equiv$  wählen und die

Mehrfacheinzugerkennung (Misfeed/Multifeed Detection) während der Pause deaktivieren.

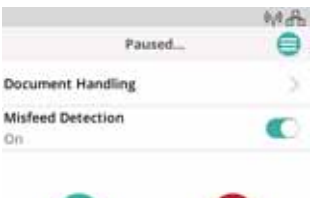

#### **Dokumentenhandhabung**

Die Optionen zur Dokumentenhandhabung und deren Verwendung werden in ["Dokumentenhandhabung" auf Seite 27](#page-34-0) erläutert.

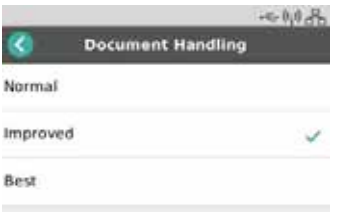

### **Scannereinstellungen**

Über den Bildschirm mit den Einstellungen können Sie die Auswahl der Netzwerk- und Energieeinstellungen zum Scanner überprüfen oder ändern.

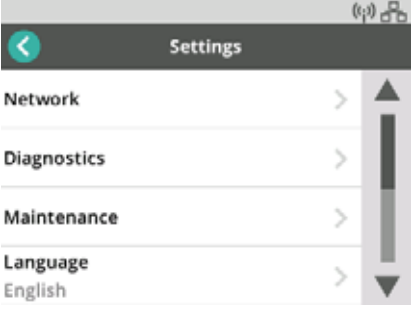

In den Einstellungen können Sie zudem:

- Wartungsereignisse aufzeichnen, zum Beispiel, ob der Scanner gereinigt wurde oder ob Teile ausgetauscht wurden,
- die Sprache für das Display auswählen,
- auswählen, ob nur ein Benutzer über einen PC oder ob mehrere Benutzer über mehrere PCs über den Scanner scannen können,
- auf Diagnosen zugreifen.

# <span id="page-40-1"></span>**Papierhandhabung – Herausforderungen und Lösungen Kapazität der Einzugskassette**

Papiergewicht und -größe bestimmen, wie viel Papier Sie problemlos in das Einzugsfach einlegen können. Das Einzugsfach kann 80 Seiten mit einem Gewicht von 75 g/m<sup>2</sup> (20 lb) aufnehmen. Legen Sie auch dann nicht mehr als 80 Seiten ein, wenn Sie dünneres Papier verwenden.

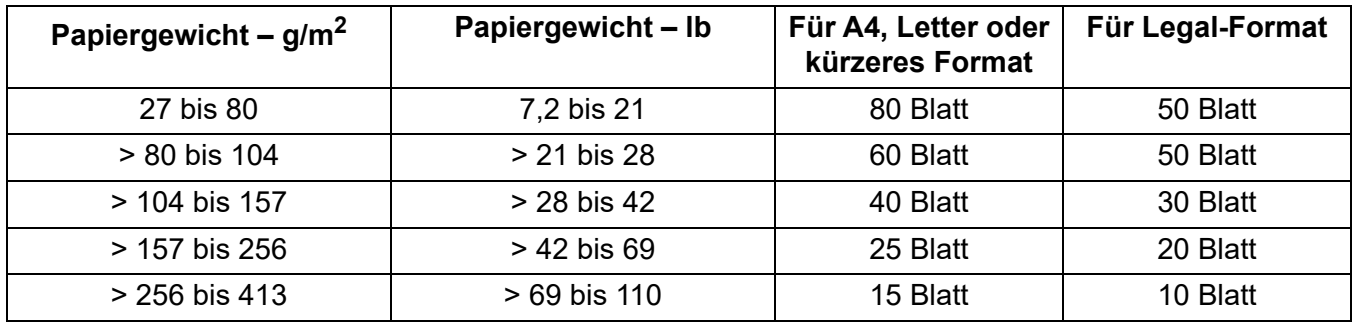

#### <span id="page-40-0"></span>**Vorbereiten der Dokumente zum Scannen**

Die gescannten Seiten und das physische Setup des Scanners beeinflussen, wie reibungslos Ihre Eingabeseiten in den Scanner eingezogen und nach dem Scanvorgang gestapelt werden. Seiten im Standardformat werden problemlos eingezogen.

Achten Sie darauf, dass Ihre Seiten im Hinblick auf Größe, Gewicht und Dokumentenart von Ihrem Scanner verarbeitet werden können. Die technischen Daten zu Ihrem Scannermodell finden Sie unter:

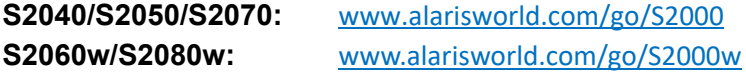

Befolgen Sie diese Tipps, um einen guten Einzug der Seiten sicherzustellen:

- 1. Entfernen Sie sämtliche Büro- und Heftklammern von den Seiten. Büro- und Heftklammern können den Scanner und Ihre Seiten beschädigen.
- 2. Alle auf dem Papier befindlichen Tinten und Korrekturflüssigkeiten müssen vor Beginn des Scannens trocken sein.
- 3. Haften die Seiten aneinander, kann es zu Schwierigkeiten beim Einzug der einzelnen Seiten kommen. Fächern Sie die Seiten auf, damit diese sich besser voneinander lösen, bevor Sie die Seiten in das Einzugsfach legen. Es kann hilfreich sein, die Seiten in zwei Richtungen aufzufächern, wenn diese eng aneinanderhaften (z. B. aufgrund statischer Aufladung oder weil die Seiten sehr glatt sind).
- 4. Richten Sie den Stapel der zu scannenden Seiten nach dem Auffächern gerade. Handelt es sich um unterschiedlich große Seiten, richten Sie die Seiten nur an der Kante gerade, an der diese in den Scanner eingeführt werden. Haben alle Seiten die gleiche Größe, richten sie diese zuerst an einer seitlichen Kante des Scanners und dann an der Vorderkante gerade.
- 5. Legen Sie die Seiten mittig zwischen den Seitenführungen in das Einzugsfach. Positionieren Sie die Seiten mit der bedruckten Seite nach unten und mit dem Seitenanfang nach vorn im Einzugsfach (Vorderkante zuerst). Erweitern Sie das Einzugsfach, sodass es den Eingabestapel aufnehmen kann.
- 6. Schieben Sie die Seitenführungen in eine Position, in der sie die Seiten Ihres Eingabestapels berühren. Für Papier im Letter- oder A4-Format verfügt der Scanner wie abgebildet über einen Schalter zum Begrenzen der Öffnung der Seitenführungen.

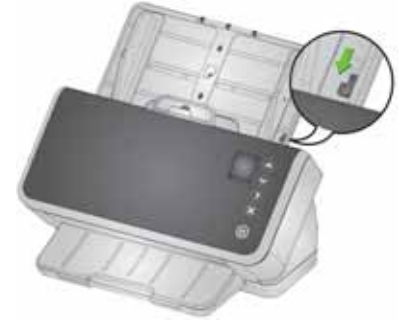

- 7. Ziehen Sie das Ausgabefach aus, sodass es um etwa 1 cm (1/2 Zoll) länger als der Eingabestapel ist. Heben Sie den Stopper des Ausgabefachs an, wenn das Papier kürzer als 35 cm (14 Zoll) ist.
- 8. Fächern Sie bei Seiten, die schwer eingezogen oder voneinander getrennt werden können, die Vorderkanten wie in der Abbildung gezeigt auf. Halten Sie das Ende des Stapels fest und biegen Sie diesen so, dass die Vorderkanten der unteren Dokumente sich vor den oberen Dokumenten befinden. Behalten Sie diese Form bei, wenn Sie den Stapel mit den Seiten in das Einzugsfach legen.

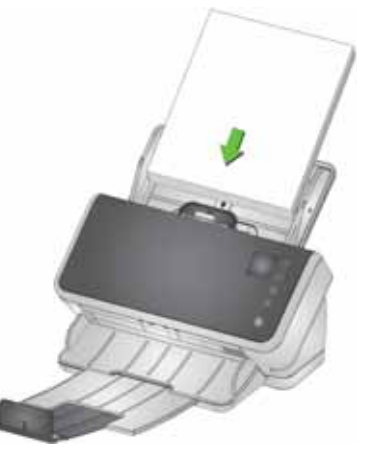

- 9. Manche Papiersorten können Einzug und Trennung beeinträchtigen.
	- Thermopapier
	- Gestrichenes Papier
	- An den Kanten verleimtes Papier
	- Perforierte Seiten
	- Durchschreibepapier
	- Vorgefaltetes Papier
	- Papier mit statischer Aufladung
- Fotos (glänzend)
- Papier mit rauer Struktur
- Zuvor geheftete Dokumente

Sie müssen ggf. diese Tipps und den aktiven Einzug (siehe ["Gemischtes Papier" auf Seite 36](#page-43-0)) ausprobieren, um herauszufinden, welche vorbereitenden Schritte und Eingabestapelgröße am besten für Ihre Dokumente funktionieren.

#### <span id="page-42-1"></span>**Einstellungen für einen zuverlässigen Einzug**

#### <span id="page-42-0"></span>**Aktiver Einzug**

Der aktive Einzug kann bei der Ausrichtung und Vorbereitung der Vorderkanten kleiner Stapel (30 Seiten oder weniger) vor dem Einzug behilflich sein. Handelt es sich bei den Dokumenten von Standardaufträgen um glattes Papier unterschiedlicher Größe, kann der aktive Einzug dazu beitragen, dass die Seiten zuverlässig eingezogen werden. Wie der aktive Einzug aktiviert wird, erfahren Sie in der Hilfe oder dem Setup-Guide der TWAIN- oder ISIS-Treiber. Setup-Guides finden Sie auf der Support-Seite Ihres Modells:

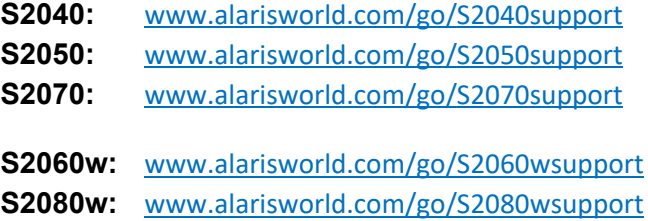

#### **Optimierte Trennung**

Die optimierte Trennung trägt zur Verringerung von Mehrfacheinzügen zu Beginn des Scanvorgangs bei. Diese Funktion ist standardmäßig *aktiviert*, da sie für alle Einzugsanwendungen empfohlen wird. Einfach trennbare Seitenarten können auch dann zuverlässig eingezogen werden, wenn diese Funktion *deaktiviert* ist. Durch das *Deaktivieren* der optimierten Trennung kann der Scanvorgang etwas schneller beginnen. Wie die optimierte Trennung aktiviert wird, erfahren Sie in der Hilfe oder dem Setup-Guide der TWAIN- oder ISIS-Treiber. Setup-Guides finden Sie auf der Support-Seite Ihres Modells. Eine Liste mit Links zu Support-Seiten finden Sie unter ["Aktiver Einzug" auf Seite 35](#page-42-0).

### <span id="page-43-0"></span>**Gemischtes Papier**

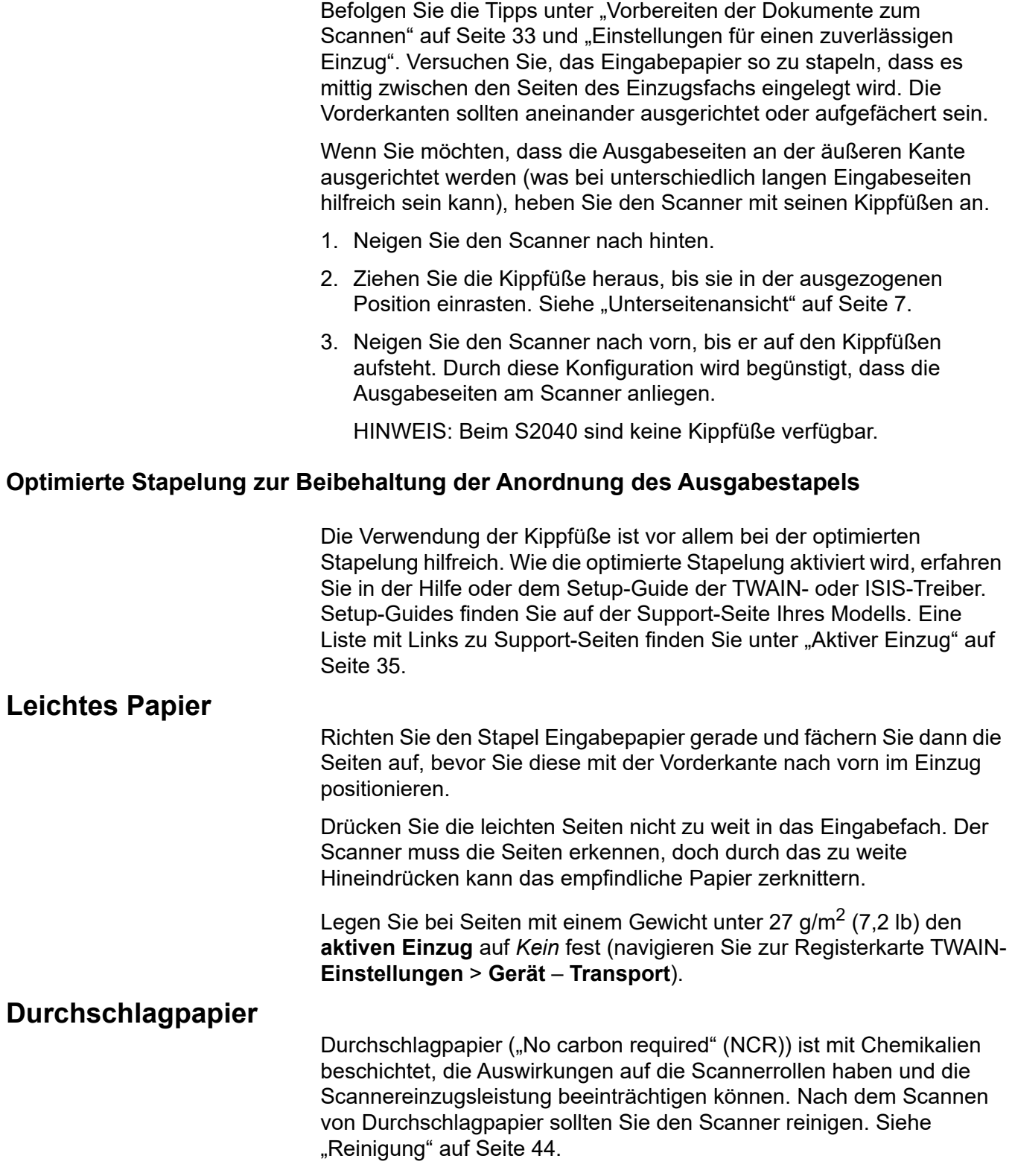

#### **Scannen kleiner Dokumente**

Wenn besonders kleine Dokumente wie zum Beispiel Führerscheine oder Kreditkarten (besonders relativ dicke Plastikkarten) gescannt werden, sollte diese mit der geprägten Seite nach oben und idealerweise in einem Durchgang gescannt werden. Ggf. müssen Sie per Hand nachhelfen.

Eine Karte kann zuerst in einem Stapel mit größeren Seiten gescannt werden.

Legen Sie Plastikkarten in Querformat-Ausrichtung ein.

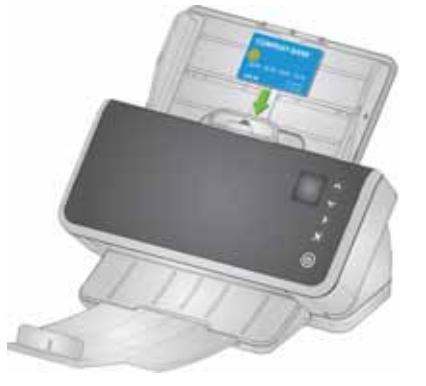

#### **Langes Papier**

- 1. Stützen Sie den Eingabestapel ab. Ziehen Sie das Einzugsfach bei langem Papier so weit wie möglich heraus. Stützen Sie sehr langes Papier bei Bedarf zusätzlich mit der Hand ab.
- 2. Stellen Sie die Ausgabefachlänge auf das Maximum ein. Heben Sie den Stopper nicht an.
- 3. Wenn Sie das Ausgabefach vorsichtig über seine Arretierung hinaus herausziehen, klappt das äußerste Ende nach unten, was die Stapelung langer Seiten optimiert.

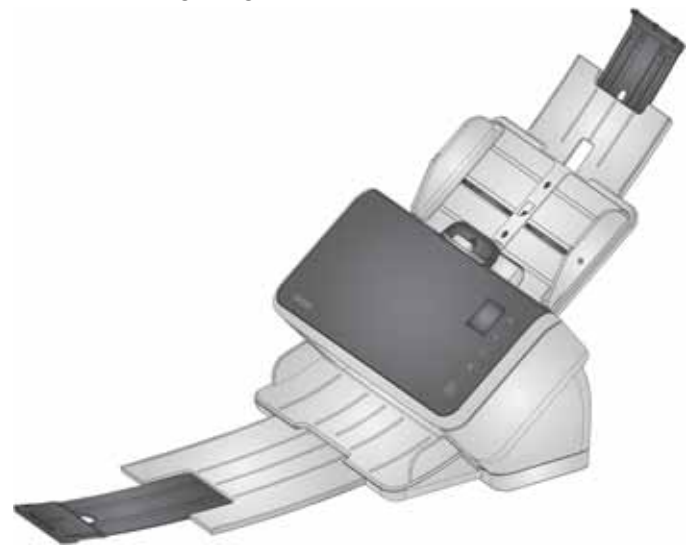

### **Empfindliches oder übergroßes Papier**

#### <span id="page-45-0"></span>**Sorgsame Handhabung**

Bei Bedenken, dass empfindliche Seiten zerknittern könnten, während sie durch den Scanner gezogen werden, können Sie den intelligenten Dokumentenschutz aktivieren. Diese Einstellung hält den Scanner an, wenn erkannt wird, dass die Gefahr der Beschädigung einer Seite besteht. Wie der intelligente Dokumentenschutz aktiviert wird, erfahren Sie in der Hilfe oder dem Setup-Guide der TWAIN- oder ISIS-Treiber. Setup-Guides finden Sie auf der Support-Seite Ihres Modells. Eine Liste mit Links zu Support-Seiten finden Sie unter "Aktiver Einzug" auf [Seite 35.](#page-42-0)

• Ggf. müssen Sie die Einstellungen ausprobieren, um die optimale Einstellung für Ihre spezifischen Seiten zu finden und ein ausgeglichenes Verhältnis zwischen Sorgfalt und Scandurchsatz zu finden.

Die Verwendung des Freigabehebels ist eine weitere Option für eine sorgfältige Handhabung. Es muss etwas Druck ausgeübt werden, um die erste (untere) Seite eines Stapels vom Rest des Stapels zu trennen. Wenn Sie eine empfindliche Seite oder ein Foto einlegen möchten, ohne Druck darauf auszuüben, ziehen Sie den Freigabehebel nach oben, legen Sie die Seite in das Einzugsfach und scannen Sie es dann.

Zum Scannen eines Dokumentenstapels bringen Sie den Freigabehebel wieder in seine normale Position.

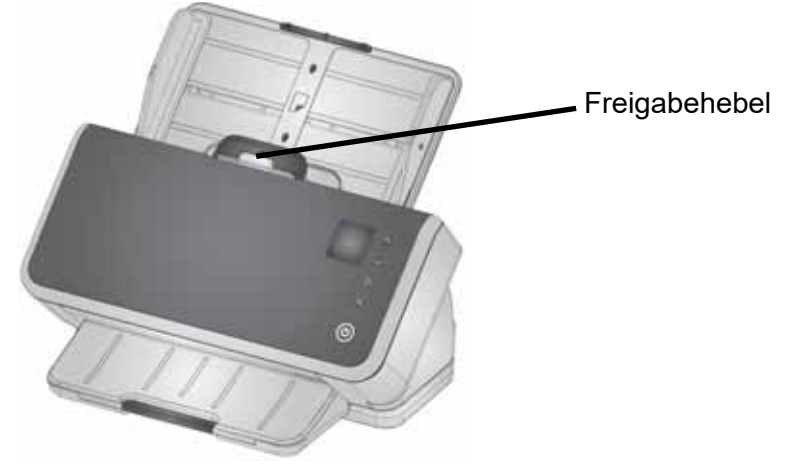

#### **Besonders sorgsame Handhabung**

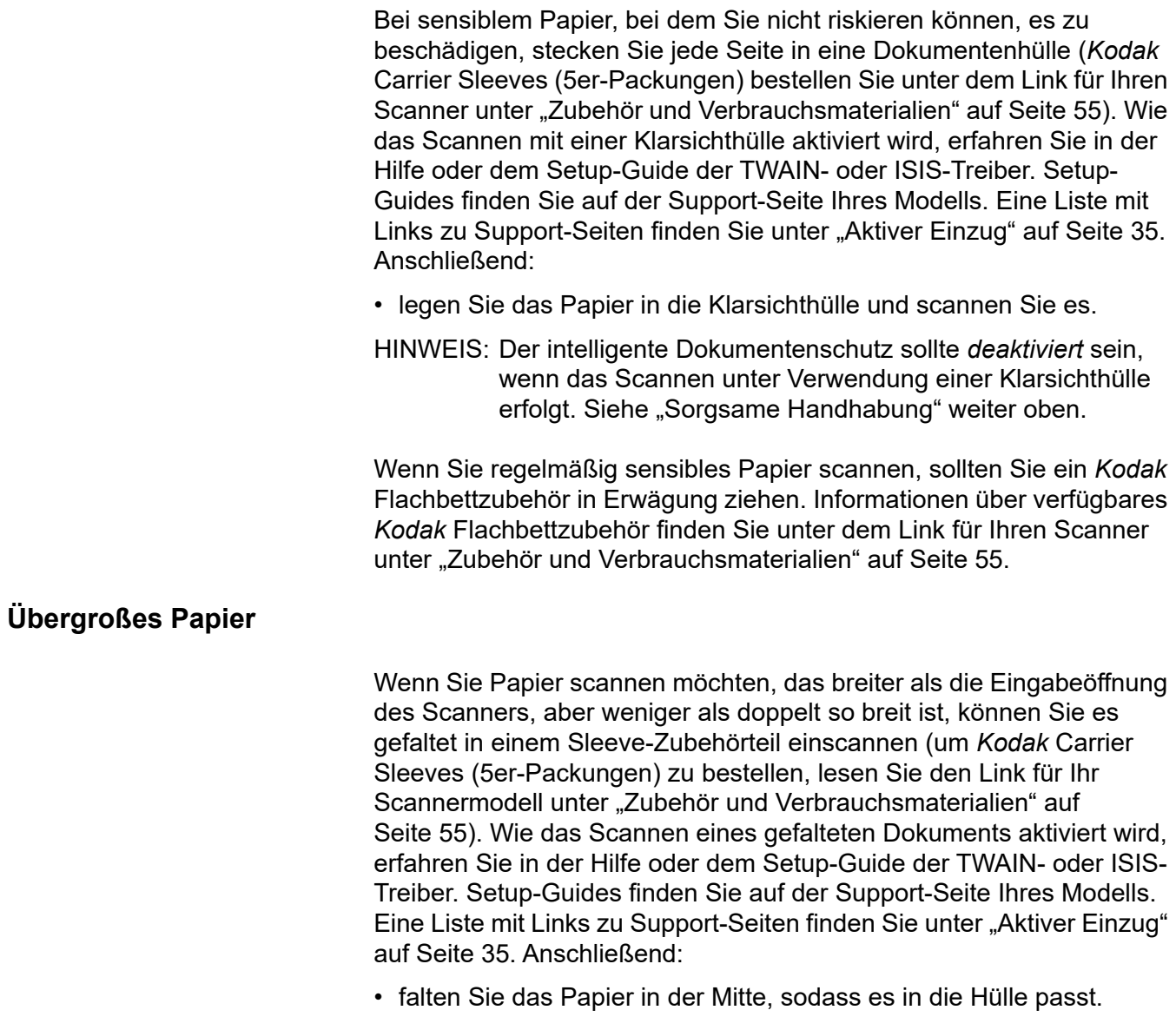

<span id="page-46-0"></span>• werden beide Seiten des Dokuments in der Hülle gescannt und die Bilder werden zu einem Dokument zusammengefügt.

#### **Mehrfacheinzüge**

Bei einem Mehrfacheinzug wird mehr als eine Seite zur selben Zeit durch den Scanbereich transportiert. Dies führt dazu, dass ein Bild oder mehrere Bilder nicht erfasst werden oder dass auf einem Bild Inhalte von mehr als einer Seite kombiniert werden.

#### **Erkennung von Mehrfacheinzügen während des Scannens**

Passen Sie die Mehrfacheinzug-Empfindlichkeit in Ihrer Scananwendung an.

Wenn beim Scannen ein Mehrfacheinzug auftritt (und zu Ihrem Auftrag der interaktive Mehrfacheinzug eingestellt ist), gehen Sie wie folgt vor:

- 1. Sehen Sie sich das Bild auf Ihrem PC an. Ist das Bild akzeptabel, nehmen Sie es in Ihrer Scananwendung an oder drücken Sie auf die Los-Taste am Scanner, um mit dem Scannen fortzufahren.
- 2. Wenn das Bild nicht akzeptabel ist:
	- Öffnen Sie die Scannerabdeckung.
	- Sortieren Sie die mehrfach eingezogenen Seiten in den unteren Bereich des Stapels zurück.
	- Bringen Sie den Stapel erneut in eine gute Form für den Einzug.
	- Schließen Sie den Scanner.
	- Legen Sie den Stapel in das Einzugsfach des Scanners.
	- Wählen Sie am Scanner oder in Ihrer Scananwendung **Neu scannen** aus. Das Bild wird gelöscht und das Scannen wird fortgesetzt.

#### **Anhalten des Scanners bei Mehrfacheinzug**

Passen Sie die Mehrfacheinzug-Empfindlichkeit in Ihrer Scananwendung an. Siehe die Hilfe oder den Setup-Guide der TWAINoder ISIS-Treiber. Setup-Guides finden Sie auf der Support-Seite Ihres Modells. Eine Liste mit Links zu Support-Seiten finden Sie unter ["Aktiver Einzug" auf Seite 35.](#page-42-0) Sie müssen ggf. die Einstellungen ausprobieren, um die ideale Einstellung für Ihre Seiten zu finden.

#### **Deaktivieren der Mehrfacheinzugerkennung für spezielle Eingabeseiten**

Möglicherweise ist die Mehrfacheinzugerkennung in Ihren Scaneinstellungen festgelegt. Wenn Sie diese normale Einstellung beibehalten möchten, sie jedoch gelegentlich deaktivieren möchten, um einen Umschlag oder eine Seite mit Haftnotizen zu scannen, ohne den Scanvorgang anzuhalten, gehen Sie wie folgt vor:

- Halten Sie beim S2040/S2050/S2070 Scanner die Los-Taste gedrückt, während das Dokument durch den Scanner transportiert wird.
- Halten Sie beim S2060w/S2080w Scanner den Scanvorgang an, rufen Sie die Ansicht **Einstellungen** > **Erweitert** auf und deaktivieren Sie die Mehrfacheinzugerkennung.

#### **Wenn das Problem weiterhin besteht**

Wenn Sie die anderen Vorschläge in diesem Abschnitt ausprobiert haben und nach wie vor Probleme auftreten, dann überprüfen Sie den Scanner:

- Unter ["Reinigung" auf Seite 44](#page-51-0) erfahren Sie, wie Sie den Scanner optimal reinigen. Die Sauberkeit und Abnutzung der Rollen beeinflusst, wie gut Seiten eingezogen werden.
- Sehen Sie unter ["Austauschen von Komponenten" auf Seite 50](#page-57-0) nach, um sicherzustellen, dass Einzugsrollen, Separator-Rollen und Vortrenn-Pad korrekt installiert sind.
- Weitere Vorschläge finden Sie unter ["Problemlösung" auf Seite 57.](#page-64-0)
- HINWEIS: Bestimmte Optionen, wie zum Beispiel der sorgfältigere Dokumenteneinzug oder die optimierte Ausgabestapelung, verlangsamen den Scandurchsatz.

## <span id="page-48-0"></span>**Verbesserung der Bildqualität**

Ihr Scanner kann für Ihre Zwecke optimierte Bilder erstellen. Hier finden Sie einige der gängigsten Optimierungen. Diese und viele weitere Funktionen sind in der Hilfe zu Ihrem Treiber (TWAIN oder ISIS) beschrieben. Diese Funktionen werden über den Treiber eingerichtet, so dass Ihre *Kodak* Scananwendung sie möglicherweise in programmierten Scanprofilen oder Einstellungen verwenden kann.

#### **Empfohlene Einstellungen**

Die Verknüpfungen Ihres Treibers zur "Perfect Page" in Schwarzweiß und in Farbe basieren auf unseren empfohlenen Einstellungen für das Scannen von Dokumenten.

#### **Andere "Perfect Page"-Einstellungen**

Die folgenden Einstellungen können das Aussehen Ihrer Bilder oder Dokumente verbessern.

- 1. Automatisches Entfernen leerer Seiten: Bilder mit wenigen oder ohne Daten können automatisch aus der Ausgabe entfernt werden, wodurch Speicherung und manuelle Bearbeitung entfallen.
- 2. Löcher füllen: Schwarze Lochungen können der Hintergrundfarbe des Bilds angepasst werden.
- 3. Glättung der Hintergrundfarbe: Bei Farbbildern kann eine ungleichmäßige Hintergrundfarbe zu einem gleichmäßigeren Hintergrund geändert werden, damit das Bild ordentlicher aussieht.
- 4. Verringerung von Bildrauschen (Entfernen von Bildflecken): Auf Schwarzweißbildern ist aufgrund einer unebenen Papierstärke ggf. Bildrauschen (schwarze Flecken) zu sehen. Mit den Optionen zur Verringerung von Bildrauschen kann ein ansprechenderes Bild erzielt werden. Diese gehen jedoch mit dem Risiko einher, dass Informationen aus dem Bild entfernt werden. Ist Ihr Hauptziel also die automatisierte Datenerkennung, ist die Verringerung von Bildrauschen möglicherweise keine gute Wahl.
- 5. Bildrand: Aktivieren Sie die Kantenfüllung (entweder automatisch oder automatisch mit Rissen), um den gesamten Hintergrund am Bildrand zu entfernen.
- 6. Farb-Dropout: Nicht benötigte Formulardaten in einer oder mehreren Farben können vom Bild entfernt werden.
- 7. Bildzusammenführung: Vorder- und Rückseitenbilder können zu einem Bild zusammengeführt werden, zum Beispiel die Vorder- und Rückseite eines Schecks.
- 8. Dual Stream: Sie können sowohl ein Schwarzweiß- als auch ein Farbbild (oder Graustufenbild) der gescannten Seite für die Vorderseite, Rückseite oder beide Seiten erhalten.

### **Ausschalten des Scanners**

Drücken Sie 1 Sekunde lang die Einschalttaste, um den Scanner auszuschalten.

HINWEIS: Bei der Energiesparfunktion *Ausschalten* wird der Scanner nach einiger Zeit im Energiesparmodus ausgeschaltet. Der Standardwert ist 15 Minuten. Bei den S2040/S2050/S2070 Scannern können Sie diesen Zeitraum jedoch über Ihre Scananwendung konfigurieren. Nehmen Sie die Konfiguration bei den S2060w/S2080w Scannern über den Touchscreen des Scanners oder die eingebettete Website vor.

# **Aktivierungsaktionen**

#### **Aus dem ausgeschalteten Zustand**

• Drücken Sie die Einschalttaste des Scanners.

#### **Aus dem Standby-/Ruhezustand**

Jede der folgenden Aktionen holt den Scanner aus dem Energiesparmodus:

- Drücken Sie die Einschalttaste des Scanners.
- Legen Sie Papier in das Einzugsfach des Scanners.
- Verwenden Sie eine Scananwendung, die mit dem Scanner verbunden ist.
- Berühren Sie das Scanner-Display der S2060w/S2080w Scanner.
- Greifen Sie bei den Modellen S2040/S2050/S2070 über USB und bei den Modellen S2060w/S2080w über das Drahtlosnetzwerk oder Ethernet auf den Scanner zu.

HINWEIS: Bei einer Aktivierung des PCs wird der Scanner nicht aus dem Energy Star-Modus oder aus dem ausgeschalteten Zustand heraus aktiviert.

# <span id="page-50-1"></span>**4 Wartung**

# <span id="page-50-0"></span>**Scannerzähler**

Ihr Scanner hat mehrere Zähler mit Informationen zur Fälligkeit von Reinigung und zum Austausch verschiedener Scannerteile. Die Verwendung der Zähler trägt zur Aufrechterhaltung der Bildqualität und Scanleistung bei.

Wählen Sie zum Anzeigen des Zählers auf dem Scanner-Display die Wartung aus. In der Zähleranzeige sind die Werkzeugsymbole entweder in Petrol (Zeitlimit für Reinigung oder Austausch nicht erreicht) oder in Gelb (Zeit für Reinigung oder Austausch):

Keine Reinigung oder Austausch erforderlich

den Austausch eines **Teils** 

Zeit für Reinigung oder Zählerstand (Scans seit der letzten Reinigung bzw. dem letzten Austausch)

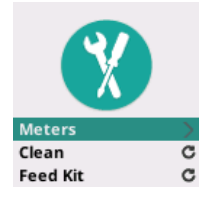

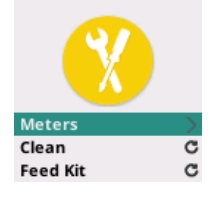

Clean: 84/10000 Feed Kit: 2489

Durch die Auswahl der **Zähler (Meters)** über diesen Bildschirm wird die Zahl der Scans seit der letzten Reinigung bzw. dem letzten Austausch eines Teils angezeigt sowie die Zahl an Scans, ab denen eine Reinigung des Scanners oder ein Austausch von Teilen erforderlich ist.

Durch das Zurücksetzen von *Clean (Reinigung)* oder *Feed Kit*   $\mathcal{C}$ *(Einzugs-Kit)* wird der Zähler auf 0 (Zahl der Scans seit der letzten Reinigung/dem letzten Austausch) zurückgesetzt.

HINWEIS: Der **Rollen**-Austausch bezieht sich auf die Separator-Rollen-Baugruppe. Ein Austausch von Einzugsrollen sollte nicht erforderlich sein. Die Einzugsrollen-Baugruppe kann bei Bedarf ausgetauscht werden, auch wenn zu erwarten ist, dass sie während der normalen Lebensdauer des Scanners gut funktioniert.

# <span id="page-51-1"></span>**Öffnen der Scannerabdeckung**

1. Ziehen Sie am Entriegelungshebel der Scannerabdeckung, um die Scannerabdeckung zu entsperren und zu öffnen.

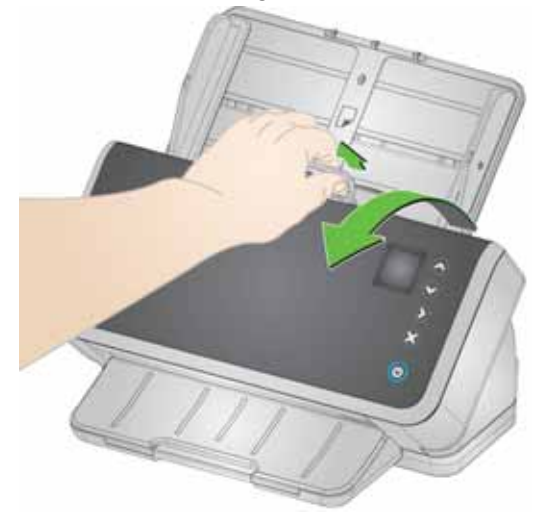

2. Schließen Sie die Scannerabdeckung, wenn Sie mit der Reinigung oder dem Austauschen eines Bauteils fertig sind.

# <span id="page-51-0"></span>**Reinigung**

Ihr Scanner muss von Zeit zu Zeit gereinigt werden. Bei den folgenden Problemen sollten Sie zuerst Ihren Scanner reinigen:

- Ihre Seiten werden nicht problemlos eingezogen.
- Mehrere Seiten werden gleichzeitig eingezogen.
- Auf den Bildern sind Streifen zu sehen.
- Auf den Seiten, die aus dem Scanner kommen, sind Abdrücke von den Rollen zu sehen.

Transportreinigungsblätter, Reinigungspads für die Rollen sowie Antistatik- und Brillianize-Tücher können bei Kodak Alaris bestellt werden. Für Zubehör zur Reinigung Ihres Scanners folgen Sie unter ["Zubehör und Verbrauchsmaterialien" auf Seite 55](#page-62-0) dem entsprechenden Link für Ihren Scanner.

*WICHTIG: Verwenden Sie nur von Kodak Alaris empfohlene Reiniger. Verwenden Sie keine Haushaltsreiniger. Verwenden Sie keinen Alkohol oder alkoholhaltige Produkte.* 

> *Lassen Sie die Oberflächen vor dem Reinigen auf Zimmertemperatur abkühlen. Verwenden Sie die Reinigungsmittel nicht auf heißen Oberflächen.*

*Sorgen Sie für ausreichende Belüftung. Verwenden Sie Reinigungsmittel nicht in geschlossenen Räumen.*

*Lassen Sie die Rollen nach dem Reinigen trocknen, bevor Sie mit dem Scannen fortfahren.* 

### **Reihenfolge bei der Reinigung**

- 1. Trennen Sie das Gerät vor der Reinigung vom Stromnetz.
- 2. Zur Entfernung von Ablagerungen auf den Rollen verwenden Sie mehrmals ein Transport-Reinigungsblatt. Diese Reinigungsmethode ist für Sie einfacher und trägt zum Erhalt der Rollen bei. Siehe ["Verwenden eines Transport-Reinigungsblatts".](#page-52-0)
- 3. Werden die Rollen mithilfe des Transport-Reinigungsblatts nicht sauber, reinigen Sie diese mithilfe von Rollenreinigungspads (siehe auch ["Reinigen der Separator-Rolle"](#page-53-0) und ["Einzugsrollen reinigen"](#page-55-0)).
- 4. Sind die Rollen sauber, reinigen Sie den Scanbereich. Siehe ["Reinigen des Scanbereichs".](#page-57-1)
- 5. Waschen Sie daher nach der Reinigung Ihre Hände mit Wasser und Seife.
- 6. Gehen Sie zu *Wartung* auf dem Scanner-Display und wählen Sie **Reinigen > Zurücksetzen**. Siehe ["Scannerzähler" auf Seite 43.](#page-50-0)

### <span id="page-52-0"></span>**Verwenden eines Transport-Reinigungsblatts**

- 1. Nehmen Sie das Transport-Reinigungsblatt aus der Hülle.
- 2. Stellen Sie die Seitenführungen auf die Größe des Reinigungsblatts ein.
- 3. Legen Sie ein Transport-Reinigungsblatt im Hochformat (mit der Klebeseite zu Ihnen nach oben) in das Einzugsfach.
- 4. Scannen Sie das Reinigungsblatt über Ihre Scananwendung.
- 5. Drehen Sie das Transport-Reinigungsblatt nach dem ersten Scanvorgang um (sodass die Klebeseite nach unten in Richtung Einzugsfach zeigt) und scannen Sie erneut.
- 6. Öffnen Sie die Scannerabdeckung und reinigen Sie den Scanbereich mit einem fusselfreien Tuch.
- 7. Schließen Sie die Scannerabdeckung.
- 8. Scannen Sie einige Seiten. Prüfen Sie, dass keine Tinte oder Toner von den Rollen auf den gescannten Seiten oder dem Bild zu sehen ist.
- 9. Wiederholen Sie den Vorgang bei Bedarf.
- HINWEIS: Wenn das Transport-Reinigungsblatt sehr schmutzig ist, ersetzen Sie es durch ein neues. Wenn das Reinigungsblatt nicht schmutzig ist, stecken Sie es wieder in die Hülle, um es zur Wiederverwendung aufzubewahren.

### <span id="page-53-0"></span>**Reinigen der Separator-Rolle**

Für eine gründliche Reinigung sollte die Separator-Rolle aus dem Scanner entfernt werden.

- 1. Öffnen Sie die Scannerabdeckung.
- 2. Entfernen Sie das Vortrenn-Pad, indem Sie es greifen und gerade herausziehen.

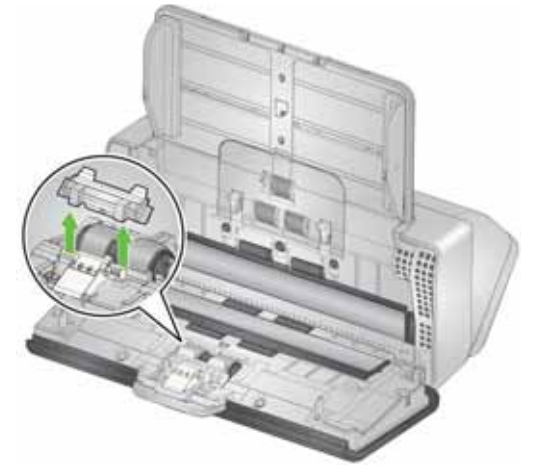

3. Greifen Sie die Separator-Rolle und ziehen Sie sie gerade heraus.

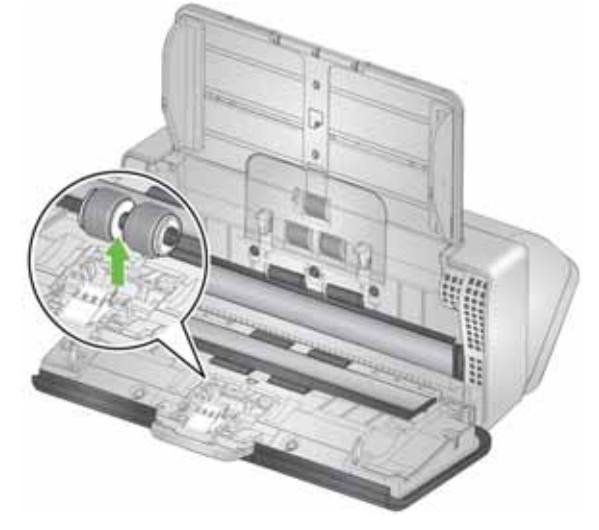

4. Reinigen Sie die Rollengummis der Separator-Rolle mit Hilfe eines Reinigungspads. Sollten die Rollengummis gerillt sein, wischen Sie in Richtung der Rillen. Die Rollengummis in Ihrem Modell sehen möglicherweise anders aus als die Rollengummis in dieser Abbildung.

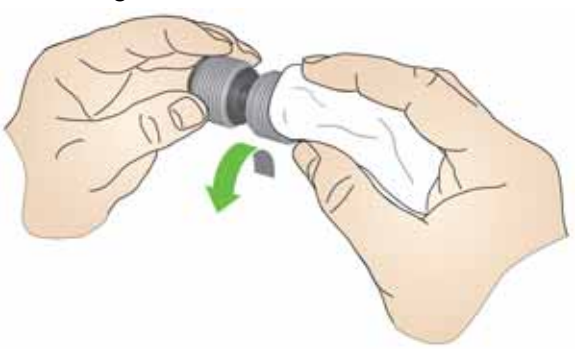

5. Entfernen Sie die Separator-Rolle.

Wenn die Rollengummis der Separator-Rolle Abnutzungserscheinungen oder Beschädigungen aufweisen, tauschen Sie die Separator-Rolle aus. Weitere Informationen finden Sie unter ["Austauschen von Komponenten" auf Seite 50](#page-57-2).

6. Setzen Sie die Separator-Rolle wieder ein, indem Sie die Lasche an der Aussparung ausrichten und die Rolle einrasten lassen.

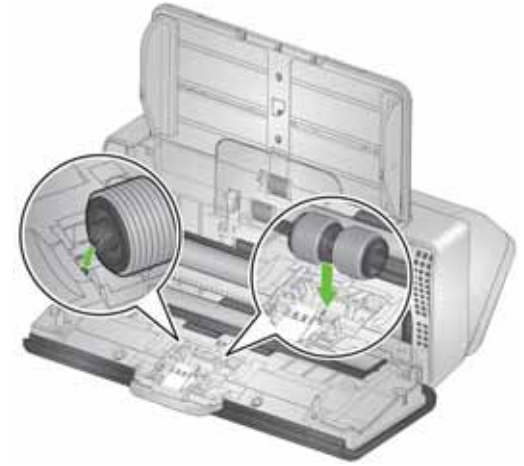

7. Setzen Sie das Vortrenn-Pad wieder ein, indem Sie die Aussparungen an den Löchern am Vortrenn-Pad ausrichten, bis es einrastet.

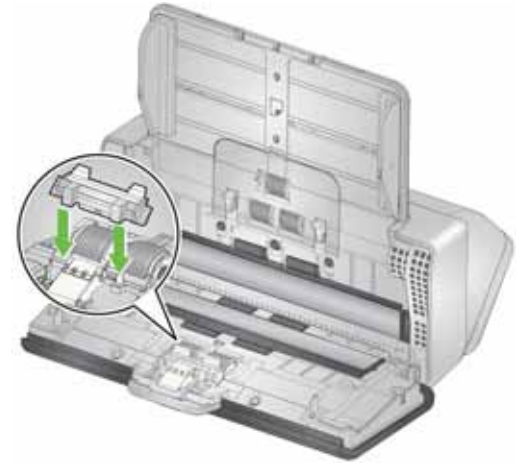

8. Schließen Sie die Scannerabdeckung.

### <span id="page-55-0"></span>**Einzugsrollen reinigen**

- 1. Öffnen Sie die Scannerabdeckung.
- 2. Greifen Sie die Oberkante der Abdeckung der Einzugsrolle, heben Sie sie nach oben und nehmen Sie sie ab.
	- HINWEIS: Achten Sie beim Abnehmen der Einzugsrollenabdeckung oder beim Reinigen im Bereich der Einzugsrolle darauf, den Dokumentsensor nicht zu beschädigen.

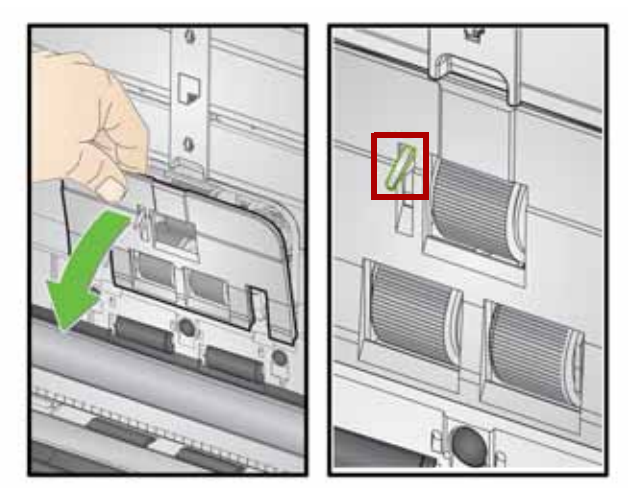

3. Entfernen Sie die Antriebsrolle und reinigen Sie diese mit einem Reinigungspad.

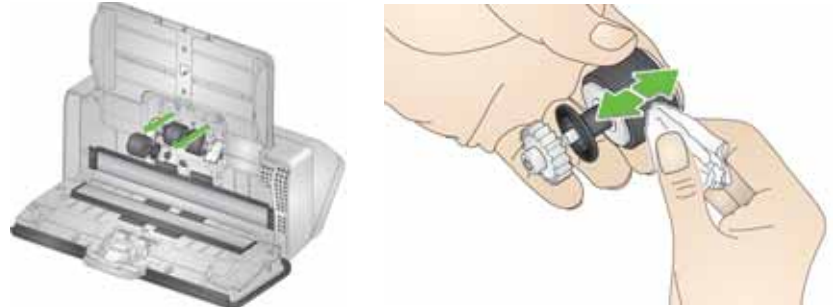

- 4. Tauschen Sie die Antriebsrolle aus.
- 5. Reinigen Sie die unteren Rollengummis, ohne diese zu entfernen. Drehen Sie die Rolle mit einer Hand in die richtige Position und wischen Sie sie mit der anderen Hand mit einem Reinigungspad ab.

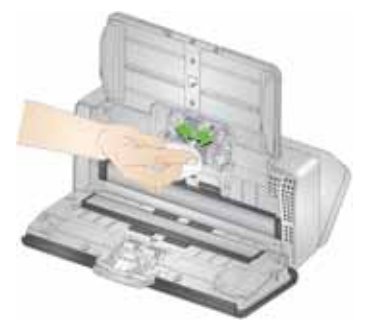

6. Überprüfen Sie die Einzugsrollen. Wenn die Rollengummis der Einzugsrolle abgenutzt oder beschädigt sind, tauschen Sie die Einzugsrolle aus. Weitere Informationen finden Sie unter ["Austauschen von Komponenten" auf Seite 50.](#page-57-2)

7. Suchen Sie nach der Aussparung, in der sich die Einzugsrolle befindet. Falls sich dort Staub angesammelt hat, entfernen Sie den Staub mit einem gefalteten Reinigungspad. Wahlweise können Sie zur Reinigung dieses Bereichs auch einen Staubsauger verwenden.

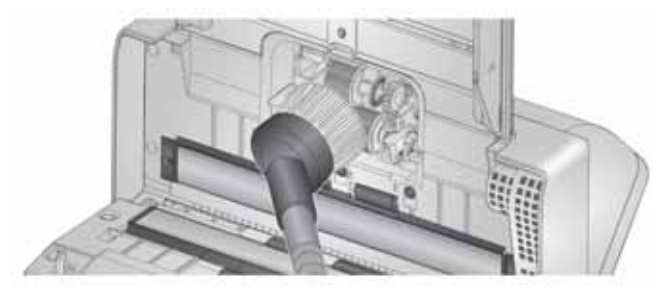

8. Setzen Sie die Einzugsrollenabdeckung wieder ein, indem Sie sie um den Dokumentensensor herum anbringen (Schritt 1), die untere Kante der Abdeckung am Scanner ausrichten (Schritt 2) und sie nach unten drücken, bis sie einrastet (Schritt 3).

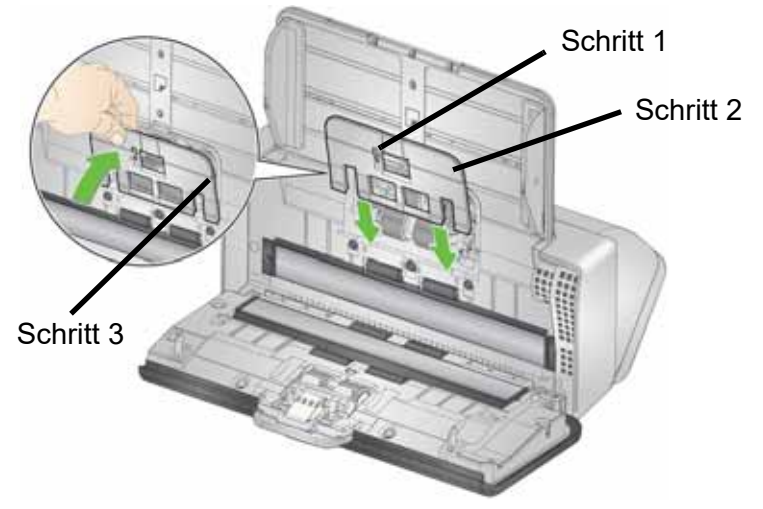

#### **Reinigen der Transportrollen**

Verwenden Sie zum Reinigen der Transportrollen ein Reinigungspad. Sechs Rollen sind innerhalb des Scanners zugänglich (siehe Abbildung unten). Zwei weitere sind leichter von der Unterseite aus zu erreichen. Siehe ["Unterseitenansicht" auf Seite 7](#page-14-0).

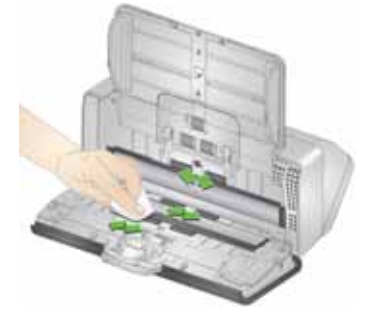

#### <span id="page-57-3"></span><span id="page-57-1"></span>**Reinigen des Scanbereichs**

- 1. Wischen Sie den oberen und unteren Scanbereich mit einem Brillianize Detailer-Tuch (Schritt 1) oder einem Antistatiktuch ab. Achten Sie beim Reinigen darauf, den Scanbereich nicht zu verkratzen.
- *WICHTIG: Antistatiktücher enthalten Isopropylalkohol, der Augenreizungen und trockene Haut verursachen kann. Waschen Sie daher nach der Reinigung Ihre Hände mit Wasser und Seife. Weitere Informationen finden Sie im Sicherheitsdatenblatt.*

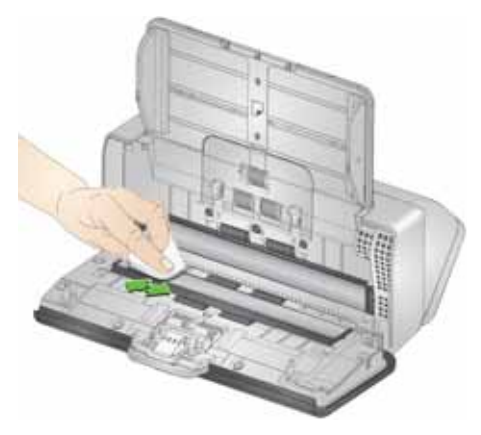

- 2. Wischen Sie nochmals mit einem Brillianize-Tuch (Schritt 2) oder einem praktisch trockenen Antistatiktuch über den oberen und unteren Scanbereich, um Streifen zu entfernen.
- 3. Schließen Sie anschließend die Scannerabdeckung.

### <span id="page-57-2"></span><span id="page-57-0"></span>**Austauschen von Komponenten**

*Kodak* Scanner verwenden austauschbare Einzugswalzenmodule, die eine breite Palette von Dokumententypen, -größen und -dicken einziehen können. Betriebsumgebung, Dokumenttyp, der Zustand der gescannten Seiten, die Häufigkeit der Reinigung des Scanpfads und der Rollengummis sowie das Unterlassen der empfohlenen Austausche des Einzugsrollenmoduls können zu einer variierenden Lebensdauer der Verbrauchsmaterialien führen. Tauschen Sie das Einzugsrollenmodul aus, wenn es immer häufiger zu Mehrfacheinzügen oder Papierstaus kommt oder wenn die Leistung des Papiereinzugs trotz Durchführung der beschriebenen Reinigungsverfahren nachlässt.

#### HINWEISE:

- Trennen Sie das Gerät vor dem Austauschen von Komponenten vom Stromnetz.
- Bestimmte Papiersorten (z. B. Durchschreibe- oder Zeitungspapier), das Unterlassen der regelmäßigen Reinigung und/oder die Verwendung nicht empfohlener Reinigungslösungen können die Verwendbarkeitsdauer der Rollen verkürzen.

### **Austauschen der Separator-Rolle**

- 1. Öffnen Sie die Scannerabdeckung.
- 2. Entfernen Sie das Vortrenn-Pad, indem Sie es greifen und gerade herausziehen.

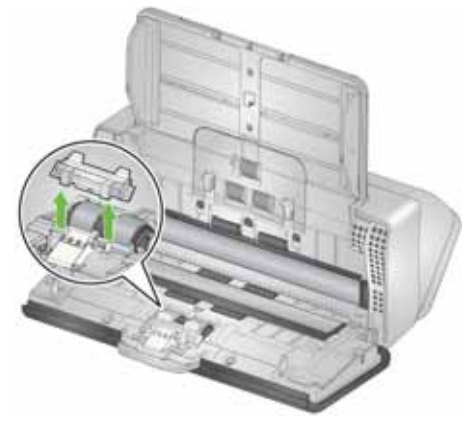

3. Greifen Sie die Separator-Rolle und ziehen Sie sie gerade heraus. Entsorgen Sie sie.

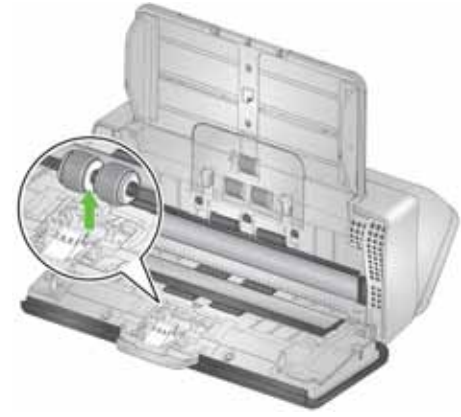

4. Setzen Sie die neue Separator-Rolle ein, indem Sie die Lasche an der Aussparung ausrichten und die Rolle einrasten lassen.

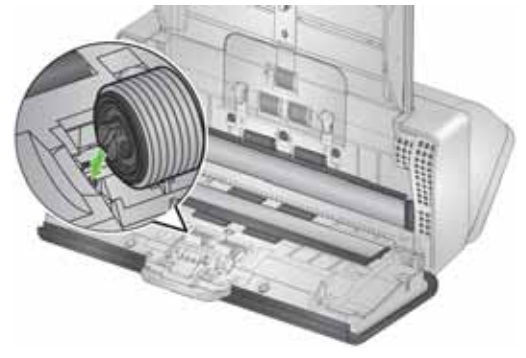

5. Setzen Sie das Vortrenn-Pad wieder ein, indem Sie die Aussparungen an den Löchern am Vortrenn-Pad ausrichten, bis es einrastet.

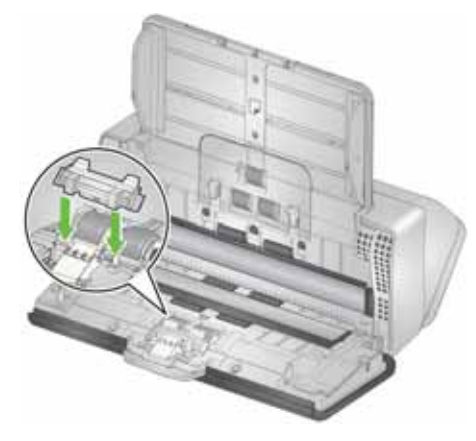

- 6. Schließen Sie die Scannerabdeckung.
- 7. Gehen Sie zu *Wartung* auf dem Scanner-Display und wählen Sie **Rollen > Zurücksetzen**. Siehe ["Scannerzähler" auf Seite 43.](#page-50-0)

#### **Austauschen des Vortrenn-Pads**

1. Entfernen Sie das Vortrenn-Pad, indem Sie es greifen und herausnehmen.

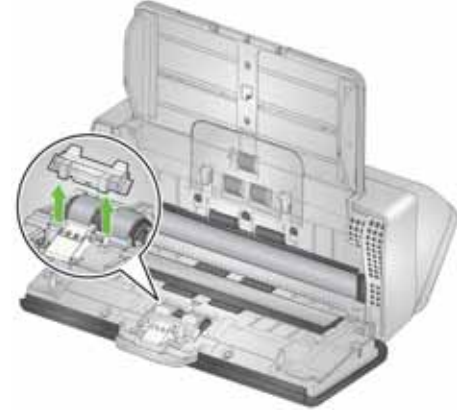

- 2. Entsorgen Sie das abgenutzte Vortrenn-Pad.
- 3. Setzen Sie das neue Vortrenn-Pad ein, indem Sie die Aussparungen an den Löchern am Vortrenn-Pad ausrichten, bis es einrastet.

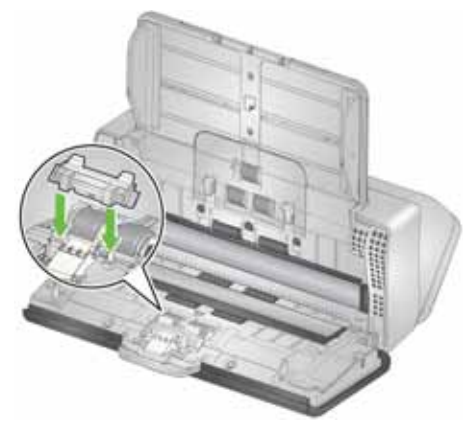

4. Gehen Sie zu *Wartung* auf dem Scanner-Display und wählen Sie **Trennpad > Zurücksetzen**. Siehe ["Scannerzähler" auf Seite 43.](#page-50-0)

### **Austauschen des Rollengummis der Antriebsrolle**

Auf den Online-Support-Seiten zu Ihrem Scannermodell finden Sie eine animierte Darstellung dieses Verfahrens, so zum Beispiel auf:

[www.alarisworld.com/go/S2070support](http://www.alarisworld.com/go/s2070support)  [www.alarisworld.com/go/S2080wsupport](http://www.alarisworld.com/go/s2080wsupport)

- 1. Öffnen Sie die Scannerabdeckung.
- 2. Ziehen Sie an der Oberkante der Abdeckung der Einzugsrolle, heben Sie sie nach oben und nehmen Sie sie ab.

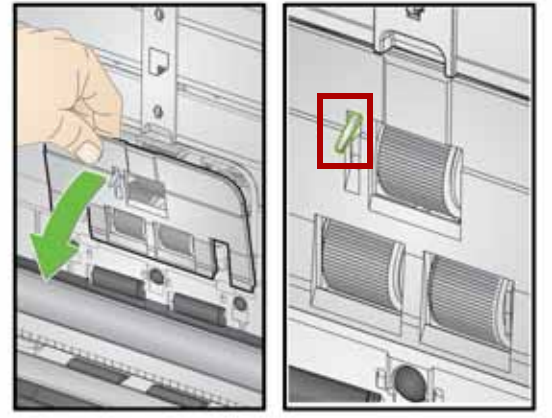

HINWEIS: Achten Sie beim Herausnehmen oder Reinigen im Bereich der Einzugsrolle darauf, den Dokumentsensor nicht zu beschädigen.

3. Entfernen Sie die Antriebsrolle und tauschen Sie den Rollengummi aus.

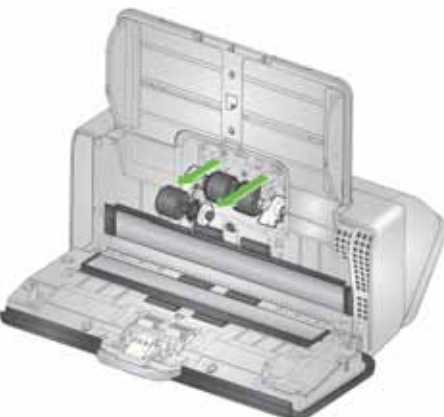

4. Setzen Sie die Antriebsrolle wieder ein und richten Sie sie ordnungsgemäß aus.

### **Austauschen der Einzugsrolle**

1. Drehen Sie die Einzugsrolle so, dass der Stift an der offenen Aussparung ausgerichtet ist. Die Rolle dreht sich nur in eine Richtung. Drehen Sie die Rolle mithilfe der weißen Halterung am Ende. Ist der Stift ordnungsgemäß ausgerichtet, heben Sie die Rolle aus ihrer Position.

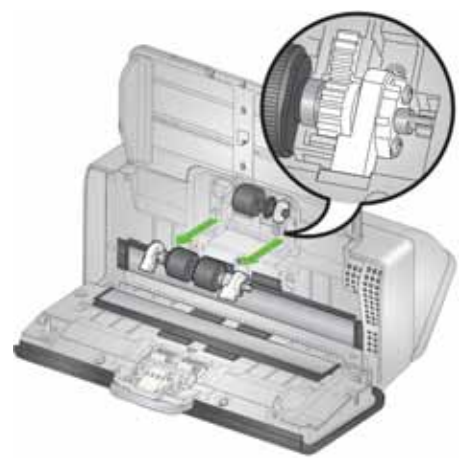

- 2. Entsorgen Sie die abgenutzte Einzugsrolle.
- 3. Installieren Sie die neue Einzugsrolle: Richten Sie die Stifte an den offenen Aussparungen aus und setzen Sie die Rolle an der vorgesehenen Stelle ein. Achten Sie darauf, dass die Zahnräder und Halterungen korrekt ausgerichtet sind und die Rollen einrasten.

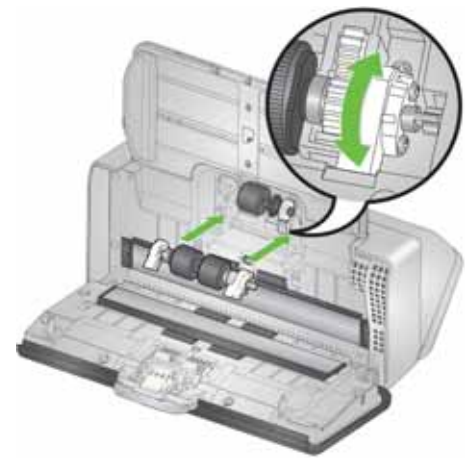

4. Setzen Sie die Einzugsrollenabdeckung wieder ein, indem Sie sie um den Dokumentensensor herum anbringen, die untere Kante der Abdeckung am Scanner ausrichten und sie nach unten drücken, bis sie einrastet.

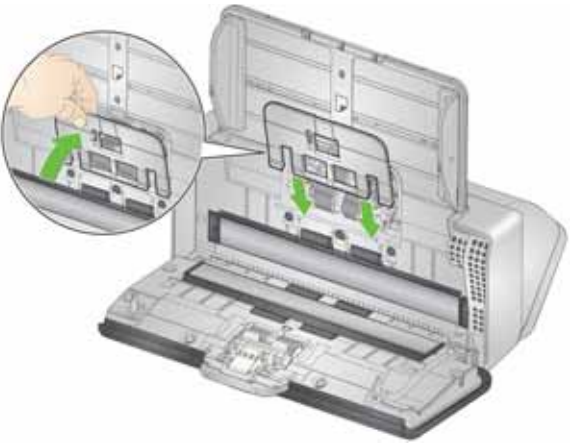

## <span id="page-62-0"></span>**Zubehör und Verbrauchsmaterialien Vom Kunden austauschbare Teile und Zubehör**

Eine vollständige Liste von Reinigungsmitteln, Verbrauchsmaterialen, Zubehör und Wartungshinweisen finden Sie unter "Zubehör" auf der Supportseite zu Ihrem Scanner (s. unten).

**S2040/S2050/S2070:** [www.alarisworld.com/go/S2000support](http://www.alarisworld.com/go/S2000support) **S2060w/S2080w:** [www.alarisworld.com/go/S2000wsupport](http://www.alarisworld.com/go/S2000wsupport)

Wenden Sie sich zum Bestellen von Zubehör und Verbrauchsmaterialien an Ihren Scanner-Fachhändler.

# **Updates**

Die Treiber und die interne Firmware zu Ihrem Scanner können von Ihnen aktualisiert werden. Hier finden Sie die neuesten Treiber- und Scanner-Firmware-Downloads:

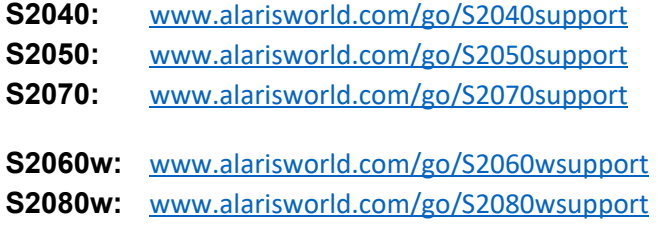

Zeigen Sie über die Anzeige **Einstellungen** > **Informationen** auf dem Scanner-Display Ihre Scanner-Firmware-Version an. Navigieren Sie zum Bildschirm **About** (Info) des TWAIN- oder ISIS-Treibers, um die auf Ihrem Computer installierte Treiberversion zu finden. Aktuellere Versionen enthalten in der Regel Problembehebungen und verfügen ggf. darüber hinaus über Funktionsverbesserungen.

# **5 Fehlersuche und Problembehebung**

# **Scanner-Fehler-Anzeigen**

Eine blinkende Einschalttaste zeigt einen Scannerfehler oder Warnzustand an, der auf dem Scannerbildschirm angezeigt wird. Eine gelbe Warnung erfordert Ihre Aufmerksamkeit, z. B. bei offener Scannerabdeckung. Eine rote Warnung ist ein schwerwiegender Fehler. Wenn Sie das Problem nicht beheben können, indem Sie die folgende Anweisung auf dem Scanner-Display befolgen, müssen Sie ggf. den Scanner aus- und wieder einschalten. Verständigen Sie den technischen Support, wenn der Fehler weiterhin besteht.

HINWEIS: Eine langsam blinkende Einschalttaste und ein leeres Scanner-Display zeigen an, dass sich der Scanner im Ruhemodus befindet. Liegt ein Fehler vor, blinkt die Einschalttaste schneller.

# <span id="page-64-0"></span>**Problemlösung**

Wenn Ihr Scanner nicht wie erwartet arbeitet, finden Sie in diesem Abschnitt einige potentielle Lösungsmöglichkeiten.

#### **Scanner-Ausnahmebehandlung**

Die folgenden, vom Benutzer behebbaren Fehlerbedingungen werden bis zu ihrer Behebung auf dem Scanner-Display angezeigt:

- Papierstau Öffnen Sie die Scannerabdeckung und entfernen Sie die gestauten Seiten (siehe "Öffnen der Scannerabdeckung" auf [Seite 44\)](#page-51-1).
- Mehrfacheinzug Öffnen Sie die Scannerabdeckung und entfernen Sie die mehrfach eingezogenen Seiten. Wählen Sie eine der auf dem Scanner-Display angezeigten Optionen.
- Abdeckung offen Schließen Sie die Scannerabdeckung.
- Dokumentenschutzwarnung Öffnen Sie die Scannerabdeckung und entfernen Sie die Seite, die die Warnmeldung verursacht hat. Verwenden Sie bei Bedarf eine Dokumentenhülle zum Schutz der Seite oder scannen Sie die Seite auf einem angeschlossenen Flachbett. Legen Sie ansonsten erneut die Seite in das Einzugsfach ein, passen Sie die Scannereinstellungen bei Bedarf an (siehe "Papierhandhabung – Herausforderungen und Lösungen" auf [Seite 33\)](#page-40-1) und nehmen Sie den Scanvorgang wieder auf.

### **Selbsthilfe bei Problemen**

Verwenden Sie die nachstehende Tabelle als Leitfaden zur Lösung der Situation, bevor Sie den technischen Support von *Kodak* anrufen. Auch die Selbsthilfeseite zu Ihrem Scanner ist eine gute Quelle:

[www.alarisworld.com/go/S2070support](http://www.alarisworld.com/go/S2070support)

[www.alarisworld.com/go/S2080wsupport](http://www.alarisworld.com/go/S2080wsupport)

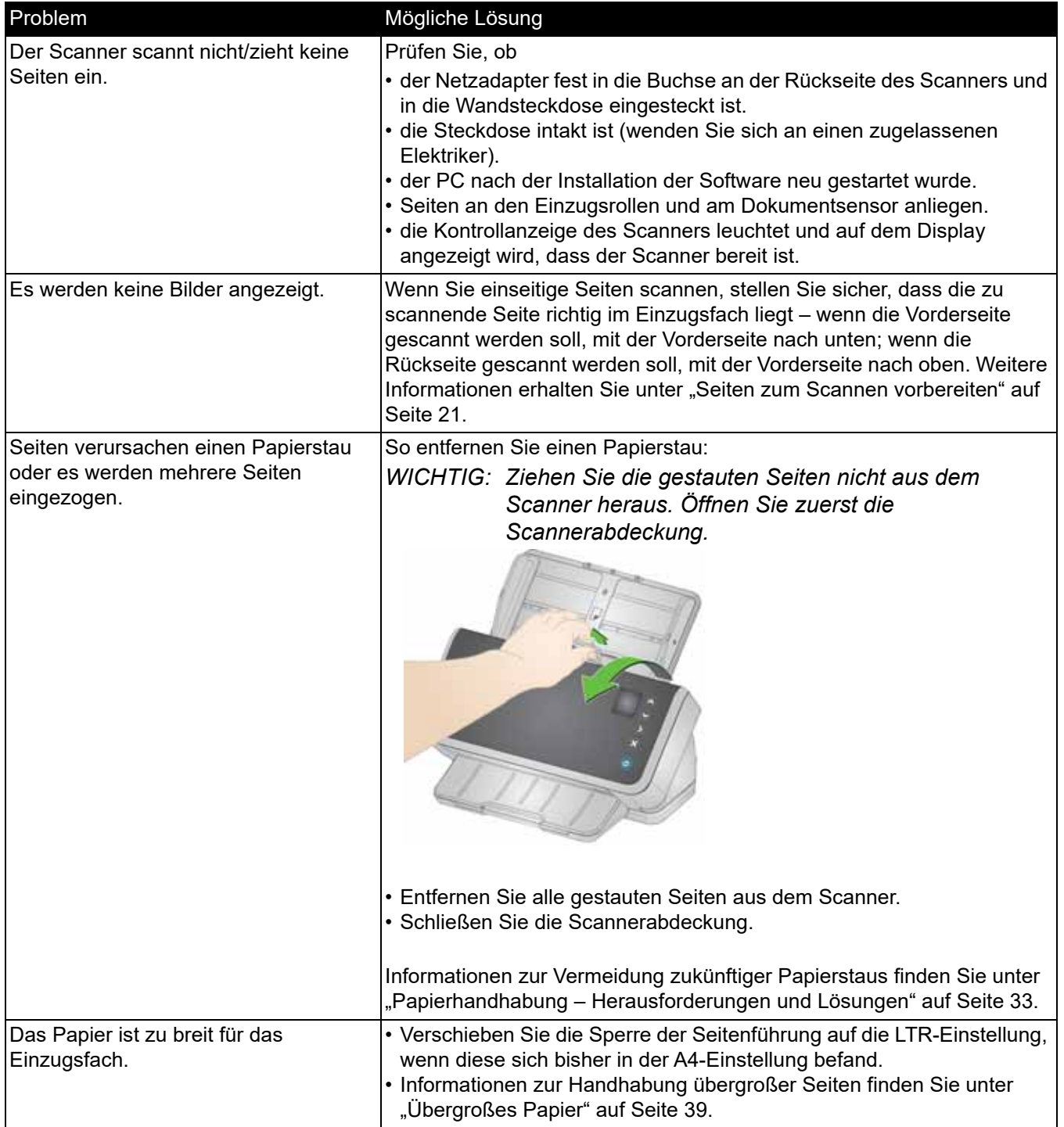

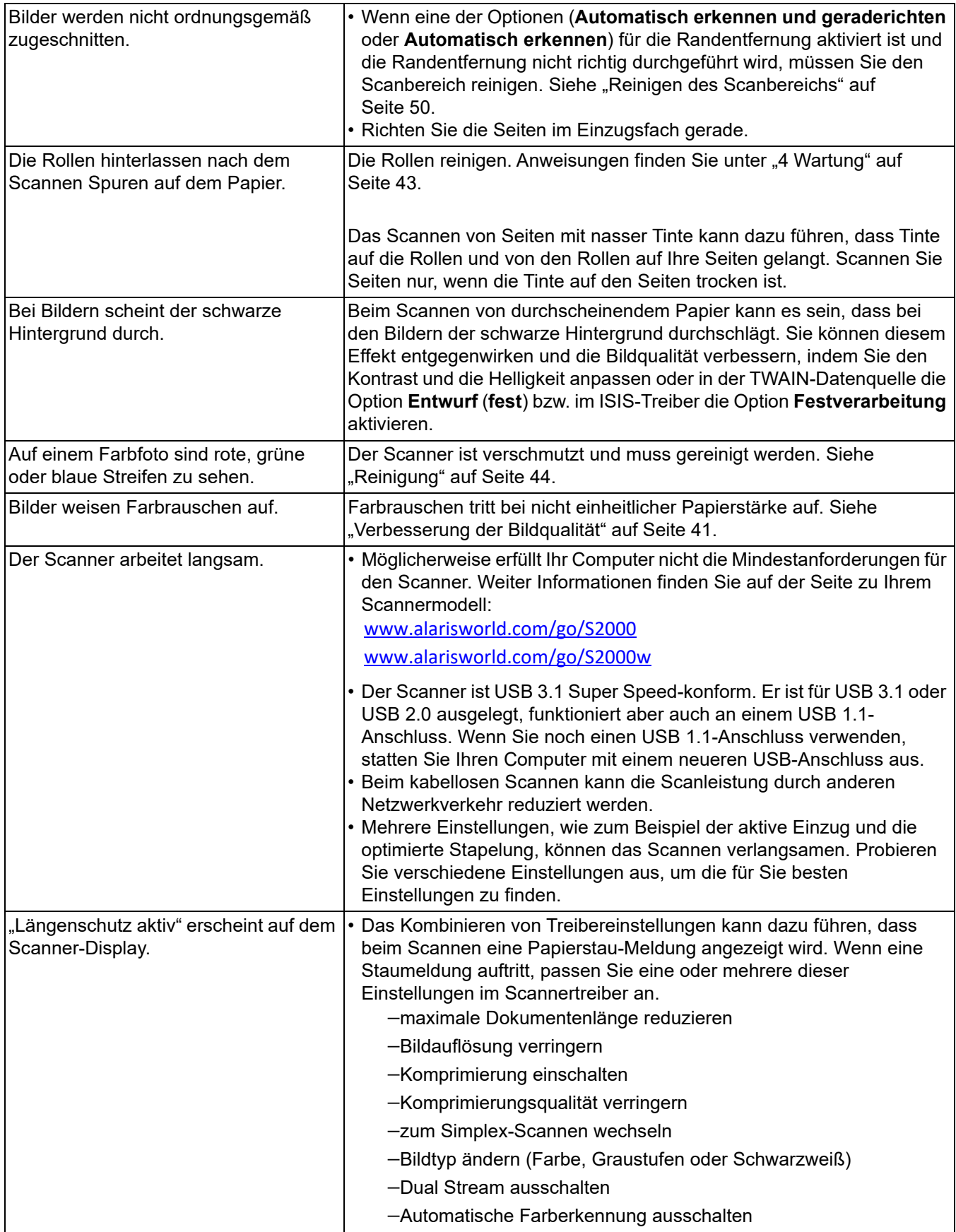

# **Kalibrierungen**

Die Scanner-Mehrfacheinzugkalibrierung sollte nur vorgenommen werden, wenn Mitarbeiter des technischen Supports Sie zur Kalibrierung auffordern.

Der Touchscreen der S2060w/S2080w Scanner kann kalibriert werden. Diese Kalibrierung sollte nur dann durchgeführt werden, wenn Mitarbeiter des technischen Supports Ihnen dazu raten und Sie dabei anleiten.

# **Kontaktieren des technischen Supports**

- 1. Unter [www.alarisworld.com/go/IMsupport](http://www.alarisworld.com/go/IMsupport) finden Sie die aktuelle Telefonnummer für Ihr Land.
- 2. Halten Sie beim Anrufen folgende Informationen bereit:
	- eine Beschreibung des Problems
	- das Scannermodell und die Seriennummer
	- die Computerkonfiguration
	- die verwendete Scananwendung

# **Anhang A Behördliche Bestimmungen**

### **Umweltinformationen**

- Die *Kodak* Scanner S2000/S2000w wurden entwickelt, um die weltweiten Umweltanforderungen zu erfüllen.
- Für die Entsorgung von Verbrauchsmaterialien, die im Zuge der Wartung oder bei Reparaturen ausgewechselt werden, liegen Richtlinien vor. Halten Sie sich an die lokalen Vorschriften oder wenden Sie sich an Kodak Alaris, wenn Sie weitere Informationen benötigen.
- Die Entsorgung des Geräts unterliegt möglicherweise Umweltschutzrichtlinien. Informationen zur Entsorgung und zum Recycling erhalten Sie bei Ihren lokalen Behörden. Informationen zu Recycling-Programmen in den USA finden Sie auf der Website: [www.alarisworld.com/go/scannerrecycling](http://www.alarisworld.com/go/scannerrecycling).
- Die Verpackungsmaterialien können dem Recycling zugeführt werden.
- Die Bauteile des Scanners können wiederverwendet oder der Wiederverwertung zugeführt werden.
- Die *Kodak* Scanner S2000/S2000w sind Energy Star-konform und werden ab Werk mit einer Standardzeit von 15 Minuten ausgeliefert.

#### **Europäische Union**

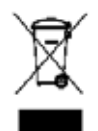

Dieses Symbol weist darauf hin, dass dieses Produkt zur Entsorgung einer entsprechenden Recyclingstelle zugeführt werden muss. Bitte wenden Sie sich an Ihre lokale Kodak Alaris Vertretung oder besuchen Sie [www.alarisworld.com/go/ehs,](www.kodakalaris.com/go/ehs) um mehr Informationen zur Entsorgung und zum Recycling dieses Produkts zu erhalten.

[Unter www.alarisworld.com/go/ehs finden Sie Informationen zu Substanzen, die sich auf der Kandidatenliste gemäß Artikel 59\(1\)](www.kodakalaris.com/go/ehs)  [der EG-Verordnung Nr. 1907/2006 \(REACH\) befinden\).](www.kodakalaris.com/go/ehs)

### Produktinformationstabelle - Kodak Scanner S2040/S2050/S2060w/S2070/ S2080w

### 有毒有害物质或元素名称及含量标识表

**Tabelle mit Bezeichnungen und Konzentration der gefährlichen Substanzen**

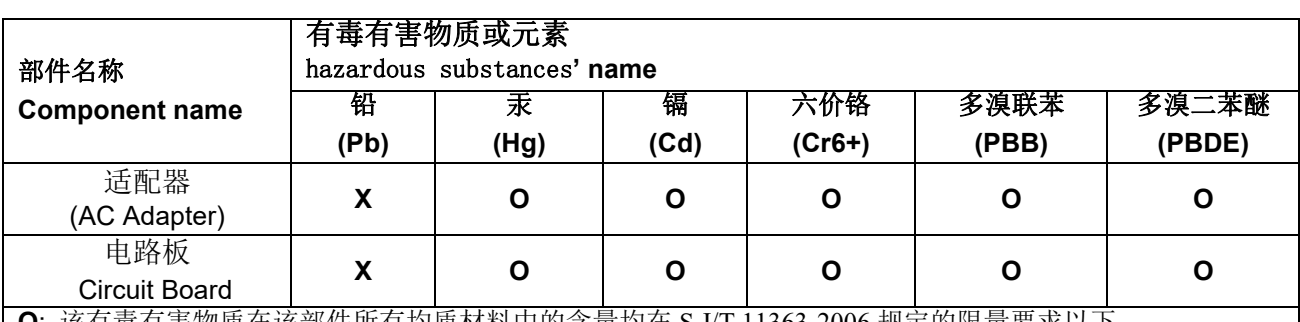

该部件所有均质材料中的含量均在 S J/T 11363-2006 规定的限量要求以下。

**X**: 该有毒有害物质至少在该部件的某一均质材料中的含量超出 SJ/T 11363-2006 规定的限量要求。

**O**: indicates hazardous substance concentration lower than MCV

**X**: indicates hazardous substance concentration higher than MCV

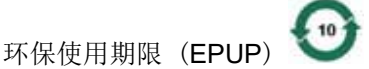

在中国大陆,该值表示电子信息产品中含有的有毒有害物质或元素在正常使用的条件下不会发生外泄或突 变,用户使用此产品不会对环境造成严重污染或对人身、财产造成严重损害的期限 (以年计)。 该值根据操作说明中所规定的产品正常使用条件而定

#### **Environmental Protection Use Period (EPUP)**

In mainland China, this number indicates the time period (calculated by year) within which any hazardous substances present in the product are not expected to be released such that there is risk to human health, property, or the environment.

This value is assigned based on normal use of the product as described in the operating instructions.

#### **Taiwan:**

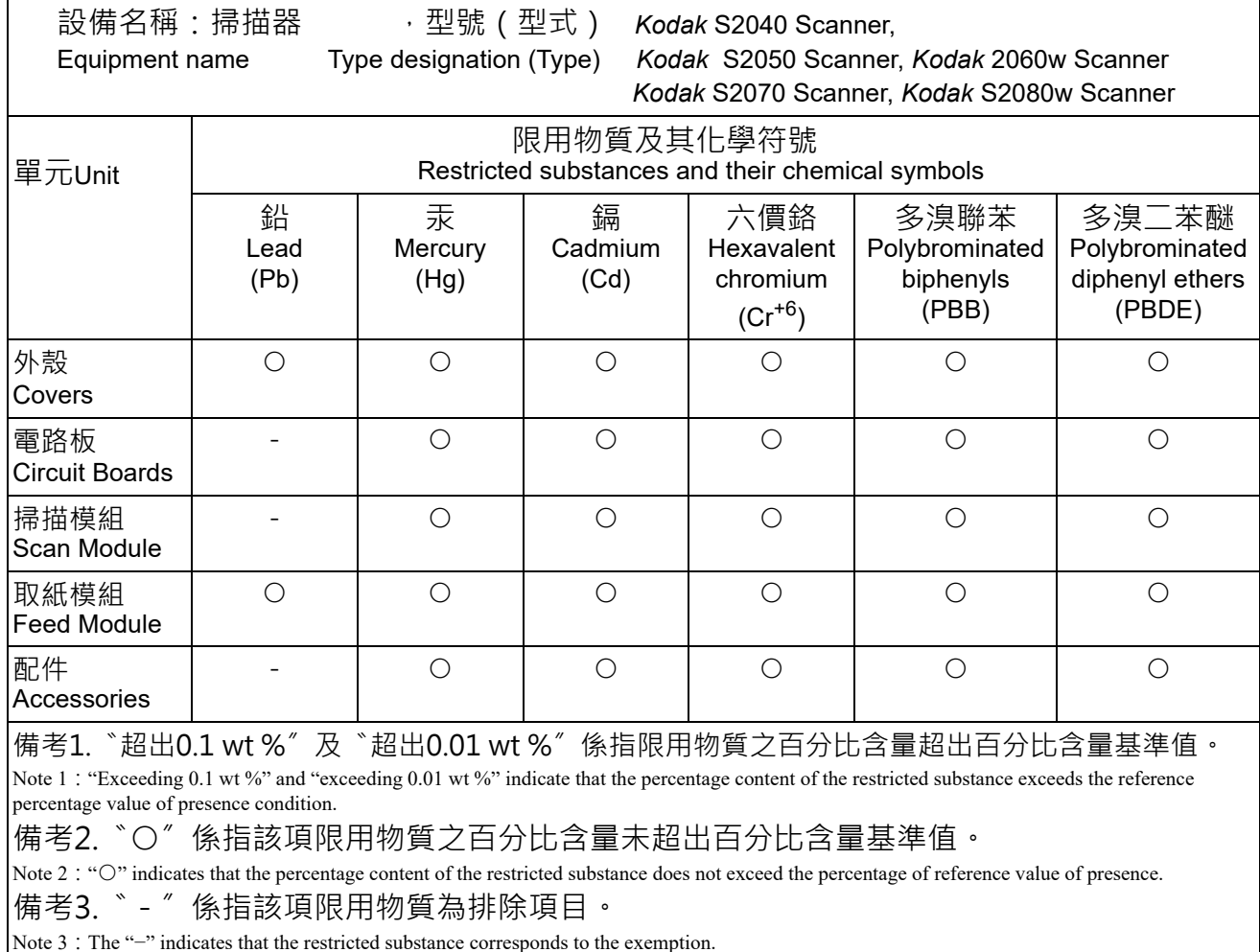

#### **Aussagen zur elektromagnetischen Verträglichkeit für Scanner der S2000 Serie:**

**Hinweise für Benutzer in Südkorea**: Da dieses Gerät die EMC-Zertifizierung für die Verwendung in Haushalten erhalten hat, darf es an jedem beliebigen Ort eingesetzt werden, auch in Wohngebieten.

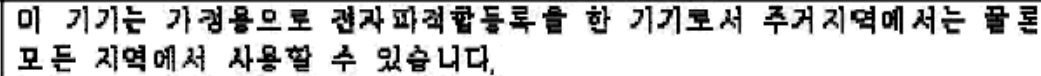

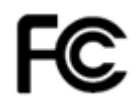

**Hinweise für Benutzer in den USA:** FCC: Dieses Gerät wurde entsprechend Teil 15 der FCC-Richtlinien für digitale Geräte der Klasse B erfolgreich getestet. Diese Grenzwerte sollen in Wohngebieten einen angemessenen Schutz vor gefährlicher Strahlung gewährleisten.

**Hinweise für Benutzer in Japan**: Dies ist ein Produkt der Klasse B gemäß dem Standard des Voluntary Control Council for Interference by Information Technology Equipment (VCCI). Wenn es in der Nähe eines Radio- oder Fernsehempfängers in einer Wohnumgebung betrieben wird, kann es Funkstörstrahlungen verursachen. Installieren und verwenden Sie das Gerät entsprechend den Anweisungen im Benutzerhandbuch.

この装置は、情報処理装置等電波障害自主規制協議会(VCCI)の基準に基づくクラスB情報技術装置です。この装置は、家庭環境で使用することを目的としていますが、この装置がラジオやテレビジョン受信機に近接して<br>を目的としていますが、この装置がラジオやテレビジョン受信機に近接して<br>使用されると、受信障害といきせれいもして下さい。 取扱説明書に従って正しい取り扱いをして下さい。

#### **Aussagen zur elektromagnetischen Verträglichkeit und zur drahtlosen Kommunikation für Scanner der S2000w Serie.**

Dieses Gerät enthält ein vorinstalliertes 2,4 GHz WLAN-Modul (Modell: WN4615L).

**Gebrauch in Innenräumen**: Dieses Gerät ist nur zum Gebrauch in Innenräumen vorgesehen.

#### **Belastung durch Radiofrequenzen**

**WARNUNG**: Dieses Produkt sollte in einem minimalen Abstand von 20 cm für den 2,4 GHz-Betrieb zwischen dem Sender und Ihrem Körper installiert und betrieben werden. Dieser Sender darf nicht in Verbindung mit jeglichen anderen Antennen oder Sendern zusammengestellt oder betrieben werden. Die von diesem Gerät abgestrahlte Ausgangsleistung liegt während des normalen Betriebs weit unter den Grenzwerten für die Belastung durch Radiofrequenzen.

**Hinweise für Benutzer in Argentinien**: Acceso Inalambrico de Red CNC C-20571, CNC C-20572

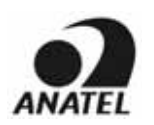

**Hinweise für Benutzer in Brasilien:** "Este equipamento opera em caráter secundário, isto é, não tem direito a proteção contra interferência prejudicial, mesmo de estações do mesmo tipo, e não pode causar interferência a sistemas operando em caráter primário."(ANATEL 282/2001) Anatel: 07890-17-02458

#### **Hinweise für Benutzer in Kanada/Note à l'attention des utilisateurs canadiens:**

**Gebrauch in Innenräumen**. Dieses Gerät erfüllt die lizenzfreien RSS der Industrie in Kanada. Sein Betrieb unterliegt den folgenden zwei Bedingungen:

(1) Dieses Gerät darf keine Interferenzen verursachen; und

(2) Dieses Gerät muss alle Störungen aufnehmen können, auch die Störungen, die einen unerwünschten Betrieb zur Folge haben.

Utiliser à l'intérieur. Le présent appareil est conforme aux CNR d'Industrie Canada applicables aux appareils radio exempts de licence. L'exploitation est autorisée aux deux conditions suivantes :

1) l'appareil ne doit pas produire de brouillage;

2) l'appareil doit accepter tout brouillage radioélectrique subi, même si le brouillage est susceptible d'en compromettre le fonctionnement..

Die von diesem Gerät abgestrahlte Ausgangsleistung liegt unter den Grenzwerten für die Belastung durch Radiofrequenzen von Industry Canada (IC). Dieses Gerät entspricht den Hochfrequenz-Grenzwerten von IC. Das Gerät sollte so verwendet werden, dass der Benutzer während des normalen Betriebs der Belastung nur minimal ausgesetzt ist.
Dieses Gerät wurde für den Gebrauch in Kanada zertifiziert. Der Status der Aufnahme in die REL (Radio Equipment List) von Industry Canada kann unter folgender Webadresse eingesehen werden: <http://www.ic.gc.ca/app/sitt/reltel/srch/nwRdSrch.do?lang=eng>

La puissance rayonnée de sortie de cet appareil est inférieure aux limites d'exposition à la fréquence radio d'Industry Canada (IC). Cet appareil a été évalué et jugé conforme aux limites d'exposition à la fréquence radio (FR) d'IC. Cet appareil devrait être utilisé de manière à ce que le risque de contact humain au cours d'un fonctionnement normal soit réduit.

Cet appareil est homologué pour l'utilisation au Canada. Pour consulter l'entrée correspondant à l'appareil dans la liste d'équipement radio (REL - Radio Equipment List) d'Industry Canada, rendez-vous [https://sms-sgs.ic.gc.ca/equipmentSearch/searchRadioEquipments?execution=e1s1&lang=fr\\_CA](https://sms-sgs.ic.gc.ca/equipmentSearch/searchRadioEquipments?execution=e1s1&lang=fr_CA)

#### IC: 4491A-WN4615L

**Hinweise für Benutzer in China:** CCC; SRRC-Zertifizierung CMIIT ID: 2015DP0826

# $\epsilon$

**Hinweise für Benutzer in Europa/in der europäischen Freihandelszone**[: Wir, Kodak Alaris Inc., erklären hiermit,](www.kodakalaris.com/go/ehs)  [dass dieser Gerätetyp \(Dokumentenscanner\) der Richtlinie 2014/53/EU entspricht. Den vollständigen Text der](www.kodakalaris.com/go/ehs)  EU-Konformitätserklärung finden Sie unter folgender Internetadresse: www.alarisworld.com/go/ehs.

Hinweise für Benutzer in Japan: Japan Telec: R 201-170777

■ Warnhinweise vor der Anwendung dieses Produkts

Bei der Verwendung dieses Produkts an einem Standort, an dem Funkwellen nicht zulässig sind (z. B. in medizinischen Einrichtungen), müssen die Anweisungen des Standorts eingehalten und die WLAN-Funktion ausgeschaltet werden. Dieses Produkt kann elektronische und medizinische Ausrüstung oder implantierte medizinische Geräte (z. B. Herzschrittmacher usw.) beeinflussen. Bitte gehen Sie entsprechend sorgfältig vor, da dies ein allgemeines Merkmal von Geräten mit Funkwellen ist. Detaillierte Informationen finden Sie auf der Website des Ministeriums für Innere Angelegenheiten und Kommunikation. <http://www.tele.soumu.go.jp/j/sys/ele/index.htm>

- Achtung bei der Verwendung dieses Produkts in einer WLAN-Umgebung
- Bitte installieren Sie dieses Produkt und Wireless Access Points/WLAN-Router an Stellen, an denen so wenig Hindernisse wie möglich vorhanden sind. Hindernisse, die Funkwellen blockieren (Wände, Metallplatten usw.) können die Kommunikation unterbinden oder die Kommunikationsgeschwindigkeit reduzieren.
- Bitte verwenden Sie dieses Produkt in einer WLAN-Umgebung, die nach Ihrem Ermessen sicher ist. Bei der Verwendung in einer unsicheren WLAN-Umgebung können wichtige Daten, wie z. B. persönliche Informationen, gegenüber anderen Parteien offen gelegt werden. Dieses Unternehmen übernimmt keinerlei Verantwortung für Schäden oder die Offenlegung von Informationen in einer WLAN-Umgebung, wenn dieses Produkt in einer unsicheren Umgebung verwendet wird oder wenn die Sicherheitsmaßnahmen durch besondere Methoden verletzt werden. Wir bitten dafür um Verständnis.
- Dieses Produkt arbeitet mit einem 2,4-GHz-Frequenzband. Dieses Frequenzband wird von Mikrowellen, industriellen/wissenschaftlichen/medizinischen Geräten, Werksproduktionslinien und Amateurfunkstationen verwendet.
	- Stellen Sie vor dem Einsatz dieses Produktes sicher, dass sich keine Geräte in der Nähe befinden, die dieses Frequenzband ebenfalls verwenden.
- Tritt der unwahrscheinliche Fall ein, dass es bei der Verwendung dieses Produkts zu Funkfrequenzstörungen kommt, müssen Sie die erforderlichen Maßnahmen ergreifen, um einen Papierstau zu verhindern (z. B. den Kanal oder den Installationsort wechseln usw.), die Verwendung des Geräts einstellen oder die WLAN-Funktion abschalten, damit keine Funkwellen mehr abgegeben werden.
- Wenn Funkwelleninterferenzen Schwierigkeiten verursachen, erkundigen Sie sich außerdem bei dem Händler/Laden, bei dem das Produkt gekauft wurde, oder wenden Sie sich an den Kodak Service und Support.

Dieses Produkt enthält WLAN-Ausrüstung, die gemäß dem Funkverkehrsgesetz eine Zertifizierung über die Einhaltung technischer Standards erhalten hat und mit einer entsprechenden Zertifizierungskennzeichnung ausgestattet ist.

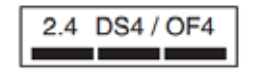

2.4 DS4 / OF4 Die Liste **auf der Kennzeichnung an der WLAN-Ausrüstung hat die folgende Bedeutung:** 

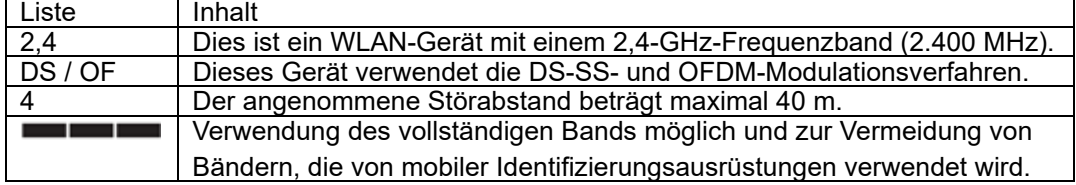

- Eine Verwendung des Produkts unter den folgenden Umständen kann die Kommunikation unterbinden oder die Kommunikationsgeschwindigkeit reduzieren.
	- Wenn zwischen diesem Produkt und dem Wireless Access Point/Router ein großer Abstand besteht
	- Bei der Verwendung des Produkts in unmittelbarer Nähe zu Geräten, die Funkfrequenzstörungen verursachen (Mikrowellen usw.)
	- Wenn mehrere Wireless Access Point zusammen stehen und denselben Kanal verwenden
- Das Funkverkehrsgesetz

Dieses Produkt enthält WLAN-Ausrüstung, die gemäß dem Funkverkehrsgesetz eine Zertifizierung über die Einhaltung technischer Standards erhalten hat. Eine Demontage dieses Produkts oder eine Modifizierung der internen Schaltkreise ist gesetzlich untersagt und kann Strafzahlungen für den Kunden nach sich ziehen. Dieses Unternehmen übernimmt darüber hinaus keinerlei Verantwortung für Verletzungen, die durch die Demontage oder Modifizierung dieses Produkts verursacht werden. Wir bitten dafür um Verständnis.

**Hinweise für Benutzer in Mexiko:** "Este equipo opera a titulo secundario, consecuentemente, debe aceptar interferencias perjudiciales incluyendo equipos de la misma clase y puede no causar interferencias a sistemas operando a titulo primario."

IFETEL: 223

**Hinweise für Benutzer in Singapur:** Entspricht den IDA-Standards: (DA106764)

**Hinweise für Benutzer in Südafrika**: ICASA-ZUGELASSEN: TA-2017/1931

**Hinweise für Benutzer in Südkorea:** 

해당 무선설비는 전파혼신 가능성이 있으므로 인명안전과 관련된 서비스는 할 수 없음

#### **Hinweise für Benutzer in Taiwan:**

台灣: 國家通訊傳播委員會 低功率電波輻射性電機管理辦法 第十二條經型式認證合格之低功率射頻電機, 非經許可, 公司、商號或使 用者均不得擅自變更頻率 加大功率或變更原設計之特性及功能。 第十四條低功率射頻電機之使用不得影響飛航安全及干擾合法通信; 經發 現有干擾現象時,應立即停用,並改善至無干擾時方得繼續使用。前項合法通信,指依電信法規定 作業之無線電通信。低功率射頻電機須忍受合法通信或工業、科學及醫療用電波輻射性電機設備之 干擾。

#### CCAF17LP0860T6

**Hinweise für Benutzer in Thailand:** Diese drahtlose Kommunikationsausrüstung verfügt über eine elektromagnetische Feldstärke, die dem von der nationalen Kommission für Telekommunikation erlassenen Sicherheitsstandard für die Verwendung von drahtlosen Kommunikationsgeräten für die menschliche Gesundheit entspricht.

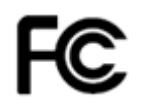

**Hinweise für Benutzer in den USA:** FCC: Dieses Gerät wurde entsprechend Teil 15 der FCC-Richtlinien für digitale Geräte der Klasse B erfolgreich getestet. Diese Grenzwerte sollen in Wohngebieten einen angemessenen Schutz vor gefährlicher Strahlung gewährleisten.

Dieses Gerät erzeugt und verwendet Hochfrequenzenergie und kann diese abstrahlen. Wenn es nicht gemäß den Anweisungen installiert oder verwendet wird, kann es zu einer Beeinträchtigung des Funkverkehrs kommen. Es kann jedoch nicht garantiert werden, dass unter allen Umständen keine Störungen hervorgerufen werden.

Wenn dieses Gerät den Radio- oder Fernsehempfang beeinträchtigt (durch Ein- und Ausschalten des Geräts zu prüfen), sollte der Benutzer versuchen, diese Störungen durch die folgenden Maßnahmen abzustellen:

1) Empfangsantenne anders ausrichten oder die Aufstellung der Antenne ändern

2) Abstand zwischen Gerät und Empfänger vergrößern

3) Gerät an eine Wandsteckdose anschließen, die nicht mit dem Stromkreis verbunden ist, über den auch der Empfänger versorgt wird

4) Beratung durch einen erfahrenen Radio- bzw. TV-Techniker

Änderungen, die ohne ausdrückliche Genehmigung der zuständigen Stelle vorgenommen wurden, können zum Erlöschen der Betriebserlaubnis für das Gerät führen. Wenn geschirmte Schnittstellenkabel mit dem Produkt geliefert oder zusätzliche Komponenten und Zubehörteile an anderer Stelle für die Verwendung mit dem Produkt angegeben wurden, müssen diese verwendet werden, um den FCC-Richtlinien zu entsprechen. FCC-ID: PPQ-WN4615L

**Benutzerhinweis zur Netzwerkleistung**: Als selbstverständlich bekannt vorausgesetzt wird die Tatsache, dass die Leistung des drahtlosen Netzwerks wie bei allen WLAN-Netzwerken durch eine Reihe von Faktoren negativ beeinflusst wird, dazu gehören: Störstrahlung anderer Hochfrequenzquellen; physikalische Hindernisse; Geräteabstand und relative Anordnung. Parallel über LAN- oder WLAN-Schnittstellen betriebene /Netzwerke bewirken eine zusätzliche Leistungsminderung.

## **Anhang B Garantie – nur für USA und Kanada**

Herzlichen Glückwunsch zu Ihrem neuen *Kodak* Scanner. *Kodak* Scanner sind für höchste Leistungsfähigkeit und Zuverlässigkeit ausgelegt. Für alle *Kodak* Scanner gelten die folgenden Garantiebestimmungen:

#### **Beschränkte Garantie für***Kodak* **Scanner**

Kodak Alaris Inc. leistet für die von Kodak Alaris oder seinen autorisierten Vertriebspartnern vertriebenen *Kodak* Scanner (nicht jedoch für Ersatzteile und Verbrauchsmaterialien) die folgende, eingeschränkte Garantie:

Kodak Alaris Inc. garantiert, dass jeder *Kodak* Scanner ab dem Zeitpunkt des Verkaufs während der Garantiezeit des jeweiligen Produkts frei von Material- und Verarbeitungsfehlern bleibt und dass die Leistungsspezifikationen des betreffenden *Kodak* Scanners eingehalten werden.

Für alle *Kodak* Scanner gelten die nachfolgend beschriebenen Einschränkungen der Garantie. Ein *Kodak* Scanner, der nachgewiesenermaßen defekt ist oder den Produktspezifikationen nicht mehr entspricht, wird nach Ermessen von Kodak Alaris entweder repariert oder durch ein neues oder generalüberholtes Produkt ersetzt.

Die Käufer können die geltende beschränkte Garantiezeit für die unter [www.alarisworld.com/go/imsupport](http://www.alarisworld.com/go/imsupport) gekauften *Kodak* Scanner bestimmen.

Für die Inanspruchnahme des Garantieservices muss ein Kaufnachweis vorgelegt werden.

#### **Garantieausschlüsse**

Die beschränkte Garantie von Kodak Alaris gilt nicht für einen *Kodak* Scanner, der nach dem Kauf physischen Schäden ausgesetzt war, die z. B. durch Unfall, Unfall, höhere Gewalt oder Transport verursacht wurden, einschließlich (a) durch ein Versäumnis, den Scanner ordnungsgemäß zu verpacken und an Kodak Alaris für Garantieleistungen gemäß den zu diesem Zeitpunkt geltenden Verpackungs- und Versandrichtlinien von Kodak Alaris zurückzusenden, einschließlich des Versäumnisses, die Versandbegrenzung vor dem Versand zu ersetzen, oder durch ein Versäumnis, die Versandbegrenzung vor der Verwendung zu entfernen; (b) die sich aus der Installation, Systemintegration, Programmierung, Neuinstallation von Betriebssystemen oder Anwendungssoftware des Benutzers, Systemtechnik, Verlagerung, Rekonstruktion von Daten oder Entfernung des Produkts oder einer Komponente (einschließlich Bruch eines Steckverbinders, einer Abdeckung, eines Glases, von Stiften, Schalen oder einer Dichtung) durch den Benutzer ergeben; (c) durch Service, Modifikation oder Reparatur, die nicht von Kodak Alaris oder einem von Kodak Alaris autorisierten Dienstleister oder durch Manipulation, Verwendung von gefälschten oder anderen Nicht-Kodak Alaris-Komponenten, -Baugruppen, -Zubehörteilen oder -Modulen durchgeführt wurden; (d) durch Missbrauch, unangemessene Handhabung oder Wartung, Misshandlung, Bedienungsfehler, Unterlassung einer ordnungsgemäßen Überwachung oder Wartung, einschließlich der Verwendung von nicht von Kodak Alaris genehmigten Reinigungsprodukten oder anderem Zubehör oder durch Verwendung entgegen den empfohlenen Verfahren oder Spezifikationen; (e) durch Umgebungsbedingungen (wie z.B. übermäßige Hitze oder andere ungeeignete physikalische Betriebsbedingungen), Korrosion, Fleckenbildung, elektrische Arbeiten außerhalb des Produkts oder Versäumnisse beim Schutz vor elektrostatischer Entladung (ESD); (f) durch das Versäumnis, für das Produkt verfügbare Firmware-Updates oder Releases zu installieren und (g) durch solche anderen zusätzlichen Ausschlüsse, die von Zeit zu Zeit online unter [www.alarisworld.com/go/imsupport](http://www.alarisworld.com/go/imsupport).

Kodak Alaris leistet für Produkte, die in anderen Ländern als den USA und Kanada gekauft wurden, in den USA und Kanada keine Garantie. Käufer, die ein Produkt über ausländische Vertriebskanäle erworben haben, können sich hinsichtlich des Garantieschutzes gegebenenfalls an den Verkäufer des Produkts wenden.

Kodak Alaris leistet keinerlei Garantie für Produkte, die als Teil eines von Fremdanbietern verkauften Produkts, Computersystems oder sonstigen elektronischen Geräts erworben wurden.

Etwaige Garantien für solche Produkte werden vom Originalhersteller (OEM, Original Equipment Manufacturer) als Bestandteil seines Produkts oder Systems geleistet.

Für das ersatzweise gelieferte Produkt gilt die für das defekte Produkt noch verbleibende Garantiezeit oder eine Garantiefrist von dreißig (30) Tagen, je nachdem, welcher Zeitraum der längere ist.

#### **Installationswarnung und Haftungsausschluss**

KODAK ALARIS HAFTET UNABHÄNGIG VON DER URSACHE FÜR KEINERLEI ZUFÄLLIGE ODER FOLGESCHÄDEN, DIE AUS DEM VERKAUF, DER INSTALLATION, DER VERWENDUNG, DER WARTUNG ODER DER FEHLERHAFTEN FUNKTIONSWEISE DIESES PRODUKTS RESULTIEREN. ZU DEN SCHÄDEN, FÜR DIE KODAK ALARIS KEINE HAFTUNG ÜBERNIMMT, GEHÖREN UNTER ANDEREM UMSATZ- ODER GEWINNVERLUSTE, DATENVERLUSTE, KOSTEN FÜR AUSFALLZEITEN, VERLUSTE INFOLGE DER VERWENDUNG DES PRODUKTS, KOSTEN FÜR ERSATZPRODUKTE, EINRICHTUNGEN ODER LEISTUNGEN BZW. ANSPRÜCHE VON KUNDEN BEZÜGLICH SOLCHER SCHÄDEN.

Bei etwaigen Widersprüchen zwischen anderen Abschnitten dieses Anhangs und den Garantiebestimmungen haben die Garantiebestimmungen Vorrang.

#### **Inanspruchnahme des Garantieservices**

*Kodak* Scannern liegen Informationen bei, in denen das Auspacken, die Vorbereitung, die Einrichtung und die Bedienung des Geräts beschrieben sind. Viele Fragen, die sich dem Endbenutzer hinsichtlich der richtigen Installation, Bedienung und Wartung des Produkts stellen können, klären sich bei aufmerksamer Lektüre des Benutzerhandbuchs. Sollten Sie dennoch technische Unterstützung benötigen, besuchen Sie unsere Website unter: [www.alarisworld.com/go/imsupport](http://www.alarisworld.com/go/imsupport) oder kontaktieren Sie uns: Kodak Alaris Response Center: **(800) 822-1414**

Das Response Center ist von Montag bis Freitag (außer an US-amerikanischen Feiertagen) von 8:00 bis 17:00 Uhr Ortszeit verfügbar.

Halten Sie bei Ihrem Anruf die Modell-, Teile- und Seriennummer des *Kodak* Scanners sowie den Kaufnachweis bereit. Der anspruchsberechtigte Käufer sollte auch bereit sein, eine Beschreibung des Problems vorzulegen.

Die Mitarbeiter des Response Centers unterstützen den Endbenutzer bei der Lösung des Problems per Telefon. Unter Umständen wird man Sie bitten, einige einfache Selbstdiagnose-Tests durchzuführen und die Ergebnisse sowie etwaige Fehlermeldungen mitzuteilen. Auf diese Weise kann das Response Center feststellen, ob das Problem am *Kodak* Scanner oder an einer anderen Komponente liegt und ob es telefonisch gelöst werden kann. Stellt das Response Center fest, dass ein Hardware-Problem vorliegt, das entweder durch die beschränkte Garantie oder einen erworbenen Wartungsvertrag abgedeckt ist, wird bei Bedarf eine RMA-Nummer (Return Material Authorization Number) zugewiesen, eine Serviceanfrage eingeleitet und ein Reparatur- oder Austauschverfahren durchgeführt.

#### **Richtlinien zu Versand und Verpackung**

Der Käufer muss garantiebedingte Rücksendungen so durchführen, dass eine etwaige Beschädigung des Produkts auf dem Transportweg vollkommen ausgeschlossen ist. Wird dies unterlassen, verfällt die Garantie auf den *Kodak* Scanner. Kodak Alaris rät dem Käufer, die Originalverpackung und Verpackungsmaterialien zu Lager- und Versandzwecken aufzubewahren. Kodak Alaris ist für Probleme, die aus Transportschäden resultieren, nicht verantwortlich. Der Käufer darf nur den *Kodak* Scanner zurücksenden. Vor dem Versand sind alle Zubehörteile (z. B. Adapter, Kabel, Software, Handbücher usw.) zu entfernen. Kodak Alaris übernimmt für solche Gegenstände keine Verantwortung und sendet sie nicht mit dem reparierten oder ausgetauschten *Kodak* Scanner zurück. Alle Produkte sollten an Kodak Alaris in der Originalverpackung oder in einem autorisierten Verpackungskarton für die zurückzusendenden Einheiten versandt werden. Vor dem Versand des *Kodak* Scanners ist die Transportverriegelung anzubringen. Falls die Originalverpackung nicht mehr verfügbar ist, erfragen Sie bitte beim Kodak Alaris Response Center unter der Rufnummer (800) 822-1414 die entsprechenden Bestellinformationen für diese Artikel.

#### **Rücksendung**

Damit für *Kodak* Scanner Garantieleistungen wie vorstehend beschrieben erbracht werden können, muss sich der Käufer zunächst unter der Rufnummer (800) 822-1414 eine Rücksende-Autorisierungsnummer (RMA-Nummer) ausstellen lassen und den *Kodak* Scanner innerhalb von zehn (10) Werktagen ab RMA-Ausstellung auf eigene Kosten und eigene Gefahr sowie unter Einhaltung der geltenden Versand- und Verpackungsrichtlinien von Kodak Alaris an die zusammen mit der RMA-Nummer mitgeteilte Adresse senden.

Etwaige defekte oder von Kodak Alaris ausgetauschte Teile werden Eigentum von Kodak Alaris.

#### **Pflichten des Kunden**

DURCH DAS ANFORDERN VON SERVICELEISTUNGEN ERKENNT DER GARANTIEBERECHTIGTE KÄUFER DIE KONDITIONEN DER EINGESCHRÄNKTEN GARANTIE AN, EINSCHLIESSLICH DER BESTIMMUNGEN ZU HAFTUNGSAUSSCHLUSS UND HAFTUNGSBESCHRÄNKUNG. VOR DER INANSPRUCHNAHME VON GARANTIELEISTUNGEN HAT DER ENDBENUTZER ETWAIGE DATEN ODER DATEIEN ZU SICHERN, DIE VERLOREN GEHEN ODER BESCHÄDIGT WERDEN KÖNNTEN. KODAK ALARIS IST IN KEINER WEISE FÜR VERLOREN GEGANGENE ODER BESCHÄDIGTE DATEN ODER DATEIEN VERANTWORTLICH.

#### **Beschreibung des Garantieservices**

Kodak Alaris bietet im Rahmen seiner Garantiepflichten und als Unterstützung für seine Kunden bei der Verwendung und Pflege des *Kodak* Scanners verschiedene Serviceprogramme (im Folgenden: "Servicemethoden") an. Ein *Kodak* Scanner stellt eine wichtige Investition dar. *Kodak* Scanner ermöglichen die notwendige Produktivität, um konkurrenzfähig zu bleiben. Ein plötzlicher Ausfall dieser Produktivität, und sei es nur kurzzeitig, kann dazu führen, dass zugesagte Leistungen nicht erbracht werden können. Ausfallzeiten können sehr kostspielig sein, nicht nur wegen der Reparaturkosten, sondern auch wegen der verlorenen Arbeitszeit. Kodak Alaris kann Ihnen durch Serviceleistungen im Rahmen der eingeschränkten Garantie dabei helfen, solche Probleme zu mildern. Die Art der Servicemethode (siehe unten) ist dabei vom Produkttyp abhängig.

Informationen über das Produkt, einschließlich Garantie, Serviceprogramminformationen und Einschränkungen, können online unter [www.alarisworld.com/go/imsupport](http://www.alarisworld.com/go/imsupport) abgerufen werden.

Um Serviceverzögerungen zu vermeiden, bittet Kodak Alaris die Endbenutzer dringend, den Registrierungsprozess für die beschränkte Garantie online unter [www.alarisworld.com/go/imsupport](http://www.alarisworld.com/go/imsupport) abzuschließen.

Produktmodell und Produktseriennummer sind für den Abschluss des Registrierungsprozesses erforderlich.

Kodak Alaris bietet auch eine Reihe von Serviceprogrammen an, die Sie zusätzlich erwerben können, um die Verwendung und Pflege Ihres *Kodak* Scanners zu vereinfachen.

Kodak Alaris hat sich zum Ziel gesetzt, seinen Garantiepflichten mit höchster Qualität, Leistungsfähigkeit und Zuverlässigkeit nachzukommen.

Wir erwarten, dass wir für mindestens 5 Jahre nach der Einstellung der Produktherstellung Ersatzteile und Verbrauchsmaterialien bereitstellen können.

#### **Austausch des Geräts (Advanced Unit Replacement, AUR)**

AUR ist das wahrscheinlich einfachste und umfassendste Serviceangebot der gesamten Branche. Im unwahrscheinlichen Fall eines Produktdefekts bei garantieberechtigten Käufen bestimmter *Kodak* Scanner ersetzt Kodak Alaris das Produkt innerhalb von zwei Geschäftstagen.

AUR bietet erweiterte Austauschleistungen bei bestimmten fehlerhaften oder beschädigten *Kodak* Scannern. Wenn Kodak Alaris feststellt, dass ein Produkt nicht konsistent innerhalb der Herstellerspezifikationen arbeitet, wird Kodak Alaris vorbehaltlich der Verfügbarkeit des Kurierdienstes am nächsten Tag AUR bereitstellen. Das Ersatzprodukt erfüllt die Mindestspezifikationen des aktuellen Produkts, ist aber möglicherweise nicht das genaue Fabrikat und Modell. Das Ersatzprodukt kann ein überholtes Gerät sein. Wenn eine AUR-Support erforderlich ist, sendet Kodak Alaris das Ersatzgerät an den Standort des Kunden, wobei der Transport im Voraus bezahlt wird. Bei der Lieferung eines Ersatzgerätes muss der Kunde alle Optionen und Zubehörteile (einschließlich Netzkabel, Dokumentation usw.), die nicht unter die beschränkte Garantie fallen, entfernen, dann das gesamte defekte Gerät in den Versandkoffer legen, die beiliegenden Etiketten anbringen und den Spediteur zur Abholung innerhalb von 5 Werktagen nach Erhalt des AUR anrufen. Kodak Alaris übernimmt die Rücktransportkosten. Fehlen Teile in der zurückgegebenen Einheit, können diese dem Kunden zu den jeweils gültigen Abrufpreisen in Rechnung gestellt werden. Wenn der Kunde das defekte Gerät nicht innerhalb von 10 Werktagen zurückgesandt hat, wird dem Kunden der Listenpreis des Gerätes in Rechnung gestellt und er ist für diese Gebühr verantwortlich.

#### **Bring-In-Service**

Wenn der *Kodak* Scanner für AUR oder für Vor-Ort-Service nicht in Frage kommt, kann der garantieberechtigte Käufer unseren Bring-In-Reparaturservice nutzen. Der garantieberechtigte Käufer wird angewiesen, das Produkt zum nächstgelegenen Reparaturzentrum zu senden. Das Produkt muss auf Kosten und Gefahr des garantieberechtigten Käufers an das Reparaturzentrum versandt werden. Achten Sie bitte darauf, dass Sie alle nicht von der Garantie abgedeckten Optionen und Zubehörteile entfernen (z. B. Netzkabel, die Dokumentation usw.), bevor Sie das Gerät an das Reparaturzentrum senden. Alle Produkte sollten an Kodak Alaris in der Originalverpackung oder in einem empfohlenen Verpackungskarton zurückgeschickt werden. Vor dem Versand des *Kodak* Scanners ist die Transportverriegelung anzubringen. Falls die Originalverpackung nicht mehr verfügbar ist, erfragen Sie bitte beim Kodak Alaris Response Center unter der Rufnummer (800) 822-1414 die entsprechenden Bestellinformationen für diesen Artikel. Damit für *Kodak* Scanner Serviceleistungen erbracht werden können, muss sich der Käufer zunächst unter der Rufnummer (800) 822-1414 eine Rücksende-Autorisierungsnummer (RMA-Nummer) ausstellen lassen und den *Kodak* Scanner innerhalb von zehn (10) Werktagen ab RMA-Ausstellung auf eigene Kosten und eigene Gefahr an die zusammen mit der RMA-Nummer mitgeteilte Adresse senden. Die Return Material Authorization Number ("RMA") muss deutlich auf der Außenseite des Kartons angebracht sein, um den ordnungsgemäßen Empfang und die Zuordnung des defekten Produkts zu gewährleisten.

Nach Erhalt des Produkts wird dieses im Reparaturzentrum innerhalb von zehn (10) Werktagen repariert. Das reparierte Produkt wird portofrei per 48-Stunden-Expressversand an den garantieberechtigten Käufer zurückgesandt.

#### **Wichtige Einschränkungen**

**Garantieberechtigung:** Das Programm für erweiterte Austauschleistungen und der Bring-In-Reparaturservice stehen garantieberechtigten Käufern in den fünfzig (50) US-Bundesstaaten zur Verfügung, und zwar für Produkte, die bei autorisierten Kodak Alaris Händlern erworben wurden. Garantieleistungen für den *Kodak* Scanner müssen nicht erbracht werden, wenn auf das Produkt irgendeines der zum betreffenden Zeitpunkt geltenden Ausschlusskriterien von Kodak Alaris zutrifft, z. B. wenn sich der Käufer bei der Rücksendung der defekten Produkte nicht an die zum betreffenden Zeitpunkt geltenden Versand- und Verpackungsrichtlinien hält. Als "garantieberechtigte Käufer" oder "Endbenutzer" gelten nur solche Personen, die den *Kodak* Scanner zur eigenen privaten oder geschäftlichen Nutzung gekauft haben, nicht jedoch zum Wiederverkauf.

**Verbrauchsmaterialien:** Verbrauchsmaterialien sind Gegenstände, die sich bei normaler Verwendung abnutzen und somit bei Bedarf durch den Endbenutzer ersetzt werden müssen. Verbrauchsmaterialien, Zubehör und andere der Abnutzung unterliegende Artikel sowie die gemäß Benutzerhandbuch vom Benutzer zu ersetzenden Artikel sind nicht von der Garantie abgedeckt.

Etwaige defekte oder von Kodak Alaris ausgetauschte Teile werden Eigentum von Kodak Alaris.

#### **Kontaktaufnahme mit Kodak Alaris**

Weitere Informationen zu *Kodak* Scannern:

Website: [www.alarisworld.com/go/IM](http://www.alarisworld.com/go/IM)

Telefonische Unterstützung in den USA:

Telefonische Unterstützung ist von Montag bis Freitag (außer an US-amerikanischen Feiertagen) von 5:00 bis 17:00 Uhr Ortszeit verfügbar. Telefon: (800) 822-1414

Technische Dokumentation und Antworten auf häufig gestellte Fragen – rund um die Uhr:

Website: [www.alarisworld.com/go/IM](http://www.alarisworld.com/go/IM)

Informationen zu Service-Programmen:

Website: [www.alarisworld.com](http://www.AlarisWorld.com) Telefon: (800) 822-1414

### Alle Marken und Markennamen sind Eigentum ihrer jeweiligen Inhaber.

Die Marke Kodak und das Logo von Kodak werden unter Lizenz von der Eastman Kodak Company verwendet.

© 2021 Kodak Alaris Inc.

### **Kodak alaris**